# DirectFax<sup>™</sup>

La soluzione telefax nativa AS/400® (con opzione client/server per PC)

# Manuale d'utilizzo

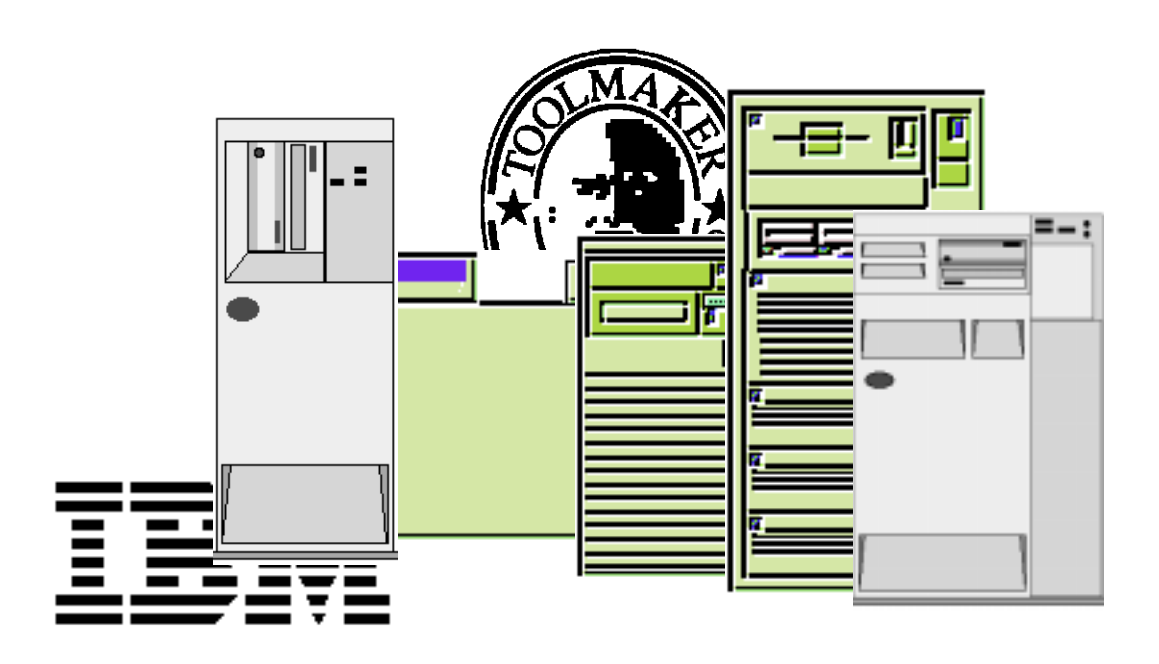

# AIM international group®

© Riproduzione, anche parziale, solo con il consenso scritto dalla AIM italiana srl, Vergiate VA

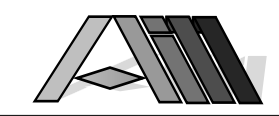

 $\overline{a}$ 

Distribuzione ed assistenza per l'Italia:

AIM italiana srl Via Lombardia 87

I - 21029 Vergiate VA

Telefono: 0331-964 127 DirectFax™: 0331-948 898

Versione 2.4x (15 gennaio 1998)

& Layout: AIM italiana srl, Vergiate VA © Copyright: 1995/96/97/98 AIM international Group e Toolmaker®, Kaufering

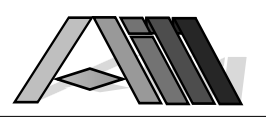

# INDICE GENERALE

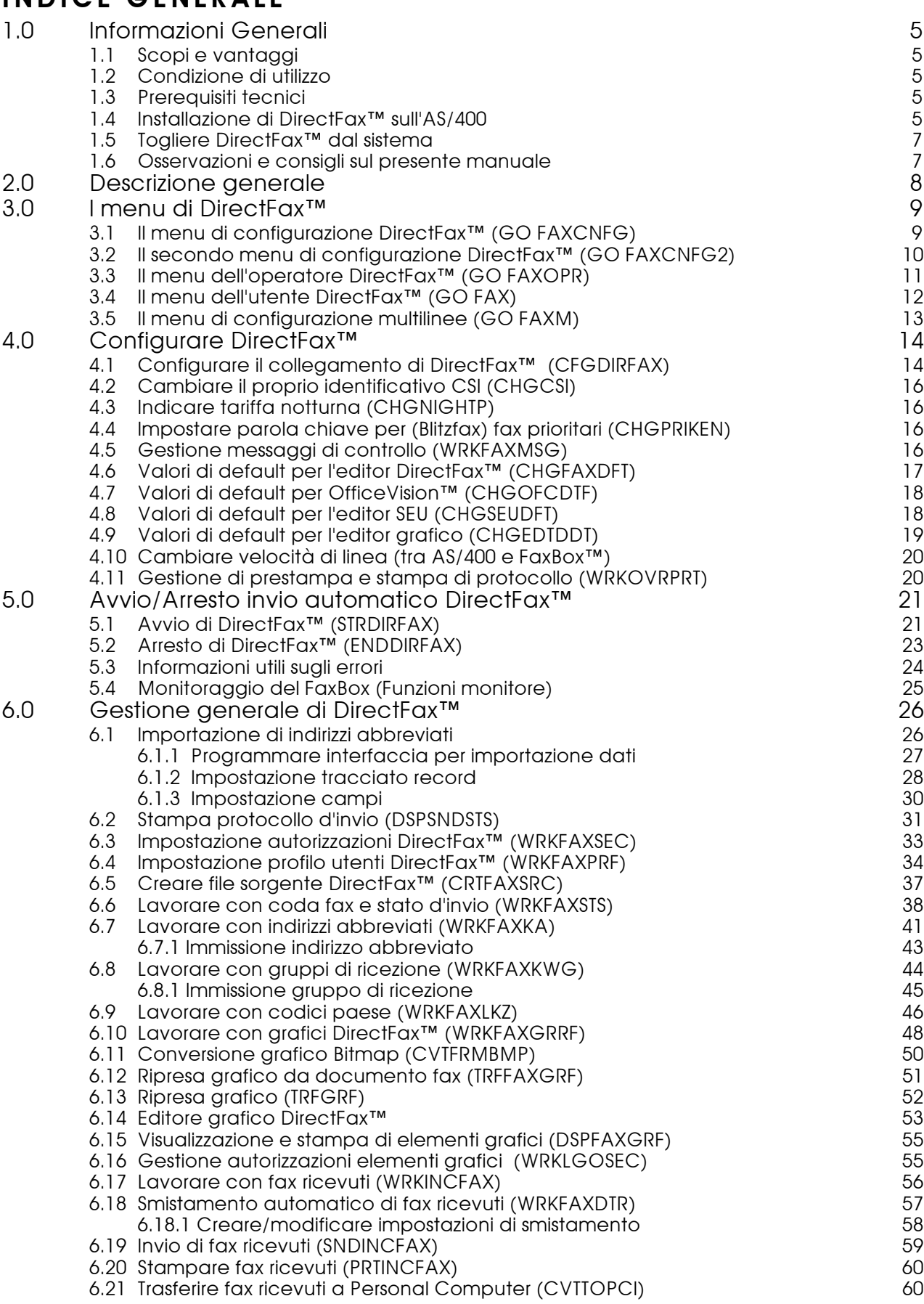

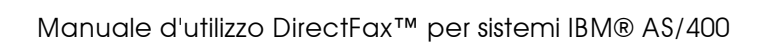

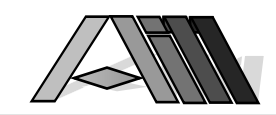

 $\overline{a}$ 

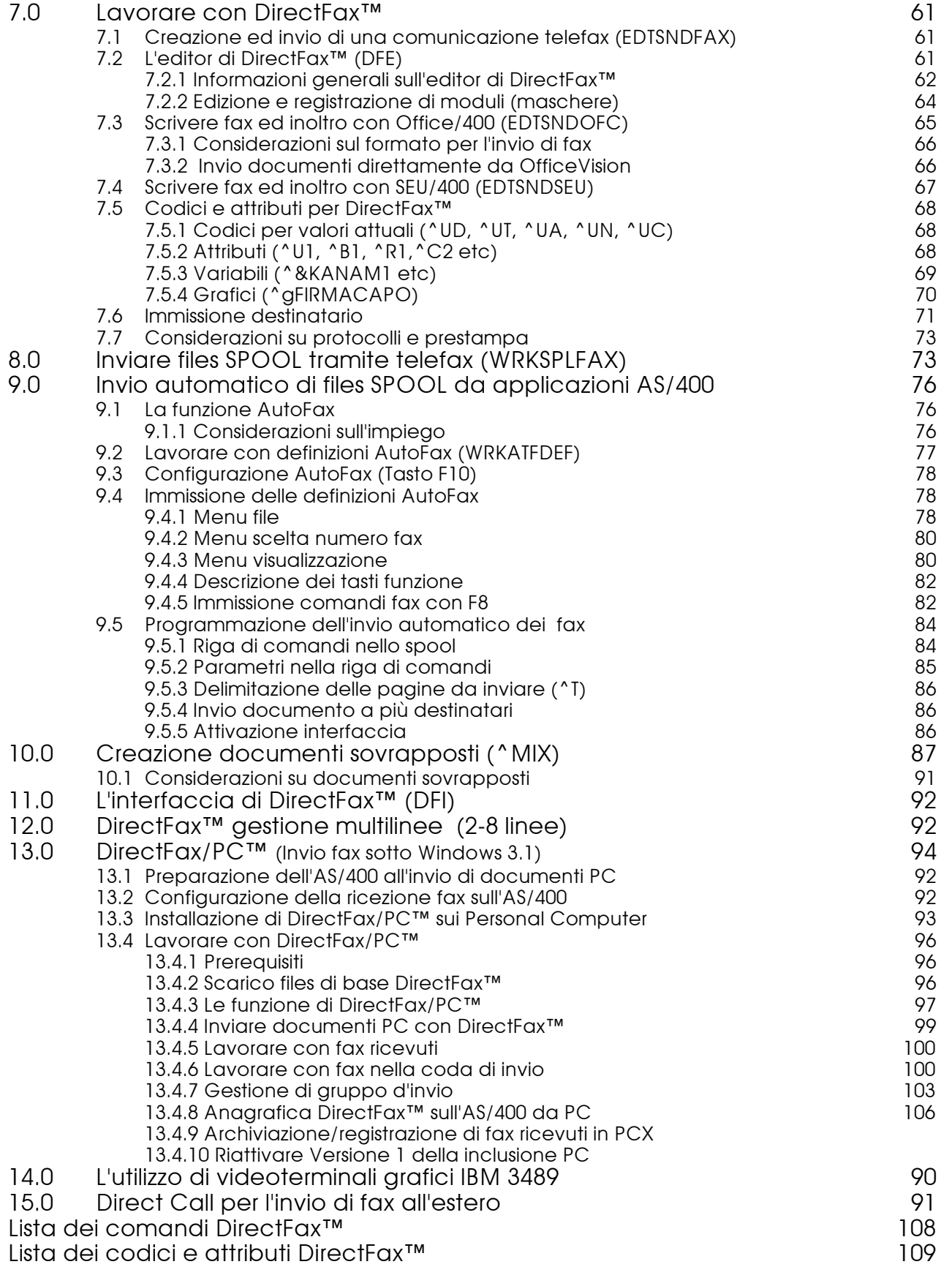

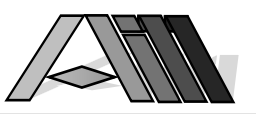

# 1.0 INFORMAZIONI GENERALI

# 1.1 Scopi e vantaggi

DirectFax™ per AS/400 é la soluzione completa, Hard- e Software, per l'automatizzazione delle comunicazioni telefax. DirectFax™ porta la linea SIP ad ogni posto di lavoro del Vostro sistema AS/400, sia per mandare una semplice comunicazione personale che per inoltrare qualsiasi documento direttamente dal Vostro computer ad uno, o contemporaneamente più interlocutori, subito o in differita a tariffa notturna.

La trasformazione diretta dei testi e delle immagini in impulsi elettronici, senza passaggio tramite scanner, garantisce una perfette nitidezza ed una alta qualità nella ricezione del documento inviato per mezzo telefax.

# 1.2 Condizione di utilizzo

Il prodotto DirectFax™ può essere impiegato unicamente sul sistema (Tipo/Modello/Numero di matricola) indicato nell'apposito contratto di licenza d'uso.

# 1.3 Prerequisiti tecnici

DirectFax™ necessità di un attacco libero per modems (V24) sul Vostro AS/400 che normalmente é dotato dell'interfaccia per il modem ECS. Nel caso che siano già occupati tutti gli attacchi V24 interpellate IBM o il Vostro fornitore Hardware per l'installazione di un ulteriore interfaccia V24. Il cavo di collegamento tra l'attacco V24 e il modem DirectFax™ non fa parte della fornitura di DirectFax™ ma viene fornito normalmente in una lunghezza di ca 5 m con l'AS/400.

Nel caso di collegamento ad un derivato da centralino l'accesso alla linea urbana deve avvenire tramite l'invio (con o senza pausa) di una cifra. In vicinanza della presa telefonica é necessaria una presa d'alimentazione (220-240V) per il modem DirectFax™ il quale é predisposto per lavorare con le normali linee analoghe della TELECOM. L'accesso diretto a linee ISDN necessita di un modem speciale. (Informazioni alla Hotline 0331-964 127)

# 1.4 Installazione di DirectFax™ sull'AS/400

Installazione Hardware

- 1. Collegate il modem DirectFax™ con la presa telefonica.
- 2. Collegate l'AS/400 con il modem DirectFax™ con l'apposito cavo IBM.
- 3. Collegate il modem DirectFax™ con la rete elettrica.
- 4. Non utilizzate il modem DirectFax™ per almeno un'ora. Questo tempo é indispensabile per caricare la batteria di tampone del modem.

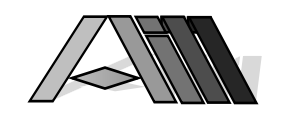

### Installazione Software

#### Premessa

Tutti i files utilizzati da DirectFax™ si trovano nella libreria DIRECTFAXF ('F' sta per file) mentre la libreria DIRECTFAX contiene la versione attuale del Software DirectFax™. E' importante non utilizzare mai la libreria DIRECTFAX per memorizzare dei files in quanto la reinstallazione o l'installazione di una nuova versione di DirectFax™ cancellerebbe tutti i files contenuti nella libreria DIRECTFAX senza alcun avvertimento.

1. Uscite dal sistema con SIGNOFF e registratevi con il profilo d'utente QSECOFR (anche se siete già registrati come tale). Assicuratevi che nessuno lavori con le librerie DIRECTFAX e DIRECTFAXF (p.e. con il comando WRKOBJLCK OBJ(DIRECTFAX) OBJTYPE(\*LIB). Se installate DirectFax™ per la prima volta sul vostro AS/400 continuate direttamente con il punto 3.

2. Salvate le libreria DIRECTFAX e DIRECTFAXF su dischetto o nastro. Assicuratevi che nessuno lavori con DirectFax™ durante l'installazione della nuova versione. Assicuratevi anche che nessuno dei menu DirectFax™ é attivo a video. Il programma d'installazione sostituirà la vecchia versione con il nuovo Release convertendo (se necessario) automaticamente i files.

3. Inserite il nastro o il dischetto (iniziando con il dischetto numero 1) nell'apposita unità e immettete il seguente comando con i cinque parametri sulla riga comandi:

#### LODRUN xxxxx

 $\overline{a}$ 

Per xxxxx indicate il nome della unità che contiene il Software DirectFax™ (p.e. nastro TAP01 o dischetto DKT01). A questo punto viene caricato il programma d'installazione in QTEMP ed, indicando \*YES nella domanda sull'installazione automatica, eseguito l'installazione.

Compatibilità con la V3R1: DirectFax™ accede, per motivi di velocità, nella funzione F4 (Lista) nell'editor DirectFax™ sul file interno QADBXREF della IBM. Nel passaggio alla V3R1 IBM ha modificato questo file. Per l'aggiornamento é a disposizione del QSECOFR il seguente comando (deve essere installato il compiler RPG sul sistema):

ADDLIBLE DIRECTFAX ADDLIBLE DIRECTFAXF CALL FAXV3R1

Questo programma ricompila un programmi RPG in modo tale da poter accedere di nuovo al file IBM QADBXREF .

4. Nel caso che sia prevista l'immissione di una parola chiave quest'ultima deve essere inserita a questo punto con i comandi:

ADDLIBLE DIRECTFAX INSPSW

Immettete i valori e la parola chiave ricevuti dalla AIM (0331-964 127).

5. Dopo la prima installazione di DirectFax™ la libreria DIRECTFAXF contiene degli esempi di files dati. Inoltre si trova un documento fax con intestazione, firma e piè di pagina nello SPOOL d'attesa di DirectFax™ con lo status HLD (tieni). Questo documento può essere inviato (dopo il cambiamento del numero di fax) ad un proprio apparecchio telefax. Gli esempi sono molto utili per comprendere più velocemente il funzionamento di DirectFax™ e possono essere cancellati facilmente tramite l'opzione 4 (Cancella).

6. Dopo aver installato con successo DirectFax™ togliete la libreria temporanea che serviva all'installazione dal sistema con il comando: DLTLIB SAVPRODFAX

# 1.5 Togliere DirectFax™ dal sistema

Per togliere definitivamente DirectFax™ dal vostro AS/400 e sufficiente cancellarlo con il comando:

CALL DIRECTFAX/DROPDIRFAX

Il programma cancella tutti gli oggetti DirectFax™ in background. Questa operazione può durare ca. 10-15 minuti e si conclude con il messaggio DIRECTFAX DROPPED - JOBLOG PRINTED alla coda messaggi del QSECOFR.

# 1.6 Osservazioni e consigli sul presente manuale

Il presente manuale é stato elaborato con cura. E' comunque possibile che ci siano errori di stampa o che alcune delle funzioni possono essere descritte in modo migliore. La vostra collaborazione assicura un prodotto sempre perfetto, perciò non esitate ad inviarci le vostre osservazioni. Saremmo ben lieti di apportare tutte le migliorie che renderanno il lavoro con DirectFax™ più semplice ed immediato. Grazie.

Per migliorare il suo lavoro con DirectFax ed il presente manuale, troverà sulle ultime pagine una lista di tutti i comandi e parametri previsti da DirectFax™.

E' possibile che il presente manuale non contenga tutte le ultime migliorie apportate al software DirectFax™ ricordatevi quindi che trovate sempre tutte le informazioni aggiornate nella guida utente.

#### Videate

Le videate illustrate nel presente manuale sono solo a titolo d'esempio e possono variare con quelle visualizzate sui vostri videoterminali.

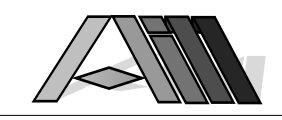

# 2.0 DESCRIZIONE GENERALE

 $\overline{a}$ 

Anche se l'utilizzo di apparecchi telefax è oggi molto diffuso sono ancora molti gli interventi manuali da parte del personale legati a questo tipo di comunicazione. Dal semplice trasporto del documento dalla stampante all'apparecchio telefax con le consequenti manipolazioni legate all'invio fino alla riduzione per mezzo di copiatrici sul formato "faxabile" di interi listati da computer, viene impiegato molto tempo del personale a discapito di attività più proficue per l'azienda.

Utenti, che su PC collegati tramite PC-Support, creano documenti con dei programmi di larga diffusione (p.e. MS-Word) possono inviare gli stessi tramite DirectFax™ sul loro AS/400. Questa opzione, a pagamento, necessita per funzionare che il Personal Computer sia collegato all'AS/400 tramite Emulazione o Token-Ring in modo da poter utilizzare cartelle condivise PC/AS (Shared Folders). I documenti creati su PC saranno trasformati nel formato T4 per la trasmissione telefax e registrati su un disco virtuale PC dal quale DirectFax™ provvederà ad inviarli.

DirectFax™ della AIM costituisce oggi la soluzione ideale per l'invio di documenti per mezzo telefax direttamente dal Vostro AS/400. Il lavoro dell'utente si limita alla redazione del testo o la scelta del documento da inviare nonché alla individuazione del destinatario. L'invio avverrà automaticamente subito oppure in differita (p.e. a tariffa ridotta notturna) secondo la scelta dell'utente che ha inoltre la facoltà di farsi stampare, all'occorrenza, una copia per il suo archivio cartaceo.

DirectFax™ è molto flessibile per quanto concerne la redazione di testi e l'invio di listati e documenti di qualsiasi tipo. Testi possono essere redatti tramite l'editor integrato di DirectFax™ (DFE), OfficeVision™ (OV/400, Programma della IBM) oppure SEU/400 (Editore per sorgenti della IBM) nonché come opzione da qualsiasi applicazione su client PC collegato. Documenti preesistenti o generati da qualsiasi altro programma (listati, offerte, solleciti, estratti conto etc.) possono essere inviati per mezzo fax senza necessità di modifica con un eventuale testo introduttivo.

Prevedendo, una volta per tutte, l'impostazione dei parametri necessari all'invio per telefax (una riga) è possibile adattare qualsiasi programma esistente all'invio automatico degli documenti per mezzo fax.

DirectFax™ prevede anche la ricezione di documenti fax direttamente sull'AS/400. Questi documenti saranno memorizzati tecnicamente come file grafici e la loro visualizzazione è pertanto possibile su tutte le stazioni di lavoro dotate di terminale grafico. La stampa di questi files avviene tramite una qualsiasi stampante IPDS collegata all'AS/400 oppure, ripresa da Personal Computers collegati con la rispettiva stampante grafica (Laser, InkJet, BubbleJet, termica etc.). E' possibile inoltre, per quanto concerne i telefax in entrata, l'uso di un qualsiasi apparecchio telefax collegato anche alla stessa linea di collegamento dell'AS/400.

Indirizzi contenenti i numeri telefax possono essere importati in maniera semplice e veloce nell'indirizzario presente in DirectFax™ da qualsiasi archivio già esistente sul Vostro AS/400. Inoltre possono essere impostati gruppi di ricezione per l'invio contemporaneo di comunicazioni standard a più destinatari. Questi testi standard possono comunque contenere degli elementi personalizzanti provenienti dall'indirizzario stesso.

DirectFax™ permette l'utilizzo e l'integrazione di moduli, intestazioni e piè di pagina, marchi e logos, firme etc., consentendo una ampia personalizzazione, anche grazie a diversi fonts, linee e cornici personalizzabili già presenti nel pacchetto, per la creazione di documenti in una ineccepibile veste grafica. Questi elementi grafici possono essere integrati, oltre che da qualsiasi PC collegato al vostro AS/400, anche tramite un normale apparecchio telefax.

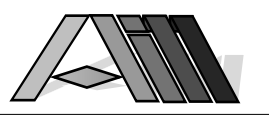

# 3.0 I MENU DI DIRECTFAX™

DirectFax™ contiene cinque menu. Di seguito vengono descritti i comandi appartenenti alle singole voci del menu. Questi comandi saranno descritti dettagliatamente nei capitoli successivi. Un menu viene richiesto con il comando GO nome del menu (p.e. GO FAX). I comandi possono essere inviati direttamente sulla riga dei comandi con il tasto F4 per il cambiamento dei parametri.

# 3.1 Il menu di configurazione DirectFax™ (FAXCNFG)

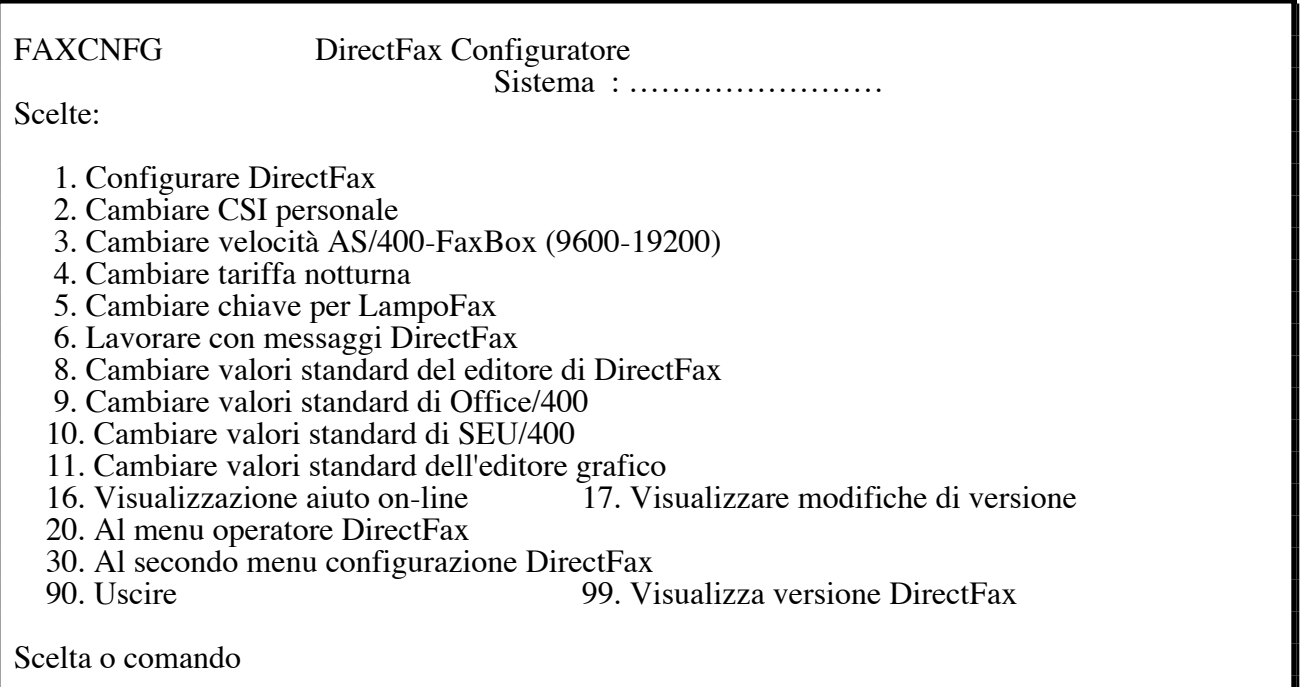

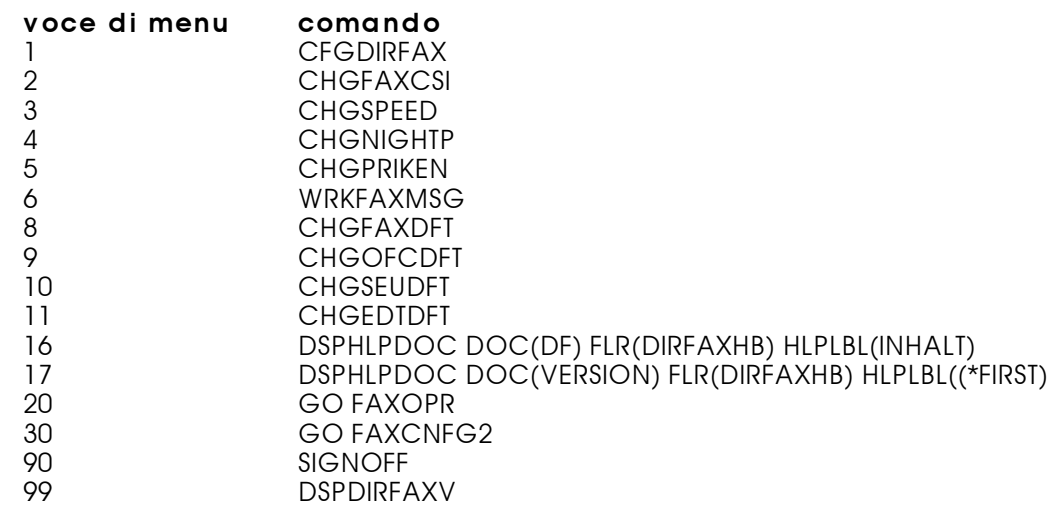

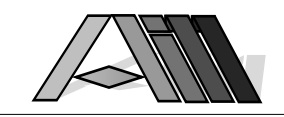

# 3.2 Il secondo menu configurazione DirectFax™ (FAXCNFG2)

 $\overline{a}$ 

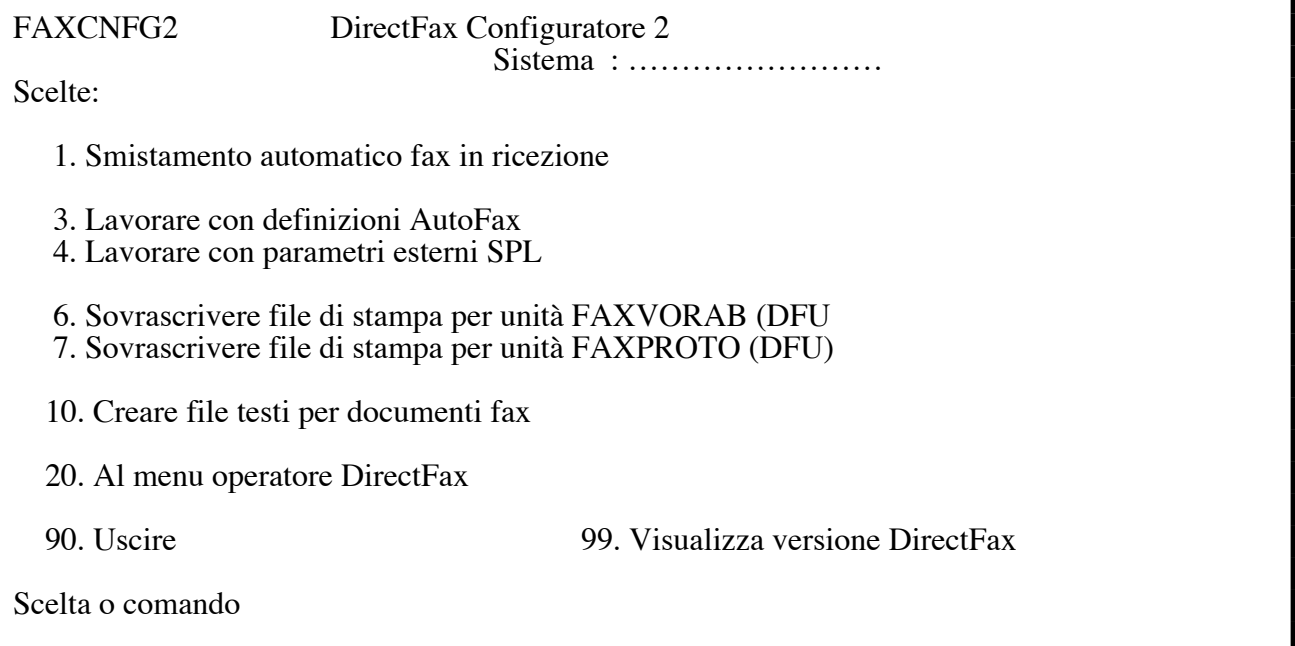

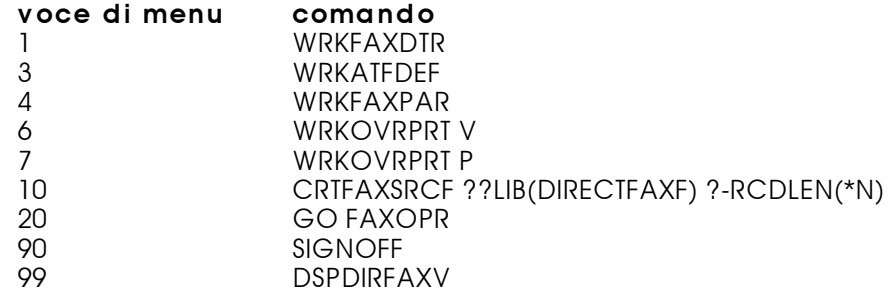

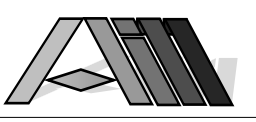

# 3.3 Il menu dell'operatore DirectFax™ (FAXOPR)

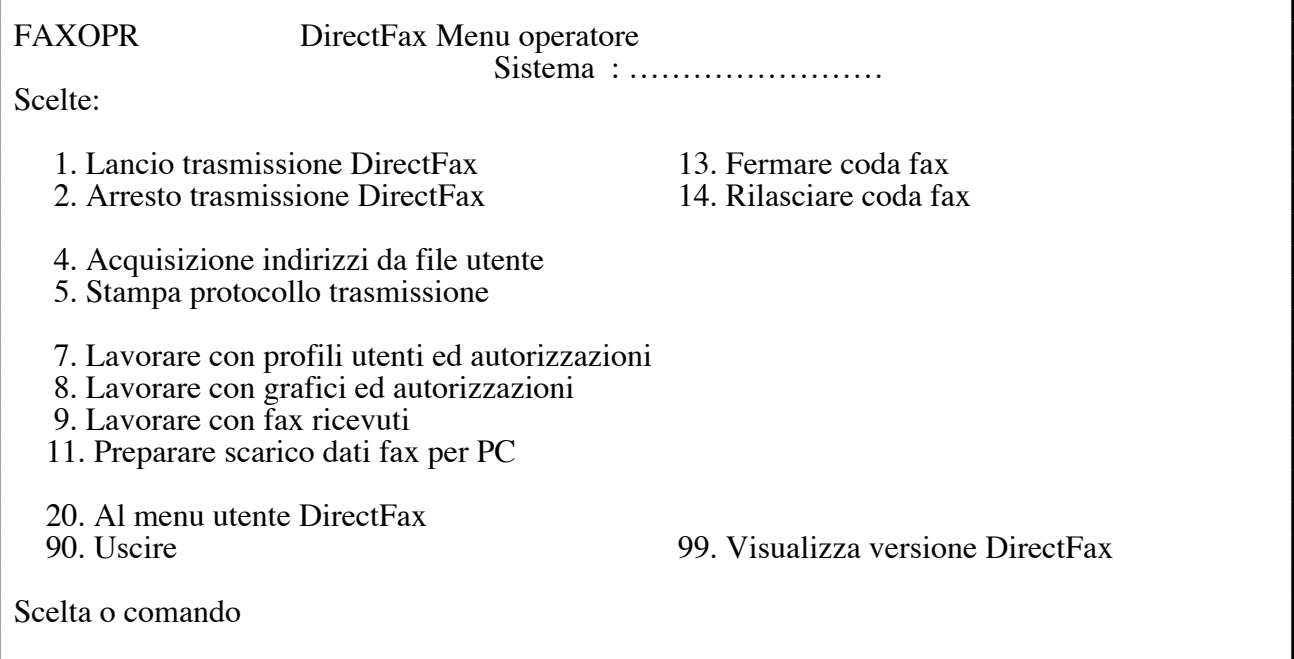

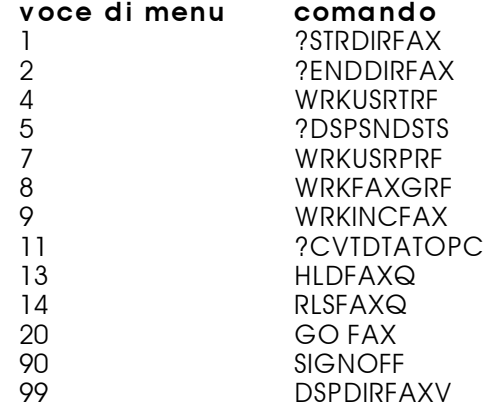

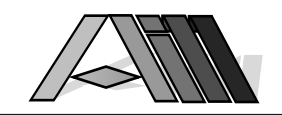

# $\overline{a}$ 3.4 Il menu dell'utente DirectFax™ (FAX)

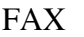

DirectFax Menu utente Sistema : ……………………

Scelte:

1. Scrivere fax ed inoltro con DirectFax

3. Scrivere fax ed inoltro con Office/400

4. Scrivere fax ed inoltro con SEU

5. Lavorare con i spool ed inoltro

7. Lavorare con stato d'inoltro

9. Lavorare con indir. brevi.

10. Lavorare con gruppi

11. Lavorare con codici paese

90. Fine lavoro

Scelta o comando

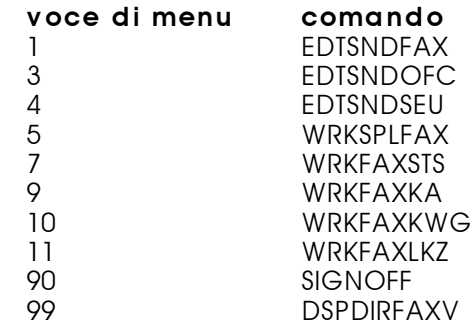

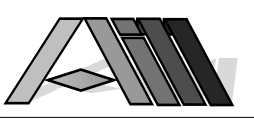

# 3.5 Il menu configurazione multilinee (FAXM)

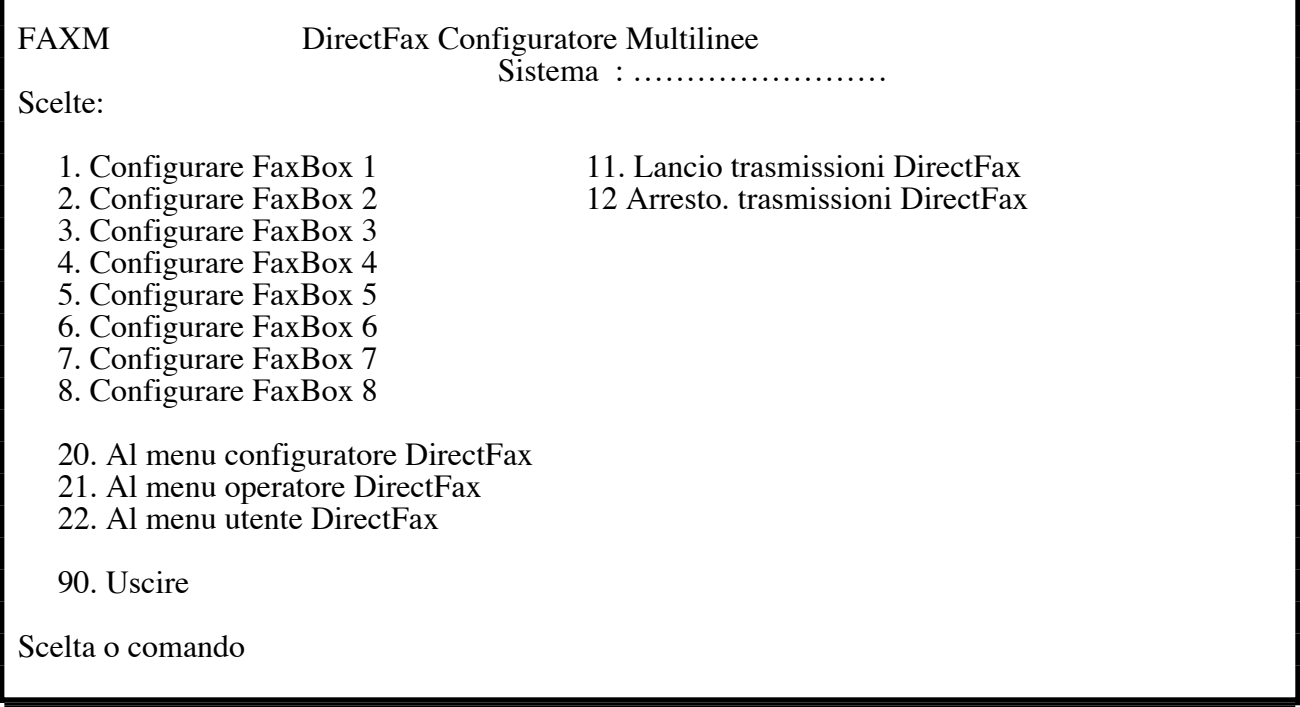

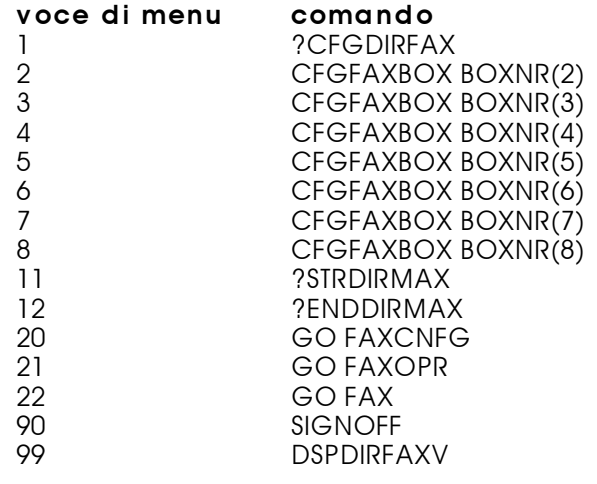

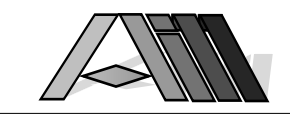

# 4.0 CONFIGURARE DIRECTFAX™

 $\overline{a}$ 

Dopo la prima installazione di Hard- e Software di AS/400 é possibile, tramite le seguenti istruzioni, impostare la propria configurazione di DirectFax™.

# 4.1 Configurare il collegamento di DirectFax™ (CFGDIRFAX)

In questa procedura vengono immesse le diverse caratteristiche della linea telefonica alla quale é collegato DirectFax™. La videata per l'immissione dei singoli parametri di configurazione appare dopo aver immesso il comando CFGDIRFAX o dopo la scelta dell'apposita voce di menu. Prima di accedere alla configurazione é indispensabile conoscere la linea dell'AS/400 alla quale é fisicamente collegato il modem DirectFax™ (LIN011, LIN021 ecc.) e che nessuna altra unità sia configurata per la stessa linea. La descrizione della linea, se già esistente, deve essere in VARY OFF.

Per quanto concerne i fax interni troverete una esplicita spiegazione alla fine di questo capitolo.

### Descrizione dei parametri

### Descrizione linea (DIALOPT)

Nel parametro "metodo di chiamata" viene indicato se il collegamento con la linea SIP avviene con segnalazione in decadica (\*PULSE) oppure in multifrequenza (\*DTMF) e dipende dal tipo di linea SIP al quale si collega DirectFax™.

Il parametro "Prefisso urbano" viene utilizzato, nel caso DirectFax™ venga collegato ad un derivato da centralino, per indicare con quale tasto della tastiera del telefono si accede normalmente alla linea urbana. Nel caso che sia necessario programmare una pausa dopo la richiesta della linea urbana é possibile farlo mettendo una "P" (pausa di 4 sec.) oppure una "W" (attendere linea) a seguito del valore del tasto di richiesta della linea.

Se DirectFax™ é collegato attraverso un centralino é possibile anche l'invio di fax interni. Questa possibilità é descritta alla fine del presente capitolo.

### Descrizione di comunicazione (COMDEV)

I parametri per la descrizione di linea, unità di controllo e unità sono già predisposti. Il nome della risorsa indica la descrizione logica dell'interfaccia V24 alla quale é collegato DirectFax™. LIN011 sta per linea 01 alla porta 1. La descrizione va modificata in funzione della configurazione delle linee del vostro AS/400.

#### Stampante DirectFax™ (PRTD)

I parametri per la descrizione di unità di controllo e stampante sono già predisposti.

#### Profilo d'utente DirectFax™ (USRPRF)

Qui viene indicato il nome del profilo descrittivo dell'utente che verrà utilizzato dal programma d'invio di DirectFax™. Come standard viene utilizzato il profile DIRECTFAX.

### Gestione fax in entrata (INCPRT)

DirectFax™ é in grado di gestire in diverse modalità la ricezione dei telefax tramite il Vostro AS/400. Queste possibilità vanno sfruttato la dove la

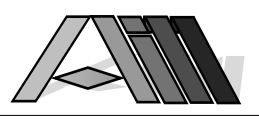

maggio parte dei fax in entrata non vengono comunque stampati. (In quel caso si ottiene lo stesso servizio senza peso sul centro tramite apparecchi telefax su carta normale - unici ad essere in grado di stampare un fax senza traduzione del formato T4 dei fax). La ricezione dei fax in entrata é possibile sia in ambiente AS/400 nel formato grafico nativo IPDS sia in ambiente PC su cartelle condivise nel formato grafico dei Personal Computers. Le possibilità di ricezione sono i seguenti:

- \*NONE L'AS/400 non riceve telefax (da utilizzare se i fax ricevuti vengono normalmente comunque stampati)
- \*FILE L'AS/400 riceve fax in formato IPDS e memorizza i documenti in file su disco. I file sono stampabili con una stampante IPDS.
- \*DTR Dial-Tone-Routing é una funzione per lo smistamento automatico ai destinatari interni di fax ricevuti. Il funzionamento e la personalizzazione dello smistamento viene gestito tramite il comando WRKFAXDTR.
- \*PC L'AS/400 riceve i fax in formato grafico dei PC registrandoli in cartelle condivise. (Opzione a pagamento)
- STAMPANTE Indicando il nome di una stampante IPDS (p.e. IMB 4028 con minimo due MB di memoria stampante) tutti i fax ricevuti vengono automaticamente stampati. La trasformazione del formato T4 in IPDS é consigliabile unicamente su AS/400 con rispettiva potenza elaborativa.

## Attivare funzione AutoFax (AUTOFAX)

La funzione AutoFax riprende documenti spool dalla coda di stampa DIRFAXPRT come definito con il comando WRKATFDEF (Lavorare con definizioni AutoFax) mettendo li stessi nella coda di invio fax. La funzione AutoFax consente, senza programmazione, di impostare l'invio automatico di documenti creati da qualsiasi applicazione AS/400 - cioè di utilizzare, dall'interno delle applicazioni l'apparecchio telefax dei partner commerciali come stampante del proprio AS/400. \*YES attiva la funzione mentre \*NO la disattiva.

### Intervallo di ripetizione chiamata (WWINTER)

Con questa funzione si imposta il tempo che trascorrerà tra un tentativo di chiamata ed il successivo. Il tempo va da uno a sessanta minuti.

### Numero di ripetizione chiamata (MAXWAHL)

Possono essere impostati da 1 a 10 tentativi automatici di chiamata.

### Inviare fax interni

Se il Vostro AS/400 é collegato tramite un centralino telefonico (p.e. linea esterna tramite il tasto 0) DirectFax™ vi consente l'invio di fax anche all'interno della Vostra azienda senza costi per scatti Telecom.Per attivare questa possibilità indicare nella configurazione della linea (CFGDIRFAX e F4) nella prima riga una 'I' prima del numero per la linea urbana( p.e. I0). Nel caso di centralini moderni questa impostazione é sufficiente. Se il vostro centralino non consente l'invio di fax interni provate ad aggiungere una 'P' (pausa di 4 secondi) oppure una 'W' (attendere linea) al numero per la linea urbana (p.e. I0W oppure I0P)

L'invio di fax interni avviene aggiungendo una 'I' al numero interno (massimo 5 posizioni, p.e. 23562I), impedendo la normale richiesta della linea esterna e inviando così il documento al numero interno desiderato.

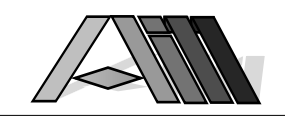

# 4.2 Cambiare il proprio identificativo CSI (CHGFAXCSI)

In questo campo di 20 caratteri (per ogni FaxBox installato) viene memorizzato l'identificativo (Nome della società, numero di telefono, numero del telefax in entrata, etc.) che verrà stampato in alto su ogni pagina trasmessa. F4 visualizza l'impostazione attuale della CSI. Per evitare errori nelle comunicazioni non utilizzate caratteri speciali come \* ecc.

# 4.3 Indicare tariffa notturna (CHGNIGHTP)

 $\overline{a}$ 

Il comando CHGNIGHTP permette di indicare l'orario nel quale é in vigore la tariffa ridotta (p.e. dalle 22.00 alle 08.00). Tutti i fax identificati con la sigla "N" (Notturno) verranno automaticamente spediti negli orari qui impostati. Impostando, prima del programma di stampa, il tipo di formulario "NIGHTFAX" (tramite il comando OVRPRTF) vengono definiti come fax notturni i file di stampa (SPOOL) trasmessi da altri programmi a DirectFax™.

### Descrizione dei parametri:

#### dalle ore: (FROM) alle ore: (UNTIL)

L'indicazione degli orari può essere di 4 o di sei numeri, con o senza caratteri di divisione p.e. 2200, 08:00:00 etc.

# 4.4 Impostare parola chiave per fax prioritari (CHGPRIKEN)

I fax identificati con la sigla "B" vengono spediti nella sequenza della loro immissione (FIFO first in, first out). Per inoltrare un fax in modo prioritario, cioè mettere il fax all'inizio della lista d'invio, l'utente inserisce una parola chiave. La parola chiave preimpostata é "QUICK" e può essere cambiata con questo comando, indicando prima la vecchia parola chiave e successivamente quella nuova.

### Descrizione dei parametri

#### Vecchia chiave (OLDKENN)

Qui va indicato correttamente la vecchia parola chiave (p.e. QUICK). Il campo d'immissione rimane invisibile.

#### Nuova chiave (NEWKENN)

La parola, lunga 5 posizioni, può essere una combinazione qualsiasi di caratteri e/o numeri. Caratteri maiuscoli o minuscoli vengano riconosciuti e visti diversamente.

# 4.5 Gestione messaggi di controllo (WRKFAXMSG)

Questo programma serve alla gestione dei messaggi di lavoro di DirectFax™. Possono essere indicati sia i testi dei messaggi stessi, che gli utenti che riceveranno il messaggio.

#### Descrizione dei parametri:

#### Scelta (campo d'immissione prima di FC)

Per lavorare con uno dei messaggi di lavoro va indicato in questo campo l'operazione che si desidera effettuare.

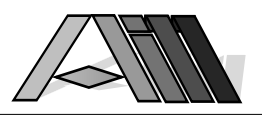

#### $2 =$ Modifica

Indicando "2" e premendo INVIO viene visualizzata una videata dove é possibile effettuare cambiamenti sia al testo che agli utenti riceventi il messaggio. Il carattere "&" viene utilizzato per variabili che verranno inseriti dal programma al momento dell'invio del messaggio.

Possono essere indicati da 0 a 9 nomi d'utente. Indicando un nome il programma controlla l'esistenza di un rispettivo profilo d'utente. L'indicazione \*USER manderà il messaggio di lavoro all'utente che ha richiesta il lavoro stesso mentre l'indicazione \*SYSOPR aggiungerà il messaggio alla liste dei messaggi dell'operatore di sistema. Per evitare l'invio del messaggio di lavoro é sufficiente non indicare alcun nome d'utente.

#### $4 =$ Cancella

Con questa operazione possono essere cancellati messaggi non desiderati. Il programma richiederà conferma della cancellazione che può essere negata con il tasto F12.

### Descrizione dei tasti di funzione

#### F3 = Uscire

Il programma di gestione dei messaggi viene chiuso.

#### F5 = Rinnovo

La videata viene attualizzata. Valori ed opzioni inseriti (ma non confermati) con il tasto INVIO verranno persi.

#### F6 = Creare

Viene aperta la possibilità di creare un nuovo messaggio di lavoro e indicarne gli utenti.

#### $F10 = P_1$ iegare

Con questa funzione é possibile passare da una visualizzazione monoriga ad una a due righe e viceversa. Nella visualizzazione a due righe vengono indicati tutti i nomi degli utenti.

#### F12 = Precedente videata

Il programma ritorna alla videata precedente.

#### Video su/giù

Sposta la visione dei messaggi in avanti ed indietro.

# 4.6 Valori di default per l'editor DirectFax™ (CHGFAXDFT)

Tramite il comando CHGFAXDFT è possibile impostare i valori di default per EDTSNDFAX.

L'editor di DirectFax viene descritto più avanti (Punto 7.2.1). Vengono qui impostati i valori standard da utilizzare nell'editor di DirectFax™ qualora non siano previsti altri valori per il singolo utente.

### Descrizione dei parametri

#### Nome del file

Sono possibili i seguenti valori di default:

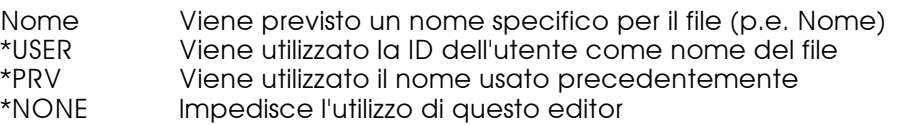

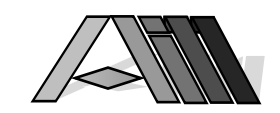

#### **Libreria**

 $\overline{a}$ 

Imposta il nome della libreria che conterrà il file. Sono possibili i seguenti valori di default:

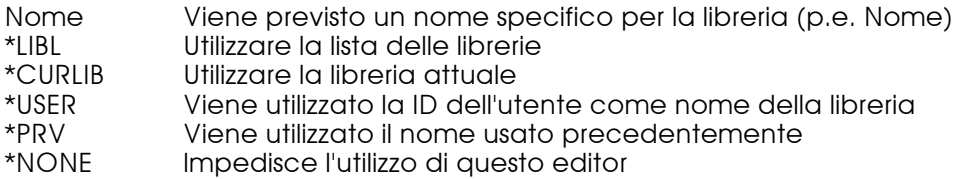

#### File sorgente (SRCMBR)

Questo parametro indica il nome del file testo da redigere. Le regole sono principalmente le stesse come per il nome del file. L'utilizzo di un nome specifico non è indicato - é migliore l'utilizzo dell'impostazione \*PREV.

# 4.7 Valori di default per OfficeVision™ (CHGOFCDTF)

Tramite il comando CHGOFCDFT è possibile impostare i valori di default per EDTSNDOFC. Il lavoro con OfficeVision™, per quanto concerne DirectFax, viene descritto più avanti (Punto 7.3) nonché nell'apposito manuale IBM. L'editor di OfficeVision memorizza i singoli documenti in apposite cartelle. L'uso di OfficeVision™ prevede la presenza sul Vostro AS/400 della libreria QOFC. Vengono qui impostati i valori standard da utilizzare nell'editor di OfficeVision™ qualora non siano previsti altri valori per il singolo utente DirectFax™.

### Descrizione dei parametri

#### Documento (SRCDOC)

Questo parametro indica il nome del file testo da redigere. L'uso di un nome specifico non è indicato - é migliore l'utilizzo dell'impostazione \*PREV, che presenta l'ultimo documento redatto oppure l'impostazione \*USER che propone come nome del documento la ID dell'utente.

#### Cartella (SRCFLR)

Oltre all' indicazione di una cartella/elenco, di cartelle fino a 80 caratteri é possibile l'impostazione \*PREV, che presenta l'ultimo nome utilizzato \*USER il quale seleziona come nome del documento la ID dell'utente.

#### Lines per Inch (LPI / Linee per pollice)

E' possibile l'indicazione di 6 o 8 linee per pollice. Questo valore apparirà nella videata che consente l'identificazione del destinatario e può, in quella sede, essere variata.

#### Character per Inch (CPI / caratteri per pollice)

Sono possibili 10,12,17 o 20 caratteri per pollice. Questo valore apparirà nella videata che consente l'identificazione del destinatario e può, in quella sede, essere variata.

# 4.8 Valori di default per l'editor SEU (CHGSEUDFT)

Tramite il comando CHGSEUDFT è possibile impostare i valori di default per EDTSNDSEU. L'editor di SEU sarà descritto più avanti (Punto 7.5) nonché nell'apposito manuale IBM. Vengono qui impostati i valori standard da utilizzare nell'editor SEU qualora non siano previsti altri valori a livello del singolo utente DirectFax<sup>™</sup>.

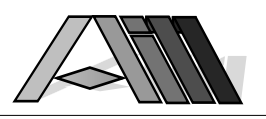

### Descrizione dei parametri

#### Nome del file

Sono possibili i seguenti valori di default:

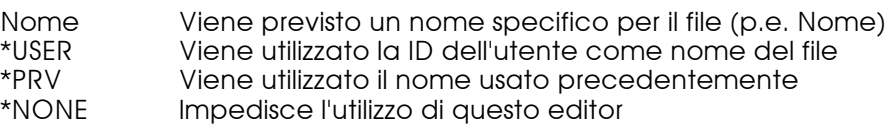

#### Libreria

Imposta il nome della libreria che conterrà il file. Sono possibili i seguenti valori di default:

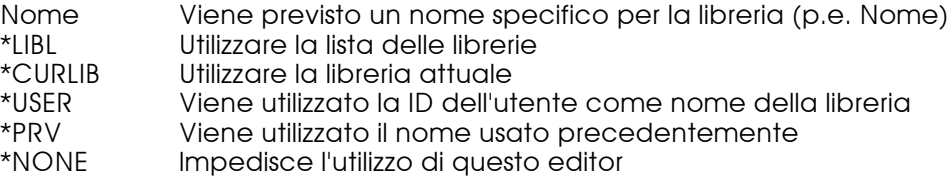

#### File sorgente (SRCMBR)

Questo parametro indica il nome del file testo da redigere. Le regole sono principalmente le stesse come per il nome del file. L'utilizzo di un nome specifico non è indicato - é migliore l'utilizzo dell'impostazione \*PREV.

# 4.9 Valori di default per l'editor grafico (CHGEDTDDT)

Tramite il comando CHGEDTDFT è possibile impostare i valori di default per EDTFAXGRF. L'editor grafico permette di lavorare con elementi grafici. Il suo funzionamento sarà descritto più avanti in questo manuale.

#### Descrizione dei parametri

#### Profilo utente

Sono possibili le seguenti impostazioni:

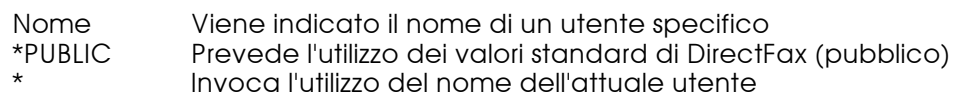

## Possibilità di scelta

#### Sfogliare

Sfogliare il documento per:

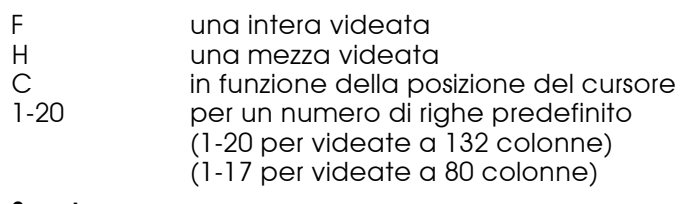

### Spostare

Spostamento orizzontale (F19=sinistra, F20=destra) per:

- F una intera videata<br>H una mezza videata
- H una mezza videata<br>C in funzione della po

C in funzione della posizione del cursore<br>1-999 per un numero di colonne predefinito

per un numero di colonne predefinito

### Ampiezza video

Qui viene impostata la dimensione video per l'editor

1 Lavorare nel formato 27x132 posizioni Lavorare nel formato 24x80 posizioni

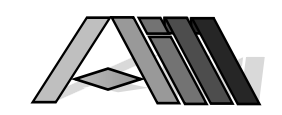

### Carattere per pixel

 $\overline{a}$ 

Carattere per visualizzare il singolo punto del grafico (p.e. 0, X etc.)

#### Modo di sovrapposizione

Questo parametro imposta il modo in cui viene effettuato lo spostamento o la copia dalla area marcata all'area di destinazione:

- **O** Overlay
- (si sovrappone all'area di destinazione cancellandola) M Aggiunge l'area all'area di destinazione
- (sono visibili i punti di entrambe le aree) I linvers aggiunge l'area all'area di destinazione cancellando i punti
	- che si sovrappongono

#### Tutte le impostazioni dati col comando CHGEDTDFT possono essere variati dal singolo utente tramite il tasto F13 nel editore grafico.

### Descrizione dei tasti funzione

#### F3=Uscire

Esce dal programma salvando le modifiche

#### F12=Terminare

Esce dal programma senza salvare le modifiche

# 4.10 Cambiare velocità di linea

Tramite il comando CHGSPEED e F4 é possibile intervenire sulla velocità di trasmissione dati dall'AS/400 al modem DirectFax™. L'impostazione su \*HIGH '19200 baud) consente di aumentare la velocità lo scaricamento dall'AS/400 al modem DirectFax™ (che ha una memoria buffer) di ca. il 20%. Tuttavia va sottolineato che la compatibilità dell'hardware (AS/400, scheda di collegamento, cavo di trasmissione ecc.) va preso in considerazione. Nel caso che, una volta impostato la velocità maggiore, non vengono più inviati i fax nella coda lavoro impostate la velocità di trasmissione su \*LOW. Il cambiamento della velocità di trasmissione va eseguito (per ogni FaxBox installato) unicamente dal QSECOFR ed a DirectFax™ non attivo (ENDDIRFAX).

# 4.11 Gestione di prestampa e stampa di protocollo

La prestampa e la stampa di protocollo viene gestita tramite dei files di stampa (PRTF) denominati rispettivamente FAXVORAB e FAXPROTO che si trovano nella libreria DIRECTFAX. Per eseguire delle personalizzazioni delle stampe basta copiare il file di stampa da modificare alla libreria DIRECTFAXF per assicurarsi che le modifiche non vanno perse in un futuro aggiornamento del programma DirectFax™. Per eseguire poi le desiderate modificazioni viene utilizzato il comando di sistema CHGPRTF. Tramite il comando WRKOVRPRT é possibile intervenire ulteriormente sulle impostazioni delle unità di stampa per ogni ID stampante in funzione delle particolari necessità della stampante da utilizzare (nome modulo, cassetta carta, font ecc.).

Tramite la scelta dell'apposito punto da meno o con l'immissione del comando WRKOVRPRT e F4 é possibile scegliere su quale file di stampa intervenire (V=prestampa, P=protocollo). Nel caso che non si utilizzi il tasto F4 viene scelto automaticamente l'impostazione per la Prestampa (V). Viene visualizzato un menu contenente i comandi di sovrascrittura già registrati. Tramite il tasto F6 é possibile aggiungere un nuovo comando di sovracrittura (OVRPRTF) su file di stampa mentre su quelli già registrati é possibile intervenire nei seguenti modi:

Manuale d'utilizzo DirectFax™ per sistemi IBM® AS/400

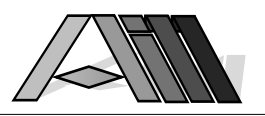

### Descrizione delle scelte

#### 2= Modificare

Il comando di sovrascrittura viene visualizzato e può essere modificato. Tramite il tasto F4 é possibile mostrare il comando lavorando con l'aiuto di sistema. Eventuali errori nel comando vengono segnalati nella parte bassa dello schermo.

#### 3=Copiare

Serve per copiare il comando per un altra ID stampante.

#### 4= Cancellare

Il comando viene cancellato dopo una richiesta di conferma (F12 per uscire senza cancellazione).

#### 5=Rinomina

Per cambiare il nome (ID) della stampante.

### Descrizione dei tasti funzione

#### F3=Uscire

Si esce dal programma

#### F4= Aiuto

Mostra il comando con i rispettivi parametri. Se il comando é vuoto viene automaticamente inserito OVRPRTF FILE(FAX...) prima della visualizzazione.

#### F5=Rivisualizza

Aggiorna lo schermo con i dati registrati. Eventuali modifiche non ancora registrate vanno perse.

#### F6=Creare

Per la creazione di un nuovo comando di sovrascrittura per una nuova stampante. Nella seguente videata viene richiesto il nome della stampante ed é possibile immettere il comando di sovrascrittura. Il tasto F4 consente di scegliere i parametri con l'aiuto del sistema.

#### F12=Precedente videata

Ritorna alla videata precedente senza registrare eventuale modifiche.

# 5.0 AVVIO/ARRESTO INVIO AUTOMATICO DIRECTFAX™

L'invio di testi per mezzo del telefax viene svolto da una programma che provvede periodicamente ad inviare i documenti che si trovano nella coda di invio fax.

# 5.1 Avvio di DirectFax™ (STRDIRFAX)

Dopo l'immissione del comando STRDIRFAX e premendo il tasto F4 oppure scegliendo l'apposito punto nel menu dell'operatore DirectFax™ (FAXOPR) viene visualizzata l'apposita videata per l'immissione dei parametri.

Descrizione dei parametri

#### Priorità del faxbox (FAXPRTY)

La priorità viene espressa in valori tra 01 e 99. Il valore di default offerta da DirectFax™ è 20. Il parametro indica con quale priorità si svolgono gli invii per mezzo fax nei confronti dei altri lavori svolti dal sistema. Il valore 01 indica l'assoluta priorità di DirectFax™ mentre il 99 fa svolgere gli invii fax con una priorità bassissima. Il valore più adatto viene impostato dal responsabile in funzione delle attività sul sistema stesso.

#### Intervallo d'invio (INTERVAL)

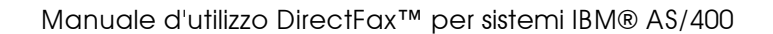

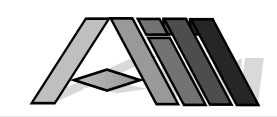

Qui vengono indicati i secondi che trascorrono tra un tentativo d'invio del documento nella coda fax e l'altro. Il valore possibile é tra 0 e 99 secondi. Il valore proposto da DirectFax™ è di 10 secondi.

#### Fattore per i files SPOOL (FAKTOR)

 $\overline{a}$ 

Qui è possibile impostare se e con quale frequenza vengono inviati i documenti provenienti da applicazioni al di fuori di DirectFax™ (p.e. solleciti ed estratti conto della contabilità, mailings etc.). Questi documenti vengono trasmessi dalle singole applicazioni al file di stampa virtuale DIRFAXPRT da dove saranno inviati da DirectFax™. Il valore (tra 1 e 95, default 10) indica la frequenza nella quale DirectFax™ controlla se ci sono documenti da inviare mentre il valore 0 esclude l'invio automatico che in quel caso può essere lanciato manualmente in qualsiasi momento.

#### Fattore per i files da cartella PC (PCFAKT)

Qui è possibile impostare se e con quale frequenza vengono inviati i documenti provenienti da applicazioni PC e contenuti in cartelle condivise (p.e. documenti WORD™, EXCEL™, WordPerfect™etc.). Questi documenti vengono trasmessi dalla stampante virtuale DirectFax™ sul PC in una cartella condivisa sull'AS/400 da dove saranno inviati da DirectFax™. Il valore (tra 1 e 95, default 00 che blocca l'invio da PC) indica la frequenza nella quale DirectFax™ controlla se ci sono documenti PC da inviare mentre il valore 0 esclude l'invio automatico di documenti PC (da utilizzare se non si usa l'opzione, a pagamento, client/server DirectFaxPC™).

#### Monitoraggio DirectFax™ (MONITOR)

Il programma di monitoraggio controlla le attività di DirectFax™ e del faxbox richiedendo in caso di necessità l'intervento dell'operatore. Le possibilità sono \*YES (attivo) e \*NO (non attivo).

#### Arresto degli invii se DirectFax™ inattivo (CHKTIME) Arresto definitivo degli invii (ENDTIME)

Indica l'ora nella quale l'invio automatico dei fax deve cessare. I valori possono essere espressi con 4 o sei cifre con o senza doppio punto (0800 o 23:55:30). Per riprendere l'invio automatico dei fax comando STRDIRFAX o menu FAXOPR.

Esistono due differenti parametri per l'arresto degli invii, il primo (CHKTIME) fermerà gli invii a partire dall'ora stabilita nel momento che DirectFax™ abbia inviato tutti i documenti attivi nella coda fax mentre il secondo (ENDTIME) ferma DirectFax™ all'ora stabilita anche se ci sono fax attivi nella coda fax (questi saranno inviati alla riattivazione di DirectFax™). Esempi d'utilizzo di questi due parametri per un arresto non presidiato:

- 1. CHKTIME e ENDTIME vuoto oppure 000000:
- DirectFax™ non sarà fermato automaticamente e può essere fermato con i comandi ENDDIRFAX oppure ENDSBS DIRECTFAX.
- 2. CHKTIME impostata mentre ENDTIME vuoto oppure 000000: DirectFax™ si fermerà automaticamente se, entro 8 ore dall'ora impostata non ci sono più fax attivi da inviare. (In FAXDTAARA posizione 51-52 é possibile impostare un valore diverso da 08)
- 3. CHKTIME vuoto oppure 000000 e ENDTIME impostata:
- DirectFax™ si fermerà automaticamente all'ora impostata. 4. CHKTIME e ENDTIME impostati, (ENDTIME>CHKTIME):
	- DirectFax™ si fermerà se nell'arco di tempo tra CHKTIME e ENDTIME non ci sono più fax da inviare mentre si ferma comunque all'ora impostata in ENDTIME riprendendo l'invio dei fax eventualmente presenti alla riattivazione di DirectFax™.

Avviso: A CHKTIME il controllo dei fax attivi avviene ogni 50 intervalli da ca.10 secondi , perciò possono passare 10 minuta dall'ultimo invio prima che DirectFax™ sarà fermato. (Il valore di controllo dei fax attivi può essere variato in FAXDTAARA in posizione 53-54 con valori tra 01 e 99)

#### Opzione di fine (ENDOPT)

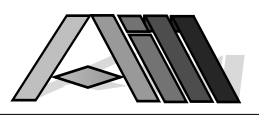

Facoltativamente è possibile indicare un comando (massimo 256 caratteri) che verrà attivato alla fine dell'invio automatico. Il comando può essere un semplice messaggio MSG oppure un comando SUBMIT.

#### Priorità programma d'invio (PTYSND)

Viene proposto una priorità pari a 20 mentre sono possibile valori da 10 a 40 (più basso il valore più alto é la priorità). Il programma d'invio interagisce direttamente con il modem FaxBox™ scaricando ad esso i fax da inviare. Va evitato che il programma d'invio venga ostacolato tropo da altri programmi sul sistema in quanto questo potrebbe creare dei problemi di Time-out (Host underrun) cioè situazioni dove il modem non riceve in tempo utile dati dall'AS/400. Nel caso di sistemi molto carichi é consigliato impostare la priorità su 10.

#### Priorità ripresa spool (PTYSPL)

Viene proposto una priorità pari a 50 mentre sono possibile valori da 20 a 90 (più basso il valore più alto é la priorità). Il programma di ripresa spool controlla periodicamente l'OUTQ DIRFAXPRT e riprende da lì i documenti depositati dai programmi AS/400 ponendoli nella coda d'invio DirectFax™.

#### Priorità programma MIX (PTYMIX)

Viene proposto una priorità pari a 50 mentre sono possibile valori da 20 a 90 (più basso il valore più alto é la priorità). Questo programma sovrappone spools di stampa ed elementi grafici (p.e. moduli) utilizzando rispettivamente le risorse di calcolo (Routine MI) del sistema. Nel caso che i MIX impattono im modo sensibile sul sistema basta aumentare il valore impostato per la priorità.

#### Configurare FaxBox (CFGBOX)

Questo ulteriore parametro (default \*NO), visibile solo dopo l'azione del tasto F10 sulla prossima pagina (PgDown) consente, con il parametro \*YES, a scaricare le impostazioni immesse nella memoria del FaxBox e serve per attualizzare la configurazione dello stesso in caso di errori.

Dopo aver scelto i parametri e premuto il tasto ENTER (Avanz Rec) viene attivato il programma per l'invio automatico dei telefax che si svolgerà automaticamente.

Avviso: Per lanciare automaticamente DirectFax™ è sufficiente indicare nel programma di start il comando STRDIRFAX. Saranno utilizzati i parametri immessi all'ultimo avvio manuale. Al momento del comando STRDIRFAX il Subsystem QCMN deve essere attivo.

# 5.2 Arresto di DirectFax™

Fermare l'invio automatico di DirectFax™

Con il comando ENDDIRFAX viene arrestato l'invio automatico dei documenti per telefax. Non verranno più inviati i documenti fax messi nella coda fax fino al riavvio tramite il comando STRDIRFAX o dal menu FAXOPR.

Durante l'esecuzione di disattivazione é possibile indicare un tempo di massima attesa (standard 120 secondi). DirectFax™ riceve l'immediato comando di non iniziare più una nuova trasmissione fax e si fermerà in ogni caso alla fine dell'attesa impostata in valori tra 60 a 999 secondi.

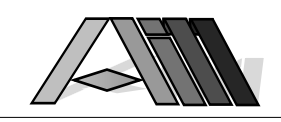

# 5.3 Informazioni utili sugli errori

 $\overline{a}$ 

La corretta installazione delle componenti Hard- e Software di DirectFax™ e una adeguata configurazione della linea di comunicazione sono alla base di un perfetto funzionamento della soluzione DirectFax™.

Nel caso di dubbi sulla corretta installazione OS/400 offre ampie possibilità di controllare le linee e le unità collegate tramite il comando WRKCFGSTA\*LIN.

Nel caso di disfunzioni vanno ricercati (DSPMSG) gli eventuali messaggi da programmi DirectFax™ nella coda dei messaggi di errore SYSOPR. Il messaggio CPF4285 (Errore nell'apertura di FAXICF, stato errato) significa, che non è stato possibile stabilire il collegamento. Questo errore è dovuto alla mancanza di tensione (220V) sul FaxBox oppure ad una errata configurazione della linea di comunicazione (errata descrizione della linea) oppure perché un altro programma usa la stessa linea. Prima di rispondere al messaggio di errore va risolta la causa della disfunzione. Cancellare il messaggio non termina automaticamente il lavoro in quanto saranno eseguiti più prove di ripristino automatico. Il messaggio CPF4354 indica che le prove di ripristino sono state terminate. Il menu HARDWARE dell'AS/400 aiuta ad analizzare la configurazione e l'utilizzo delle risorse.

Tramite il comando WRKACTJOB dell'OS/400 è possibile sovraintendere il sottosistema DIRECTFAX. Lo stato ICFW (ICF WAIT) indica che il programma attende una risposta dal FaxBox. Nel caso che questo stato persista e non vengono inviati i fax nella coda di attesa è probabile una disfunzione. Prima di cancellare il lavoro tramite l'opzione 4 di WRKACTJOB provate a terminare il lavoro tramite il comando ENDDIRFAX, togliete per un minuto circa la corrente dal FaxBox, e riattivate DirectFax™ con STRDIRFAX invocando la configurazione del FaxBox stesso (tramite F10 - prossima pagina - immettendo il parametro \*YES nell'apposito campo).

Un ulteriore comando utile per la ricerca dell'errore é WRKCFGSTS \*LIN per controllare se le tre unità con nome DIRECTFAX (LIND,CTLD,DEVD) sono attivi (a DirectFax™ attivo). In caso contrario (Varied off) tentate, immettendo l'opzione 1 nella prima riga ed utilizzando F5, ad attivarle mettendole in VARY ON. Se questo non é possibile controllate se un altro programma (o linea) di comunicazione utilizzi l'interfaccia impostata per DirectFax (LINxxx) e disattivate questa linea. A questo punto DirectFax™ funzionerà regolarmente.

Il comando WRKOUTQ DIRFAXPRT consente di controllare che i documenti in essa presenti siano in stato RLS e che non si siano messaggi di errore nella colonna Dati-Utente. Controllate che l'applicazione (o la coda d'invio d'origine) che fornisce i documenti da inviare per fax li mette nella coda DIRFAXPRT in stato RLS - solo così é possibile riprenderli ed inviarli .

Nel caso di un mancato invio dei documenti fax controllate le azioni effettuate dal modem nel tentativo di invio tramite l'altoparlante del modem attivabile con la levetta sul retro del modem. Dovreste sentire la ripresa della linea libera Telecom, la composizione del numero, il telefono remoto che suona, la risposta tipica di un fax e poi il rumore della trasmissione. La chiusura della trasmissione viene segnalato di nuovo con la tipica risposta dei fax. Controllate poi il colloquio tra l'AS/400 ed il FaxBox. I messaggi sono visibile con il comando DSPFAXHST - gli ultimi messaggi sono alla fine del file.

Se la trasmissione fax non riprende normalmente dopo più di un tentativo ed una attesa di alcuni minuti fermate il lavoro DIRECTFAX con l'opzione 4 in WRKACTJOB oppure tramite ENDSBS DIRECTFAX \*IMMED per poi (dopo aver risolti i problemi hardware) riattivare DirectFax™ con STRDIRFAX. Nel caso che chiamate il nostro HOTLINE (0331-964 127) stampate prima tutti i messaggi di errore concernente DirectFax™ nonché le ultime pagine del file messaggi FaxBox (DSPFAXHST). Questo ci consentirà di aiutarVi meglio.

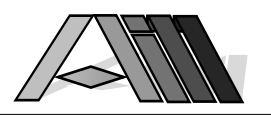

# 5.4 Monitoraggio del FaxBox STRFAXMON

Per il controllo automatico del FaxBox viene utilizzato l'apposito programma di monitoraggio che controlla periodicamente il funzionamento del programma d'invio e del FaxBox. Nel caso di blocco delle trasmissioni nello stato ICFW il programma di monitoraggio tenterà di risolvere in modo automatico la causa del blocco.

Il programma di monitoraggio può essere attivato al momento dell'attivazione di DirectFax™ (STRDIRFAX) indicando \*YES nella riga monitor oppure in qualunque momento con il comando STRFAXMON. Dopo l'immissione del comando STRFAXMON e premendo il tasto F4 viene visualizzata l'apposita videata per l'immissione dei parametri.

Una presenza frequente di documenti fax nello stato "\*HLD Problemfax" indica l'esistenza di un errore hardware o una errata configurazione della linea fax. Prima di contattare la Hot-Line 0331-964 127 controllate tutti i componenti e la configurazione come prescritto per l'installazione di DirectFax™ ed eseguite quanto descritto nel paragrafo precedente verificando inoltre se sono intervenuti dei cambiamenti nel Vostro AS/400 che possono influire sul funzionamento di DirectFax™ (p.e. nuove linee).

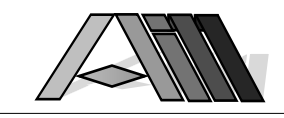

# GESTIONE GENERALE DI DIRECTFAX™

 $\overline{a}$ 

# 6.1 Importazione di indirizzi abbreviati (WRKUSRTRF)

DirectFax™ dà la possibilità di importare (trasformandole nella struttura adeguata) banche dati e indirizzari presenti sul Vostro AS/400 senza la necessità di programmazione.

Il file da importare deve necessariamente avere una descrizione dei campi. Files provenienti da /36 non possono essere elaborati automaticamente.

Di seguito viene descritto come definire ed utilizzare un modulo d'interfaccia per l'importazione di indirizzi abbreviati DirectFax™ da un file utente. Lo stesso modulo sarà utilizzato successivamente per l'aggiornamento degli indirizzi stessi.

Con il comando WRHUSRTRF (Lavorare con files utenti) o con la scelta dell'apposito punto nel menu dell'operatore DirectFax viene visualizzata la seguente videata:

Viene presentata una lista dei moduli d'interfaccia già esistenti indicati con un nome ed una breve descrizione (commentario) sul formato record del file da importare. Sulla sinistra di ogni modulo può essere scelto indicando una delle seguenti opzioni:

### Descrizione delle opzioni

#### 1=Eseguire

Esegue l'importazione dei dati come previsto nel modulo d'interfaccia cancellando prima tutti i dati eventualmente presente nel file di ricezione DirectFax™. Per il corretto funzionamento può venire richiesto che il file DirectFax debba essere utilizzato in esclusiva per l'importazione (nessun altro utente).

Importando dati da un file AS/400 è possibile creare con essi un gruppo di ricezione indicando \*YES nell'apposita riga. Il gruppo avrà il nome \*PFADxxxx (xxxx=nome del modulo) - un eventuale gruppo con lo stesso nome verrà sostituito.

#### 2=Modificare

Il modulo d'interfaccia viene visualizzato per la modifica.

#### 3=Copiare

Il modulo viene copiato - verrà richiesta l'indicazione del nuovo nome.

#### 4=Cancellare

Il modulo e la descrizione record saranno cancellate dopo la richiesta di conferma. Con F12 si può uscire dalla procedura senza cancellazione.

#### 7=Rinomina

Viene cambiato il nome con quello indicato nella richiesta. Con F12 si può uscire dalla procedura lasciando il nome precedente.

#### Descrizione dei tasti funzione

#### F3=Uscire

Si esce dal programma "Lavorare con moduli d'interfaccia".

#### F5=Aggiorna

Aggiorna la visualizzazione della lista dei moduli (Eventuali opzioni già indicate vanno perse)

#### F6=Creare

Con questa funzione si può creare un nuovo modulo d'interfaccia.

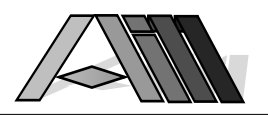

### F12=Schermo precedente

Si esce dal programma sullo schermo precedente.

#### F19=Trasferire a programmazione batch

Questo tasto si attiva dopo che si é scelto l'opzione 1 (Eseguire) e il programma visualizza la videata per il parametro per la creazione di un gruppo d'invio. Premendo F19 il comando EXCURSTRF con SMBJOB saranno messi in una coda lavori e eseguiti in background (Lavoro batch). Premendo INVIO provoca l'immediata importazione degli indirizzi liberando il terminale ad importazione avvenuta.

Avviso: E' possibile lanciare, p.e. di notte, la sostituzione automatica degli indirizzi nell'anagrafica DirectFax™ provenienti, tramite le interfacce d'importazione programmate, da altri files. A questo scopo va creato un piccolo programma CL che, p.e. nei lavori notturni, sarà lanciato tramite un CALL oppure messo nella JOBQ tramite SBMJOB. Il seguente esempio attualizza gli indirizzi nell'anagrafica DirectFax™ importati con l'interfaccia (modulo d'importazione) HWTEST e KDDEMO (creando di quest'ultimo un gruppo d'invio) riorganizzando poi i rispettivi files.

#### **PGM** NONMSG CPF0000 EXCUSTRF TRFID(HWTEST) KWG(\*NO) EXCUSTRF TRFID(KDDEMO) KWG(\*YES) RGZPFM FILE(DIRECTFAXF/FAXKA) RGZPFM FILE(DIRECTFAXF/FAXKWG00) ENDPGM

#### F20=Cancellare indirizzi importati

Tramite questo tasto é possibile cancellare, dall'anagrafica DirectFax™ tutti gli indirizzi importati con il modulo d'importazione. Viene attivato il comando CLRUSRTRF il quale consente anche la cancellazione di indirizzi dove il modulo d'importazione é stato cancellato o rinominato.

### 6.1.1 Programmare interfaccia per importazione dati

Tramite la funzione F6 può essere creato un nuovo modulo d'interfaccia oppure può essere modificato uno preesistente tramite l'opzione 2. Viene visualizzata la seguente videata:

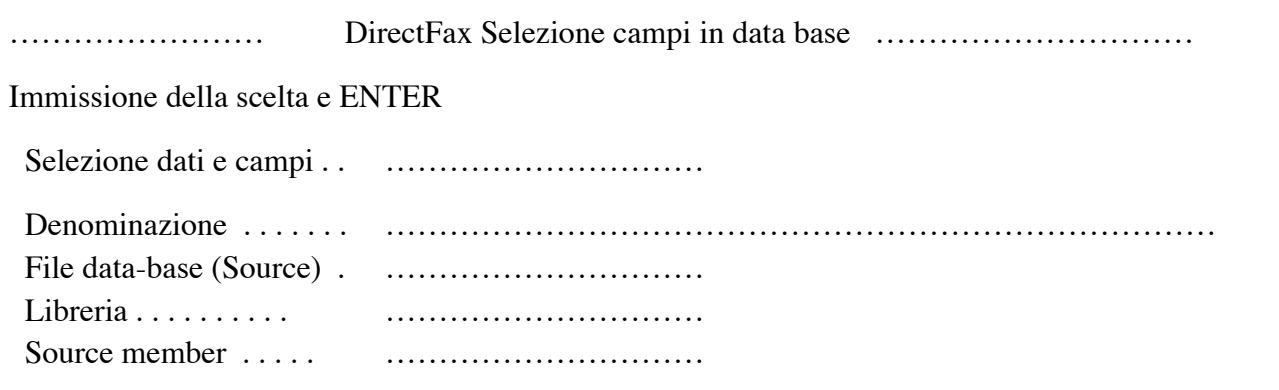

#### Descrizione dei parametri

Modulo d'interfaccia (Selezione dati e campi)

Qui viene indicato un nome (iniziando con una lettera) di massimo 10 caratteri o cifre.

#### Denominazione

Commentario descrittivo del modulo d'interfaccia.

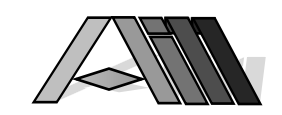

#### File data-base (Source)

Nome del file fisico o logico dal quale provengono i dati per il file DirectFax.

#### Libreria

Nome della libreria che contiene il file dati.

#### Source member

 $\overline{a}$ 

Nome del membro nel file dati dal quale vengono letti i dati.

Dopo aver indicato i nomi e i parametri desiderati e premuto il tasto ENTER viene analizzato il file dati e vengono visualizzati i nomi dei formati record, tra i quali si sceglie quello desiderato. Tramite il tasto F12 è possibile, in qualunque momento, uscire dalla definizione del modulo.

## 6.1.2 Impostazione tracciato record

Dopo la scelta del formato record e dopo aver premuto il tasto ENTER appare la seguente videata:

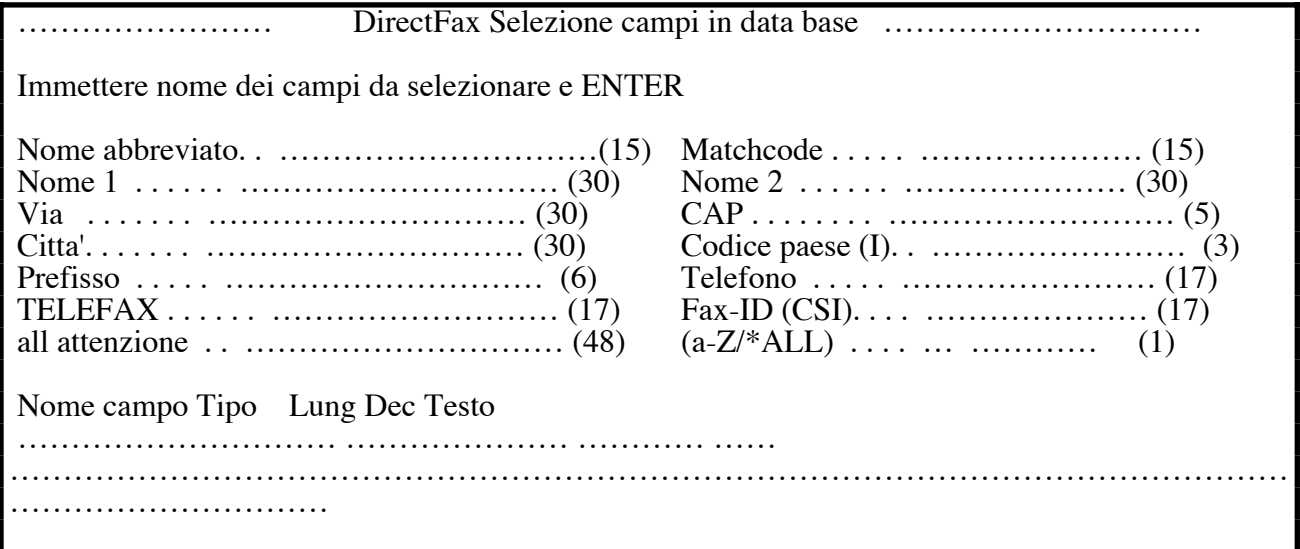

Nella parte superiore dello schermo possono essere selezionati, per ciascun campo dell'indirizzario DirectFax™, l'apposito nome del campo del file utente dal quale provengono i dati.

Nella parte inferiore viene visualizzata una lista contenente tutti i nomi dei campi del file utente. Con pagina sù/giù può essere sfogliata la lista dei campi.

### Descrizione dei campi d'immissione

A destra della descrizione del campo DirectFax™ è indicato la lunghezza del campo stesso. I dati provenienti dai campi del file utente vengono immessi nei campi DirectFax™ allineati a sinistra. Se il campo di origine (file utente) è più corto del campo previsto da DirectFax™ quest'ultimo viene riempito con spazi mentre, in caso contrario, vengono ignorate le posizioni eccedenti.

#### Nome abbreviazione (15)

Questo è il campo chiave degli indirizzi abbreviati di DirectFax™. I dati devono essere unici e iniziare con un carattere per facilitare la distinzione tra l'abbreviazione ed il numero di telefax. In presenza di campi chiave (file utente) numerici, DirectFax™ provvederà ad aggiungere (prima del numero) una 'k' minuscola.

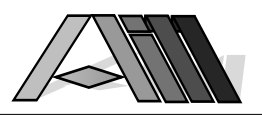

#### Matchcode (15)

Questo campo, che preferibilmente contiene dei dati alfabetici derivanti dal cognome o dalla ragione sociale dell'indirizzo, costituisce una seconda chiave di ricerca oltre a quella della abbreviazione.

Nome1 (Name1) (30) Nome2 (Name2) (30) Via (Strasse) (30) Città  $(Ort)$   $(30)$ CAP (Postleitzahl) (5) Codice paese (Landkennzeichen) (3)

Questi campi si commentano da solo e servono all'indirizzamento completo. Pertanto è consigliabile che essi (ad'eccezione del campo Nome2) contengano dati.

#### Prefisso (6)

Nel caso che il file utente contenga un campo separato dal prefisso questo può essere importato in tale campo DirectFax™. Se il campo contenente i numeri telefonici comprende anche il prefisso; questo campo rimarrà vuoto.

# Telefono (17)

### Telefax (17)

Qui saranno importati i campi alfanumerici che contengono i rispettivi numeri telefonici. La presenza di caratteri o spazi tra le cifre non costituisce alcun problema in quanto questi saranno ignorati al momento della chiamata.

#### Fax-ID CSI (17)

Questa identificazione (CSI) della apparecchiatura fax remota può servire per motivi di sicurezza. Infatti se in tale campo è presente un dato DirectFax™ controllerà la corrispondenza con l'identificazione della apparecchiatura fax remota, inviando il documento solo se la risposta del fax remoto ed il dato del campo corrispondono.

#### all attenzione (48)

Qui può essere impostata un indirizzamento personale (Es.: Egregio Signor Rossi) dal file utente. Questo testo troverà impiego nella personalizzazione di documenti standardizzati.

#### Iniziale (a-z,A-Z o \*ALL) (1)

Nell'importazione di campi numerici (Es.: numero cliente:fornitore etc) viene, per ragioni tecniche, anteposto un carattere al numero importato. In questo campo é possibile imporre il carattere da usare (a-z, A-Z). Senza indicazione viene usata come standard la 'k' minuscola. L'indicazione \*ALL serve a distinguere, usando iniziali differenti, diverse categorie di indirizzi (clienti, fornitori, reparto, divisione, etc).

### Descrizione della lista campi dal file utente

#### Nome campo

Questo nome va riportato accanto all'apposito campo DirectFax per consentire l'importazione dei dati dal campo indicato.

#### Tipo campo

Indica il tipo del campo (alfabetico, numerico, packed, binario etc.)

#### **Lunghezza**

Indica il numero di posizioni (caratteri o cifre) del campo.

#### Dec (decimali)

Indica il numero di posizioni (cifre) dopo la virgola

#### Testo

Testo descrittivo dal file utente.

Tramite i tasti video giù/sù è possibile sfogliare la lista dei nomi dei campi del file utente. Con il tasto F3 si esce dalla scelta dei campi senza che vengano registrate le modifiche. F12 porta alla videata precedente.

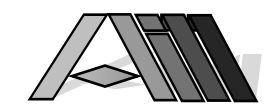

### 6.1.3 Impostazione campi

 $\overline{a}$ 

Dopo l'immissione del nome del campo e premuto il tasto ENTER si passa alla seguente videata:

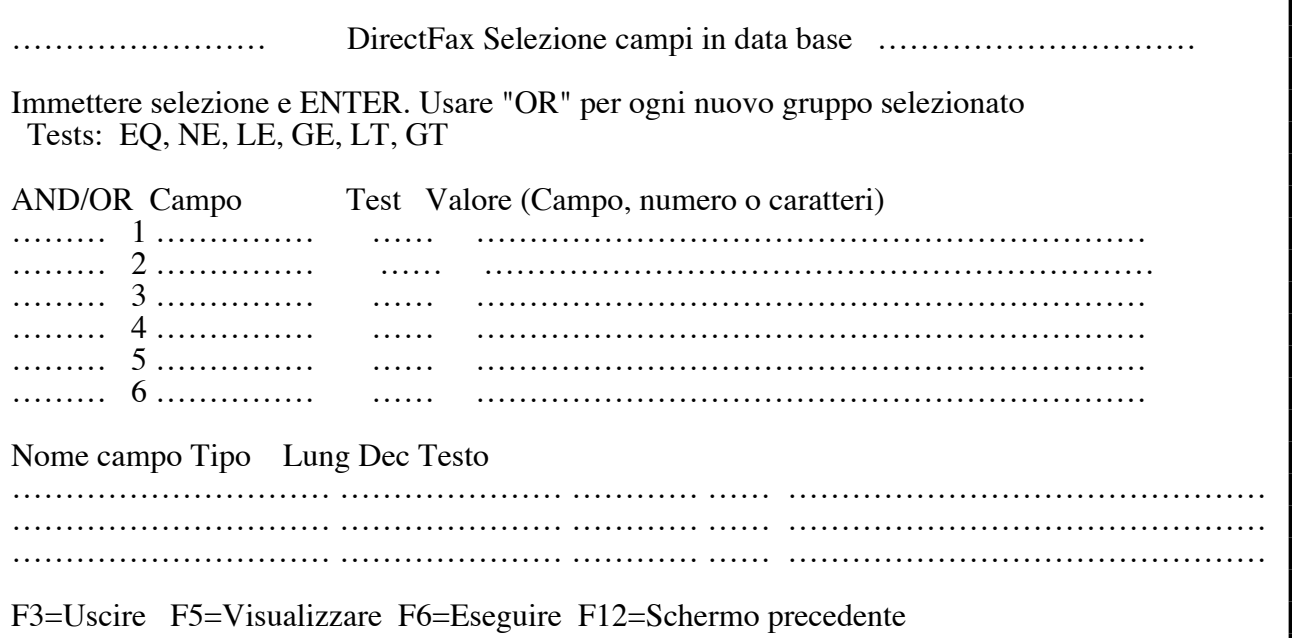

Nella parte superiore del video possono essere definite delle ricerche per la scelta dei records dal file utente. (Selezione)

Nella parte inferiore sono visualizzati i nomi dei campi del file utente (Sfogliare=Video su/giù)

### Descrizione dei campi di immissione

Nel caso che vengono importati tutti i dati dal file utente non è necessario eseguire alcuna scelta nella parte superiore dello schermo, che serve ad es. per scegliere tutti i clienti che hanno un numero telefax, tralasciando l'importazione degli indirizzi che non sono dotati di numero telefax.

#### Campo

Viene indicato il nome del campo nel quale effettuare la ricerca.

#### **Test**

Un codice di due caratteri indica il modo di ricerca (scelta) da effettuare:

- EQ EQUAL (uguale a)<br>NE NOT EQUAL (non u
- NE NOT EQUAL (non uguale a)<br>LE LOWER OR EQUAL (inferiore
- LE LOWER OR EQUAL (inferiore o uguale a)
- GE GREATER OR EQUAL (superiore o uguale a)<br>IT I OWER THAN (inferiore a)
- LT LOWER THAN (inferiore a)<br>GT GREATER THAN (superiore
- GREATER THAN (superiore a)

#### Valore (Campo, numero o caratteri)

Può essere indicato il nome di un campo dal file utente oppure una costante ('tra virgolette singole'). Il tipo del campo o della costante deve corrispondere al tipo del campo dati indicato (numerico/numerico, alfanumerico/alfanumerico). I valori da confrontare devono avere la stessa lunghezza.

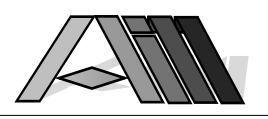

#### AND/OR

A partire dalla seconda riga va indicato in quale relazione essa si trovi nei confronti di quella precedente. Sono possibili le seguenti relazioni:

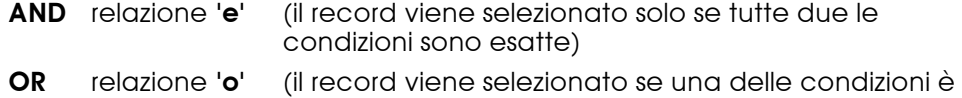

Possono essere indicate fino a sei condizioni correlate.

esatta)

- **Esempi:**<br>1. 1. Seleziona solo i clienti che hanno un numero fax nel campo CLFAXN: Soluzione: CIFAXN NF ' '
- 2. Seleziona tutti i fornitori compresi tra il numero FORNUM 100500 e 10999 escludendo quelli che hanno nel campo CONTES una 'S':

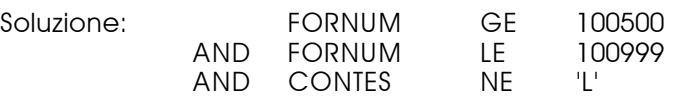

Tramite il tasto F3 si esce dalla selezione senza memorizzare le modifiche. F12 porta allo schermo precedente.

Premendo il tasto ENTER si registrano le modifiche e si ritorna sulla videata con la lista dei moduli di interfaccia. Per utilizzare subito il modulo creato basta sceglierlo con l'opzione 1. Verrà attivata la procedura di importazione che innanzitutto cancellerà i dati creati precedentemente con il modulo scelto, per poi importare i dati dal file utente, seguendo la ricerca indicata precedentemente. Per attualizzare nel futuro il file DirectFax con i dati attuali del file utente, basta scegliere il modulo con l'opzione 1. Durante l'importazione e l'attualizzazione dei files DirectFax questi non devono essere usati da altri utenti.

Il file "indirizzi abbreviati" di DirectFax accetta l'esistenza di più campi chiave identici - chiedendo la scelta all'utente e visualizzando una lista dei records con la stessa chiave.

# 6.2 Stampa protocollo d'invio (DSPSNDSTS)

Il comando DSPSNDSTS consente di visualizzare e stampare il file protocollo DirectFax nonché del file FAXE. Ad inizio lista verrà automaticamente stampata una lista dei centri di costo e, in presenza di più linee fax, una statistica sui singoli FaxBox. (A destro della linea, nella colonna Pty, viene indicato sotto 'B' il numero del FaxBox che ha per ultimo inviato il documento telefax.)

Dopo l'immissione del comando DSPSNDSTS o la scelta dell'apposito punto dal menu dell'operatore DirectFax™ viene visualizzato una videata per l'immissione dei parametri.

### Descrizione dei parametri

#### Stampa dalla data (FROMDATE)

Indica la data a partire dalla quale viene stampato il protocollo. La data può essere indicata con o senza trattini.

#### Stampa alla data (FROMDATE)

Indica la data fino alla quale viene stampato il protocollo. La data può essere indicata con o senza trattini.

#### Scelta utenti (USER)

Utilizzando la ID di un singolo utente (standard \*ALL) é possibile stampare un protocollo indicando solo i fax dell'utente scelto.

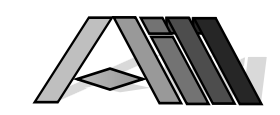

#### Cancellare dopo stampa (DELAFTER)

Indicando \*YES, ial posto del valore standard \*NO, é possibile cancellare nel file i records stampati .

Premendo il tasto F10 é possibile indicare i seguenti parametri aggiuntivi:

#### Costo per scatto (KOSTEN)

Indica il valore standard per ogni scatto telefonico. Il valore può essere variato.

#### Simbolo valuta

 $\overline{a}$ 

Indica la valuta (DM, LIT ecc.) per la stampa dei costi. l valore può essere variato.

#### Protocollo d'invio

Il protocollo d'invio contiene le seguenti informazioni:

- L'arco di tempo dei invii telefax
- Il numero sequenziale del documento inviato
- Il nome dell'utente che ha inviato il fax
- L'indirizzo abbreviato e il nome del destinatario
- L'identificativo del telefax del destinatario
- L'indirizzamento personale e/o il soggetto indicato dall'utente
- La data e l'ora d'invio del documento

#### Durata d'invio

Nel campo "ZT" viene visualizzato la durata in secondi tra l'invio del documento dall'AS/400 al FaxBox e l'ultimo messaggio ricevuto dal FaxBox sommando anche eventuali invii multipli a destinatario occupato. A fine lista vengono sommati i tempi d'invio.

#### Scatti telefonici

Nel campo scatti telefonici "TE" vengono sommati i scatti telefonici segnalati dalla linea della TELECOM. Per questo é indispensabile che il FaxBox contenga un apposito gruppo elettronico (a pagamento) e che il segnale dei scatti telefonici arrivi al FaxBox (contattare la TELECOM e/o l'installatore del centralino in caso di linea derivata).

#### Velocità di trasmissione

Nel campo "FAXG" viene indicata la velocità di trasmissione utilizzata nell'invio del documento. La velocità viene impostata dal FaxBox nel colloquio con il fax remoto ed é in funzione della qualità di linea.

#### Indicazione del FaxBox

Nel campo "PTY" viene indicato quale dei massimo otto modem FaxBox (solo versione multilinee) ha inviato il documento.

#### Lista centri di costo

La lista centri di costo contiene le seguenti informazioni:

- L'arco di tempo dei invii telefax
- per ogni centro di costo:
	- Numero del centro di costo
	- Numero di fax trasmessi
	- Tempo di trasmissione in minuti
	- Numero di scatti consumati
	- Costi totali telefax
- sotto i totali la trasformazione dei minuti in ore
- il costo per ogni scatto

A differenza del protocollo d'invio non vi è una suddivisione a livello del singolo utente ma unicamente a livello del centro di costo per il periodo in questione.

Il costo unitario dei scatti e memorizzato come parametro tramite il comando DSPSNDSTS dove può essere visualizzato e modificato temporaneamente tramite la funzione F10. Una correzione definitiva del costo per scatto viene imposta con il seguente comando:

CHGCMDDFT DMD(QURSSYS/DSPSNSSTS) NEWDFT('KOSTEN(127)SYMBOL(Lit)')

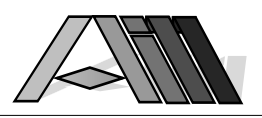

### Statistica FaxBox

La statistica dei FaxBox viene redatta unicamente se nell'arco di tempo in questione e stata utilizzata la versione multilinee di DirectFax™ ed erano quindi in uso due o più FaxBox's. La lista contiene le seguenti informazioni:

- L'arco di tempo dei invii telefax
- per ogni FaxBox:
	- Numero del Box
		- Numero di fax trasmessi
		- Tempo di trasmissione in minuti
	- Numero di scatti consumati
	- Costi totali telefax
- sotto i totali la trasformazione dei minuti in ore
- il costo per ogni scatto

A causa degli arrotondamenti sono possibili leggerissime differenze nei totali dei FaxBox se confrontati con quelli dei centri di costo. La statistica dei FaxBox tuttavia serve unicamente per controllare la ripartizione del lavoro sulle diverse linee.

# 6.3 Impostazione autorizzazioni DirectFax™ (WRKFAXSEC)

Ogni utente DirectFax™ è in grado di gestire la propria coda fax visualizzandola, modificandola e cancellandola (Eccezione = \*NOSND nel profilo dell'utente). E' possibile autorizzare (oltre al QSECOFR e gli utenti con autorizzazioni di \*FAXOPR che possono gestire tutte le code fax) qualsiasi altro utente alla gestione della diverse code fax tramite il comando WRKFAXSEC.

E' sempre il proprietario della coda ad autorizzare terzi alla visualizzazione, alla modifica o alla cancellazione.

### Autorizzazioni estese DirectFax™ (\*FAXOPR)

Per autorizzare (al di fuori del QSECOFR) un utente alla gestione di tutti i fax nella coda d'invio é sufficiente indicare il parametro \*FAXOPR come descritto nel prossimo paragrafo (Profili utente). In quel caso non deve essere indicato alcun valore con il cui descritto comando WRKFAXSEC.

### Autorizzazioni ridotte DirectFax™ (\*NOSND)

Il parametro \*NOSND indica che l'utente può creare e/o modificare documenti telefax ma non ha l'autorizzazione ad inviarli (utile se i documenti devono essere visionati da una persona autorizzata). L'uso viene descritto nel prossimo paragrafo (Profili utente).

Dopo l'immissione del comando WRKFAXSEC oppure la scelta dell'apposito punto del menu dell'operatore DirectFax™ appare la videata per l'immissione del nome dell'utente DirectFax™. Qui viene indicato l'ID-utente del proprietario della coda fax che concede l'autorizzazione di lavorare con la propria coda fax. La persona che gestisce le autorizzazione deve avere le rispettive autorizzazioni a livello AS/400 (ALLOBJ).

Premendo ENTER dopo aver indicato l'ID-utente appare la seguente videata:

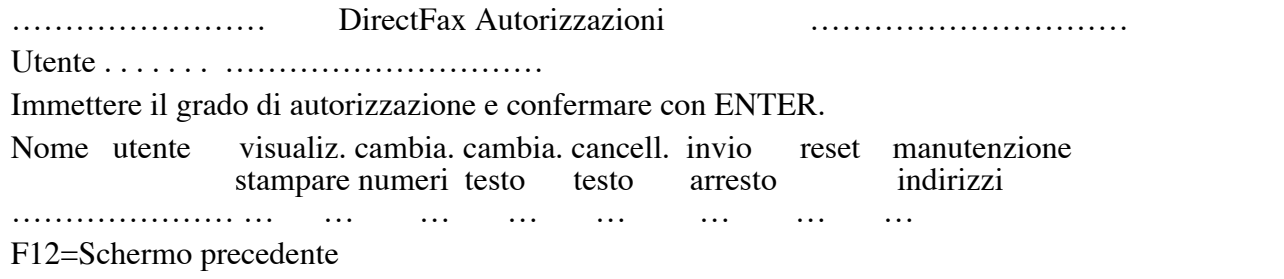

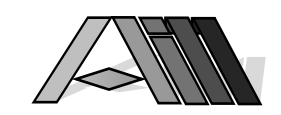

Manuale d'utilizzo DirectFax™ per sistemi IBM® AS/400

Viene visualizzata la lista degli utenti e le rispettive autorizzazioni. Tramite il tasto F6 può essere inserito un nuovo utente mentre tramite la cancellazione dell'ID-utente è possibile annullare le autorizzazioni di quest'ultimo. Con una 'X' viene trasmessa la singola autorizzazione sulle seguenti funzioni:

Visualizzare/stampare Vedere e stampare testi fax Cambiare numeri del modificare numero del fax<br>Cambiare testo del modificare il testo Cambiare testo Redigere e modificare il testo fax Invio/arresto Bloccare/sbloccare l'invio del testo fax Reset Ripetere fax non trasmessi

Cancellare testo Cancellare (togliere) il testo dalla coda fax Possibilità di modificare indirizzi 'G' nel file indirizzi abbreviati DirectFax™. Indirizzi privati 'P' possono essere modificati solo dal rispettivo proprietario

## Elenco utenti e funzioni autorizzate

 $\overline{a}$ 

Nella colonna utente è possibile indicare, in combinazione con le rispettive funzioni, l'utilizzo, da parte di terzi, della propria coda fax:

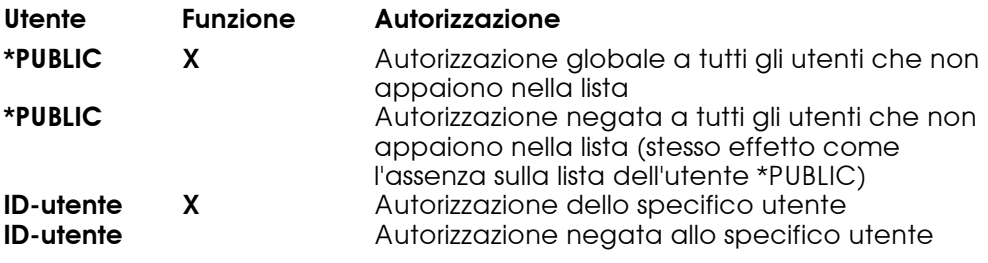

# 6.4 Impostazione profilo utenti DirectFax™ (WRKFAXPRF)

Per ogni utente è possibile creare un profilo che descrive tutti i parametri personali per il lavoro con DirectFax™.

Dopo l'immissione del comando WRKFAXPRF o la scelta dell'apposito punto del menu dell'operatore appare la seguente videata:

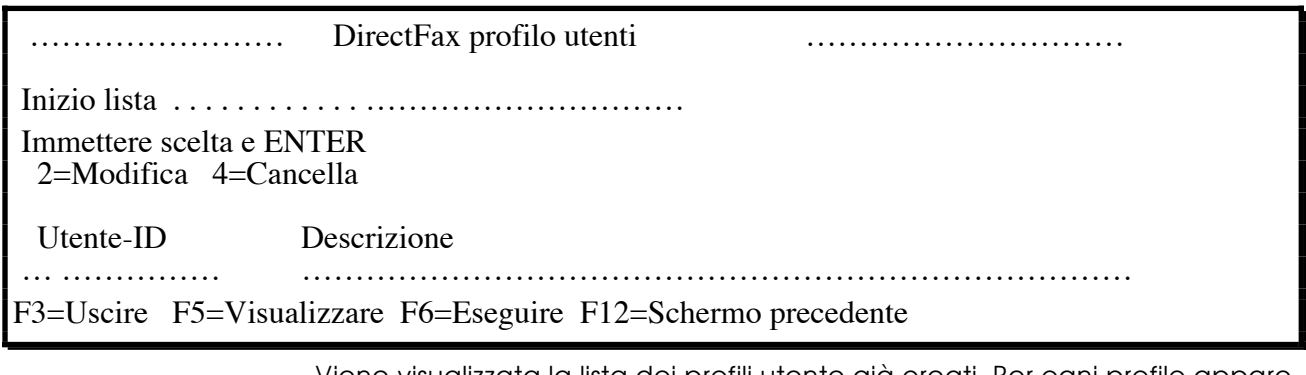

Viene visualizzata la lista dei profili utente già creati. Per ogni profilo appare il nome dell'utente e una breve descrizione. Nel campo a sinistra del nome dell'utente può essere scelta una delle seguenti opzioni:

#### Descrizione delle opzioni

2=Modifica

Viene visualizzato il profilo per una eventuale modifica dello stesso

#### 4=Cancella

Il profilo verrà cancellato dopo la richiesta di conferma cancellazione. Con il tasto F12 si esce dalla procedura senza cancellazione.

Manuale d'utilizzo DirectFax™ per sistemi IBM® AS/400

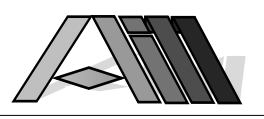

### Descrizione dei tasti funzione

### F3=Uscire

Si esce dal programma "Lavorare con profili d'utente"

#### F5=Visualizzare

Aggiorna la visualizzazione della lista dei profili (Eventuali opzioni già indicate vanno perse)

#### F6=Eseguire

Tramite questa funzione è possibile creare un nuovo profilo d'utente.

#### F12=Schermo precedente

Il programma ritorna sullo schermo precedente

#### Creazione profilo utente

Tramite il tasto F6 può essere creato un nuovo profilo utente oppure, con l'opzione 2 modificato uno già esistente. Appare la seguente videata:

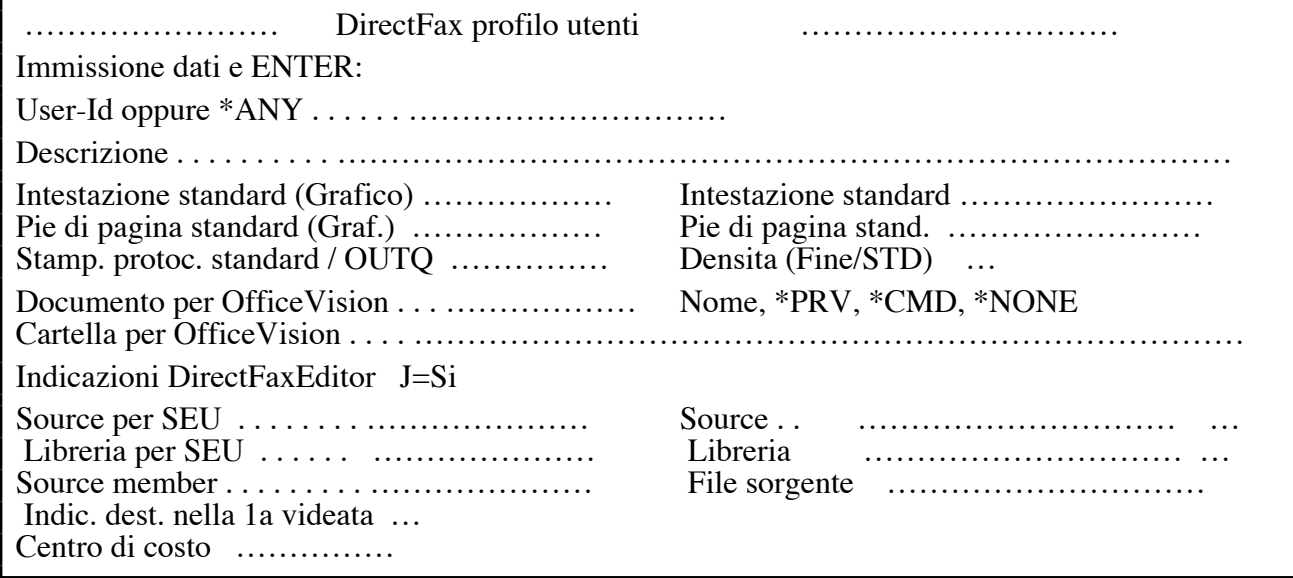

Dopo aver scelto l'opzione 2 vengono visualizzati i dati che possono essere modificati. Nel caso di creazione di un nuovo profilo, il nome dello stesso non deve essere uguale ad uno già esistente. Tramite l tasto F10 è possibile copiare dei profili preesistenti che possono essere adattati alle nuovo esigenze. \*ANY crea il profilo standard per tutti gli utenti per i quali non è previsto un profilo particolare.

### Descrizione dei campi di immissione

#### User-ID o \*ANY

Indica il profilo standard (\*ANY) o il nome del profilo particolare.

#### Descrizione

Qui può essere inserito una breve descrizione oppure nome e cognome o reparto dell'utente.

Autorizzazioni estese DirectFax™ (\*FAXOPR)

Per autorizzare (al di fuori del QSECOFR) un utente alla gestione di tutti i fax nella coda d'invio é sufficiente indicare in qualsiasi posizione di questo campo il parametro \*FAXOPR (scritto esattamente così). Questo non vale per il profile \*ANY.

Autorizzazioni ridotte DirectFax™ (\*NOSND)

\*NOSND, immesso in qualsiasi posizione di questo campo, significa che l'utente può creare e/o modificare documenti telefax ma non ha l'autorizzazione ad inviarli (utile se i documenti devono essere visionati p.e. da un superiore prima dell'invio).

### Intestazione standard (Grafico)

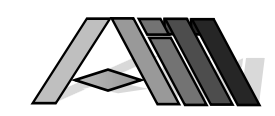

Se deve essere utilizzata una intestazione standard da parte di questo utente va inserito il nome del file grafico contenente l'intestazione stessa. L'utente deve essere abilitato all'uso di questa intestazione.

Ove necessario è possibile richiamare dall'interno dell'intestazione un logo specifico.

#### Intestazione standard

 $\overline{a}$ 

Dove non è disponibile un file grafico per l'intestazione possono essere indicati dei testi che fungeranno, su tutte le pagine, da intestazione.

#### Piè di pagina standard (Grafico)

Se deve essere utilizzato un piè di pagina standard da parte di questo utente va inserito il nome del file grafico contenente il piè di pagina stesso. L'utente deve essere abilitato all'uso di questa elemento.

#### Piè di pagina standard

Dove non è disponibile un file grafico per il piè di pagina possono essere indicati dei testi che appariranno alla fine di tutte le pagine.

#### Stampante di protocollo standard / OUTQ

Indicando in questa posizione il nome di una stampante oppure quello di una OUTQ verrà stampato il fax, al momento dell'invio, sull'unità indicata. Ove non viene specificato nulla il telefax verrà inviato senza essere stampato - a meno che l'utente al momento dell'invio non indichi una stampante o una OUTQ. Non utilizzate mai DIRFAXPRT!

#### Densità (Fine / Standard)

Qui può essere specificato la qualità di ricezione del documento fax. Ove non indicato sarà automaticamente utilizzato la densità standard - a meno che l'utente non indichi quella fine, al momento dell'invio del singolo documento.

#### Documento per OfficeVision

#### Cartella per OfficeVision

- 1. Nel caso che l'utente in questione utilizzi OfficeVision per la redazione dei documenti fax può essere indicata in questa posizione, la cartella standard ed il nome del documento standard da utilizzare. Per il nome del documento è consigliato l'uso di \*PRV che proporrà il nome dell'ultimo documento redatto. Il parametro \*NONE blocca l'uso di OfficeVision per la redazione di documenti telefax mentre l'assenza di indicazione fa sì che saranno utilizzati i parametri indicati nell'OfficeVision stesso (CHGOFCDFT).
- 2. L'uso del nome di documento \*CMD consente di richiamare in questo punto un comando diverso da EDTSNDDOCOFC, come p.e. WRKDOC per entrare direttamente nel trattamento testi oppure STROFC 6 per chiamare il menu principale di OfficeVision.
- 3. Utilizzando il parametro \*PCFLR come nome del documento e un nome di una directory (p.e. I:/PIPPO) é possibile indicare, per questo utente, una sua propria cartella condivisa nella quale ricevere fax. (Prerequisito opzione inclusione PC a pagamento).

#### Source per SEU Source (member) Libreria per SEU

Nell'utilizzo di SEU per la redazione di testi fax possono essere impostati, in queste righe, tre valori standard per l'uso del comando EDTSNDSEU. L'impostazione \*NONE blocca l'uso di SEU per la redazione di telefax mentre la mancata indicazione fa sì che verranno utilizzati i valori previsti nel SEU.

#### Source per DFE Source (member) Libreria per DFE

Nell'utilizzo dell'editor interno di DirectFax™ per la redazione di testi possono essere impostati, in queste righe, tre valori standard per l'uso del comando EDTSNDFAX. Sono possibili, oltre qualsiasi nome, i parametri \*USER, \*PRV, \*LIBL, \*CURLIB oppure \*NONE. L'impostazione \*NONE blocca l'uso dell'editor.
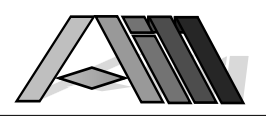

## Centro di costo

Viene indicato un nome alfanumerico da 1 a 5 posizioni per il centro di costo al quale vanno imputati i telefax dell'utente in questione.

### Descrizione dei tasti funzione

## F3=Uscire

Si esce dal programma gestione profili utente.

#### F5=Attualizzare

Aggiorna la visualizzazione della videata (Eventuali opzioni già indicate vanno perse)

#### F10=Copiare

Consente di copiare i parametri da un altro profilo utente in quello attuale. Sarà richiesto l'indicazione del nome del profilo da copiare.

#### F12=Schermo precedente

Il programma ritorna allo schermo precedente.

## 6.5 Creare file sorgente DirectFax™ (CRTFAXSRC)

File sorgenti servono per la memorizzazione di testi telefax che sono stati creati con l'editor proprio di DirectFax™ o tramite SEU/400 della IBM. Tramite il comando CRTFAXSRC (OS/400) è possibile creare un nuovo, vuoto file sorgente nella libreria DIRECTFAXF (F' finale sta per 'FILES'). Utilizzando l'apposito punto del menu dell'operatore DirectFax™ viene presentata la videata per l'immissione dei parametri.

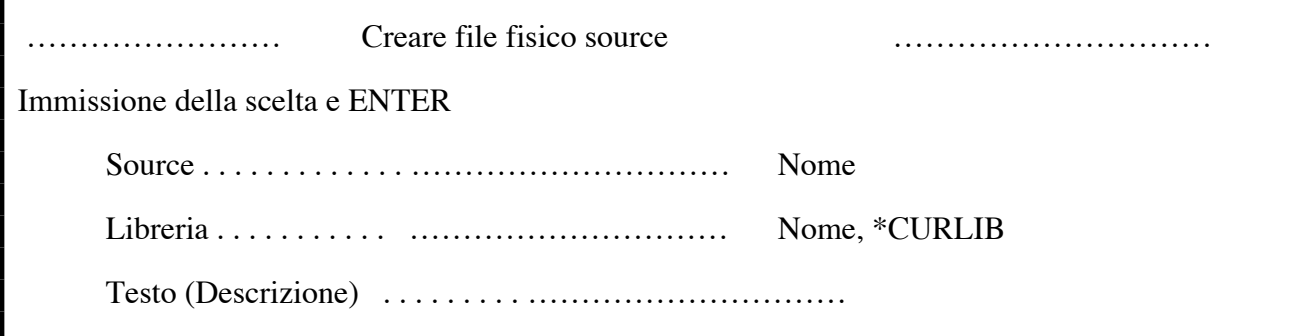

Il nome (mancante) del file sorgente va immesso qui. Utilizzate p.e. il nome dell'utente o del reparto che utilizzerà questo file evitando di utilizzare FAX e/o DIR nel nome onde evitare conflitti con files già esistenti. Il nome della libreria e della descrizione possono essere a questo punto modificati.

Per poter essere utilizzato senza limitazioni da tutti gli utenti va indicato \*ALL come parametro per le autorizzazioni. Se l'uso di questo file é limitato ad un solo utente va indicato \*EXCLUDE come parametro per le autorizzazioni nonché il parametro \*YES per l'edittazione. In questo caso viene utilizzato, dopo la creazione del file, il comando AS/400 EDTOBJAUT. L'utente, per poter aggiungere nuovi documenti al file deve avere l'autorizzazione \*ALL. Dopo aver indica il nome del nuovo file (e eventualmente modificato la libreria e la descrizione che vengono proposte automaticamente) verrà creato il nuovo file sorgente al momento che l'utente preme il tasto ENTER.

E' sconsigliabile rinominare o copiare su un altro nome il file sorgente così creato. Questo potrebbe creare degli errori nello svolgimento del programma (errore CPF4135). E' migliore la creazione di un nuovo file sorgenti con il nome che si desidera copiando poi i membri (documenti) nel suo interno.

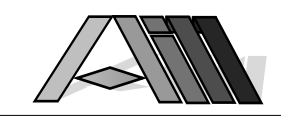

## 6.6 Lavorare con coda fax e stato d'invio (WRKFAXSTS)

 $\overline{a}$ 

Il comando WRKFAXSTS consente la visione dello stato attuale della coda telefax. Ogni documento, non ancora inviato, apparirà su una lista. L'accesso è consentito, oltre che all'operatore generale, al proprietario del singolo documento e a chi, da quest'ultimo specificamente autorizzato.

Il comando WRHFAXSTS contiene due parametri. USER(\*ALL) indica se vengono visualizzati i fax di tutti gli utenti oppure di un solo utente. OPTIONS(\*NEW) indica se utilizzare il nuovo modo di presentazione che é conforme SAA oppure quello già noto dalle altre versioni DirectFax™.

Dopo l'immissione del comando WRKFAXSTS o la scelta dell'apposito punto del menu dell'operatore appare la seguente videata:

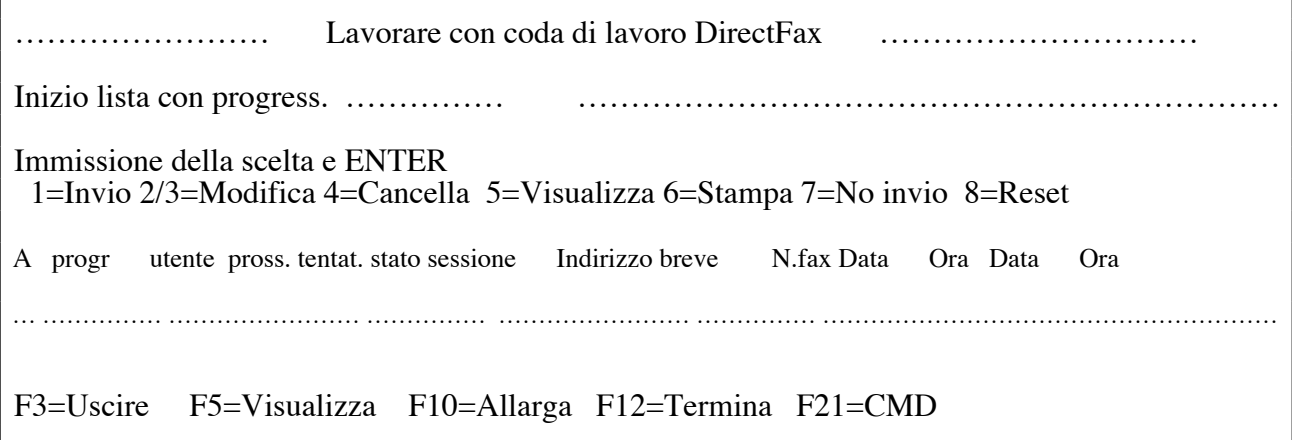

Viene visualizzata la lista dei documenti telefax in attesa d'invio (sequenziale per il numero del documento). Indicando nel campo inizio lista un numero sequenziale fax la lista apparirà iniziando con quel documento. Indicando 1 (oppure F17) la lista inizia con il primo fax indicano 99999 (oppure F18) si salta alla fine della lista da dove si può retrocedere di una pagina vedendo i ultimi fax della lista.

Indicando, nel campo scelta utente, un nome di un utente vengono visualizzati i soli documenti dell'utente scelto mentre \*ALL (oppure campo vuoto) fa vedere tutti i documenti in attesa d'invio.

In alto a destra appare lo stato attuale del programma d'invio telefax:

#### ATTIVO(/MONITOR)

Il programma per l'invio di documenti telefax è attivo e pronto per 'l'invio dei documenti a secondo della priorità imposta dagli utenti. (/MONITOR indica che è attivo inoltre il programma di monitoraggio)

#### NON ATTIVO

Il programma per l'invio di telefax e disattivo - non viene inviato nessun documento dalla coda fax finché non verrà attivato il programma tramite il comando STRDIRFAX.

#### FERMO

La coda fax si trova nello stato di attesa (HLD). I fax non saranno inviati finche non verrà tolta l'attesa tramite il comando RLDFAXQ (rilascia coda fax). Mettere in attesa la coda fax tramite il comando HLDFAXQ (ferma coda fax) viene utilizzato per fermare momentaneamente l'invio dei telefax senza però disattivare il programma stesso. (/MONITOR indica che è attivo inoltre il programma di monitoraggio)

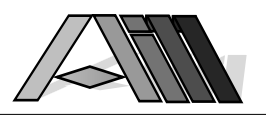

## **RICEZIONE**

Viene ricevuto un documento telefax.

#### in chiusura

E' stato chiesto la chiusura del programma DirectFax™ tramite il comando ENDDIRFAX. L'invio dei documenti è pertanto sospeso fino alla riapertura del programma.

#### in riapertura

Il programma d'invio DirectFax™ è) in fase di riapertura. Il programma di monitoraggio ha riscontrato un'errore e sta tentando di riavviare l'invio dei documenti.

#### ATTESA INTERVENTO

Il programma di monitoraggio ha riscontrato un errore - è richiesto un intervento da parte dell'operatore (ENDDIRFAX/STADIRFAX)

#### Iniziato chiusura

Il programma di monitoraggio ha riscontrato un errore e sta chiudendo l'invio dei documenti - se è prevista una riapertura automatica (\*RESTART) seguirà tra breve l'apposito messaggio.

La presenza di una cifra all'angolo destro superiore dello schermo indica che vi è un documento nella fase d'invio (stato: invio). Alla fine dell'operazione verrà aggiornato lo stato del documento oppure, ad invio eseguito con successo, il documento verrà tolto dalla lista della coda fax.

## Descrizione dei dati visualizzati

#### Numero progressivo

Indica il numero progressivo (dato automaticamente dal programma) del documento telefax nella coda fax.

#### **Utente**

Indica l'ID-utente del proprietario del documento.

#### prossimo tentativo

Data e ora prevista per il prossimo tentativo d'invio del documento.

#### Stato d'invio

Viene visualizzato l'attuale stato d'invio del documento:

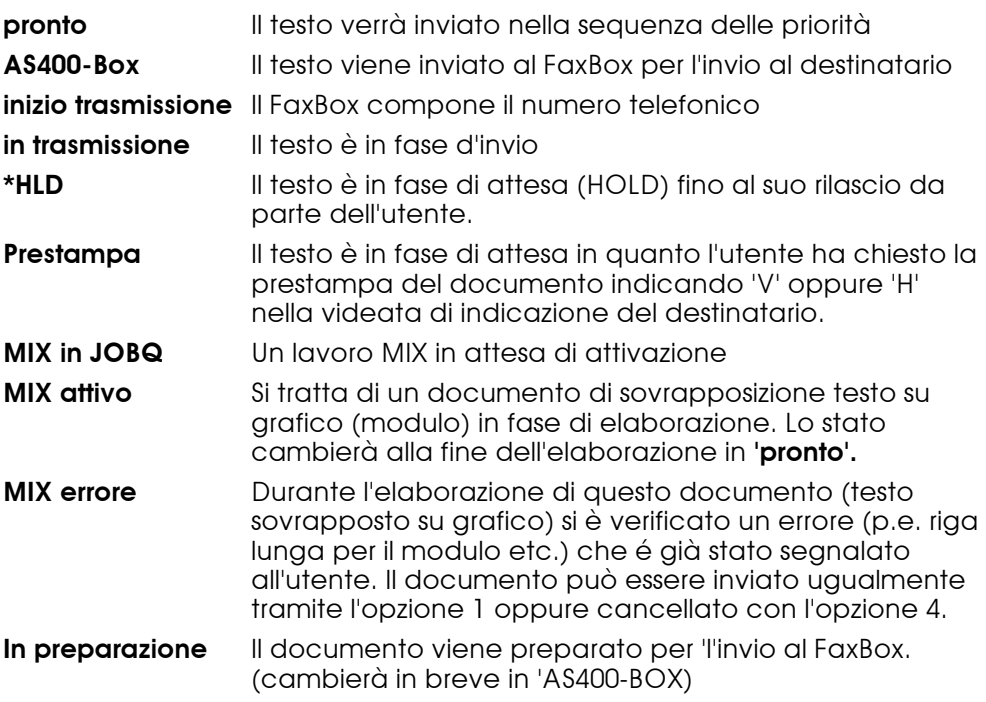

Manuale d'utilizzo DirectFax™ per sistemi IBM® AS/400

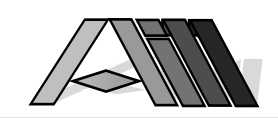

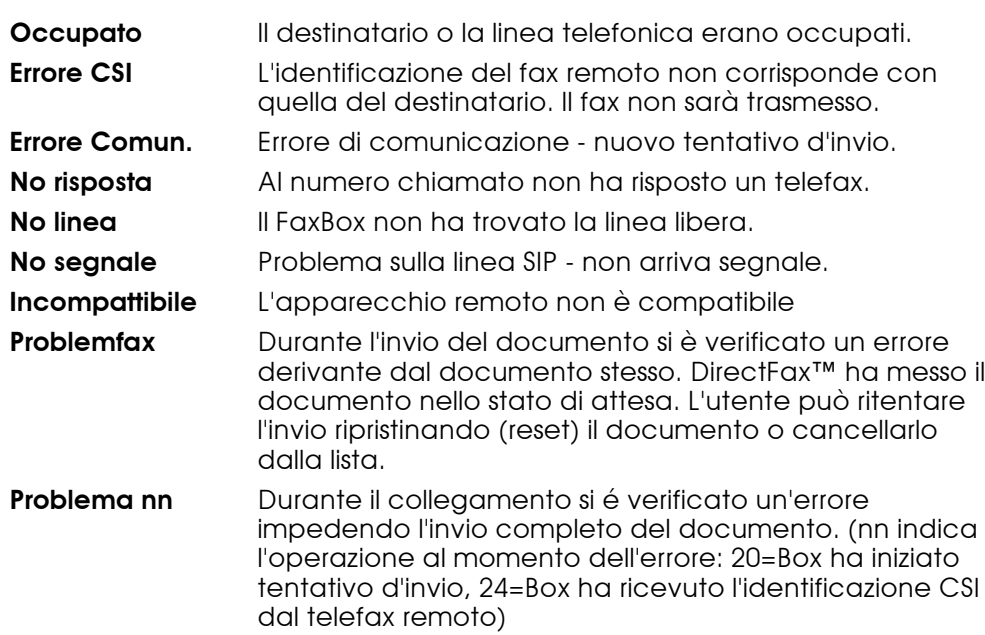

#### Indirizzo breve destinatario

Qui è indicato il nome abbreviato oppure il numero telefax del destinatario. (Tasto F11 per cambiare)

Cambiando la visuale con il tasto F11 appaiono le seguenti informazioni:

#### ultimo tentativo

 $\overline{a}$ 

Data e ora prevista dell'ultimo tentativo d'invio del documento.

#### Tipo

Indica il tipo di documento in attesa d'invio. Esistono i seguenti tipi:

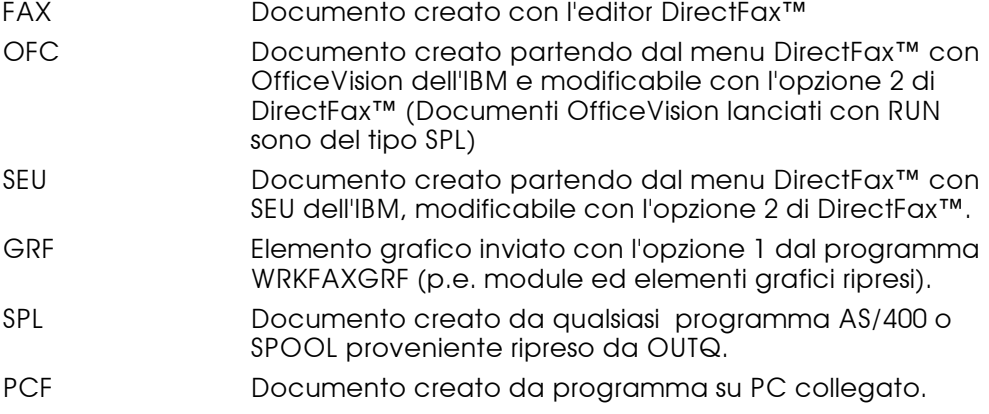

## Descrizione delle possibili scelte

#### 1=Invio/Reset

Ripristina un documento che è stato messo in attesa dopo inutili tentativi di inviarlo al destinatario. Saranno ripetuti i tentativi d'invio.

#### 2=Modifica

L'opzione 2 permette di modificare il testo e le indicazioni (numero destinatario, priorità etc.) del documento telefax mentre , per fax derivanti da applicazioni diversi da DirectFax, consente la modifica delle indicazioni.

#### 3=Fermare

Mette nello stato d'attesa il documento finché non viene rilasciato con l'opzione 6.

Manuale d'utilizzo DirectFax™ per sistemi IBM® AS/400

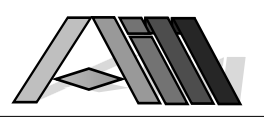

4=Cancella

Il documento viene tolto dalla coda fax.

#### 5=Visualizza

Visualizza il testo del documento telefax.

#### 6=Rilascio

Rilascia un documento in stato di attesa. Il documento sarà inviato.

#### 8=Indicazioni

Serve per modificare le indicazioni come destinatario, priorità ecc.

#### 9=Stampa

Stampa il testo del documento telefax.

## Descrizione dei tasti funzione

F3=Uscire Si esce dalla coda fax.

## F5=Attualizzare

Viene presentata l'attuale lista dei documenti in attesa d'invio.

#### F11=Visuale

Consente di vedere ulteriori informazioni sui documenti nella coda fax. F11 premuto nuovamente ritorna all'attuale lista d'informazioni.

## F12=Termina

Il programma viene terminato

#### F13=Fermare coda

Ferma l'invio dei documenti dalla coda fax.

## F14=Rilasciare coda

Ripristina l'invio dei documenti dalla coda fax.

#### F17/F18=Inizio/Fine

Salta all'inizio o alla fine della coda fax dell'utente richiedente.

#### F21=CMD

Viene presentata una finestra per l'immissione di un comando. Il programma AS/400 utilizzato é il QUSCMDLN. Per limitare la funzione F21 per gli utenti normali modificare rispettivamente le autorizzazioni di QUSCMDLN tramite EDTOBJAUT.

## 6.7 Lavorare con indirizzi abbreviati (WRKFAXKA)

Con DirectFax™ è possibile creare e gestire un indirizzario per i destinatari dei vostri telefax. L'immissione degli indirizzi può avvenire manualmente oppure tramite l'importazione di dati da altri indirizzari già esistenti sul Vostro AS/400.

L'impiego dei indirizzi abbreviati di DirectFax™ consente di indirizzare il documento telefax tramite la semplice indicazione del nome abbreviato. Inoltre è possibile la creazione di gruppi d'invio che riceveranno lo stesso documento.

Dopo l'immissione del comando WRKFAXKA o la scelta dell'apposito punto del menu dell'operatore appare la seguente videata:

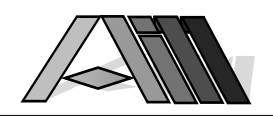

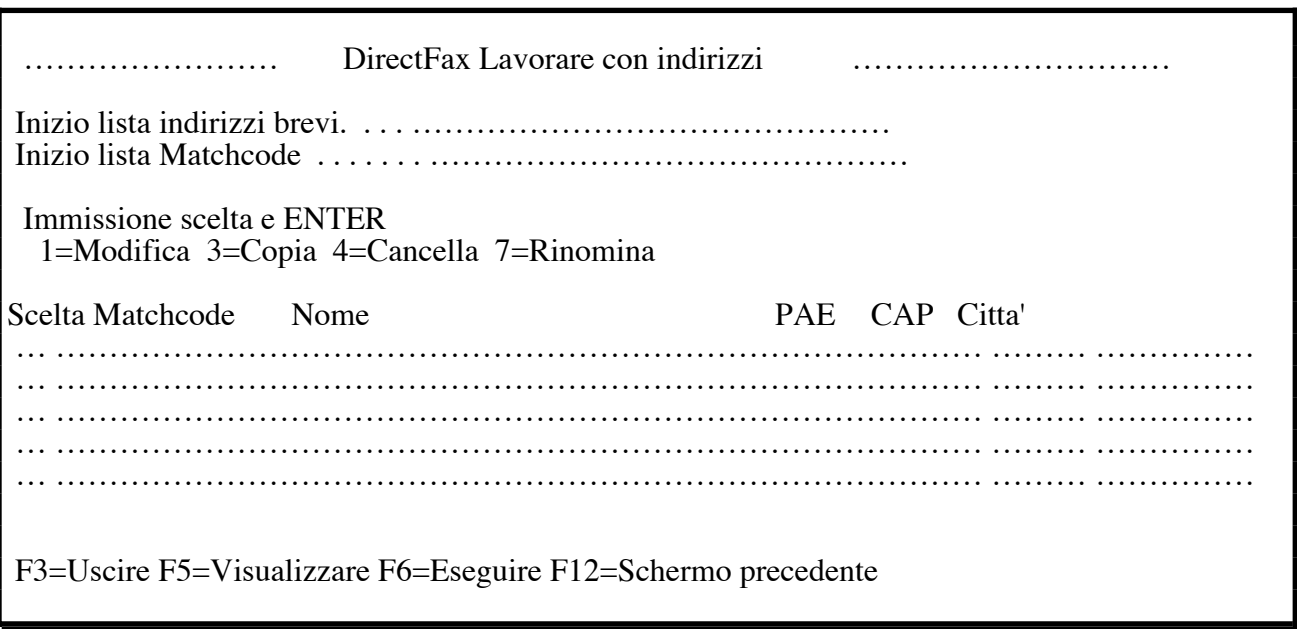

Viene visualizzata la lista degli indirizzi abbreviati DirectFax™. Tramite i tasti Video giù/sù è possibile sfogliare il contenuto della lista. Indicando nel campo inizio lista il valore desiderato la stessa verrà presentata ordinata conseguentemente ed inizierà con il valore richiesto.

## Descrizione dei campi e delle scelte

### Inizio lista indirizzi abbreviati

Indicando un valore presenterà la lista, iniziando dallo stesso, ordinata per l'indirizzo abbreviato.

#### Inizio lista Matchcode

 $\overline{a}$ 

Indicando un valore presenterà la lista, iniziando dallo stesso, ordinata per il Matchcode.

#### Scelta (prima colonna a sinistra)

Per il lavoro con i singoli indirizzi sono possibili diverse scelte:

#### 2=Modifica

Verrà visualizzato l'indirizzo scelto per la modifica.

#### 3=Copia

L'indirizzo scelto viene copiato. Verrà richiesta l'indicazione di un nuovo nome abbreviato.

#### 4=Cancella

L'indirizzo verrà cancellato dopo una richiesta di conferma. (F12 per uscire dalla procedura senza cancellazione)

### 7=Rinomina

Sarà possibile cambiare la chiave di ricerca (nome abbreviato) per l'indirizzo scelto.

## Descrizione dei tasti funzione

#### F3=Uscire

Si esce dal programma "Lavorare con indirizz'i abbreviati".

#### F5=Visualizzare

Aggiorna la visualizzazione della lista dei indirizzi (Eventuali opzioni già indicate vanno perse)

#### F6=Eseguire

Viene presentata la videata per l'immissione di un nuovo indirizzo.

#### F12=Schermo precedente

Viene visualizzata la videata precedente.

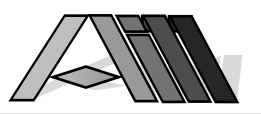

## 6.7.1 Immissione indirizzo abbreviato

Tramite il tasto F6=Eseguire é possibile memorizzare un nuovo indirizzo oppure, tramite l'opzione due, modificarne uno già memorizzato. Appare la seguente videata:

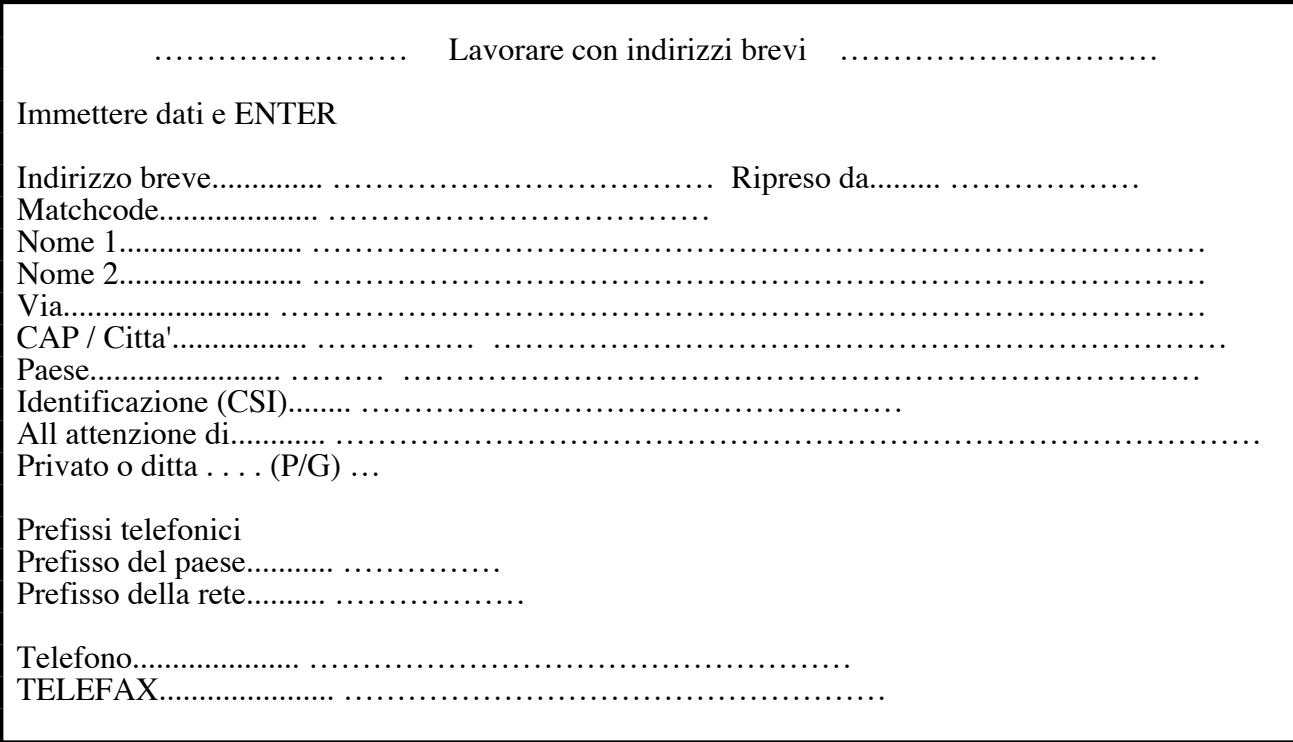

## Descrizione dei campi di immissione

## Indirizzo breve

E' il campo chiave e uno dei campi di ricerca dell'indirizzario. Può contenere qualsiasi combinazione di caratteri e cifre (nome, abbreviazione, codice etc.) purché in prima posizione venga indicato un carattere (A-Z).

#### Ripreso da

Viene indicato il modulo d'interfaccia utilizzato per 'l'importazione dell'indirizzo da un altro file dati. In caso di modifiche nell'indirizzario DirectFax™ va modificato anche il file di origine.

#### **Matchcode**

Questo è la chiave alternativa dell'indirizzario (oltre l'indirizzo abbreviato già descritto prima).

Nome 1

Nome 2

## Via

## CAP / Città

Campi che conterranno l'indirizzo postale. (L'indicazione del Nome 2 e facoltativa)

#### Paese

Viene indicato il codici automobilistico (p.e; I, CH, USA etc.) dell'indirizzo. il codice immesso deve essere inserito nella lista dei codici paese (vedi 6.9)

#### Identificazione CSI

Usare solo in caso di necessità! Indicando in questo campo il CSI dell'apparecchio telefax del destinatario blocca l'invio del documento se il telefax remoto non risponde con il CSI indicato.

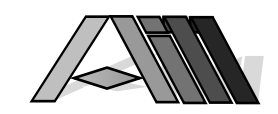

#### Privato o ditta

 $\overline{a}$ 

L'indicazione P in questo campo blocca l'utilizzo dell'indirizzo a tutti gli utenti tranne che al proprietario stesso. L'indicazione G consente l'uso, oltre che al proprietario, a tutte le persone da quest'ultimo autorizzate. (Il blocco degli indirizzi non viene presentato per indirizzi importati, cioè indirizzo con un valore nel campo "Ripreso da".)

### Numeri telefonici

(Prefisso paese) (Prefisso rete) (Numero telefono) (Numero telefax)

Questi campi servono per l'indicazione dei numeri da chiamare. (p.e. paese 0049 rete 8191 telefax 65250 oppure telefax 0049 8191 65250) I campi possono contenere caratteri speciali quali '-' oppure '/' per una migliore leggibilità dei dati. Questi caratteri saranno ignorati da DirectFax™ nel momento della chiamata.

## Descrizione dei tasti funzione

### F3=Uscire

Si esce dal programma "Lavorare con indirizz'i abbreviati".

#### F5=Visualizzare

Aggiorna la visualizzazione dell'indirizzo (Eventuali modifiche non inviate tramite il tasto ENTER vanno perse)

#### F12=Schermo precedente

Viene visualizzata la videata precedente.

## 6.8 Lavorare con gruppi di ricezione (WRKFAXKWG)

DirectFax™ offre la possibilità di raggruppare indirizzi o numeri telefax in un gruppo di ricezione per l'invio di documenti standard.

Durante l'importazione di indirizzi da altri file dati può essere creato automaticamente anche un gruppo di ricezione (p.e. rivenditori, clienti prodotto A etc.)

Dopo l'immissione del comando WRKFAXKWG o la scelta dell'apposito punto del menu dell'operatore appare la seguente videata:

…………………… DirectFax Gruppi di trasmissione …………………………

Inizio lista . . . . . . . . . . . . ………………………………………

 Immettere scelta e ENTER 2=Cambiare 3=Copiare 4=Cancella 7=Rinomina (cambiare nome)

Gruppo Descrizione

 … ……………………………………… …………………………………………………………… . The contract of the contract of the contract of the contract of the contract of the contract of the contract of the contract of the contract of the contract of the contract of the contract of the contract of the contrac … ……………………………………… ……………………………………………………………

 … ……………………………………… …………………………………………………………… … ……………………………………… ……………………………………………………………

> Viene visualizzata la lista attuale dei gruppi di ricezione (KWG). Un gruppo di ricezione viene indicato tramite un nome (che inizia con il carattere #) ed una descrizione. Tramite i tasti Video giù/sù è possibile sfogliare il

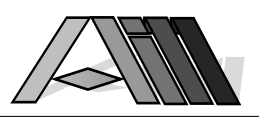

contenuto della lista. Indicando nel campo inizio lista il valore desiderato la stessa verrà presentata ordinata conseguentemente ed inizierà con il valore richiesto.

Gruppi, il quale nome inizia con #PFAD provengono da altri file dati del Vostro AS/400. Modifiche vanno pertanto riportate anche nel file di origine.

## Descrizione delle scelte

### 2=Cambiare

Il gruppo verrà presentato su una videata successiva e potrà essere modificato.

#### 3=Copiare

Il gruppo viene copiato - verrà richiesto l'indicazione di un nuovo nome.

#### 4=Cancella

Il gruppo verrà cancellato dopo la richiesta di conferma. F12 per annullare l'operazione senza cancellazione.

#### 7=Rinomina (cambiare nome)

Il gruppo verrà rinominato con il nuovo nome.

## Descrizione dei tasti funzioni

#### F3=Uscire

Si esce dal programma "Lavorare con gruppi di ricezione".

#### F5=Visualizzare

Aggiorna la visualizzazione della lista dei gruppi (Eventuali opzioni già indicate vanno perse)

#### F6=Eseguire

Viene presentata la videata per l'immissione di un nuovo gruppo.

#### F12=Schermo precedente

Viene visualizzata la videata precedente.

## 6.8.1 Immissione gruppo di ricezione

Tramite la funzione F6 è possibile creare un nuovo gruppo oppure, con l'opzione 2, modificare uno esistente. Appare la seguente videata:

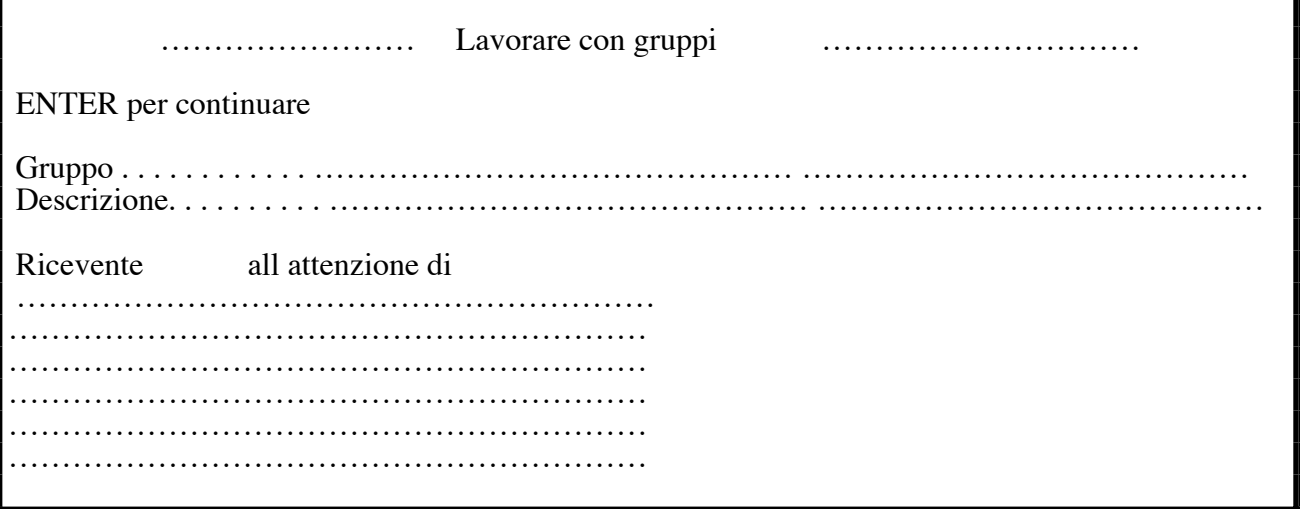

Oltre il nome del gruppo e la descrizione viene visualizzata una lista contenente i singoli destinatari appartenenti al gruppo stesso.

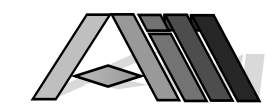

## Descrizione dei campi di immissione

#### Ricevente

Come destinatario può essere indicato un nome abbreviato, come memorizzato nei indirizzi abbreviati DirectFax™ (ricerca con tasto F4) oppure il numero completo (inclusi eventuali prefissi) da chiamare.

#### CSI Identificazione

 $\overline{a}$ 

Il campo CSI viene visualizzato solo premendo il tasto F10. Usare solo in caso di necessità! Se indicate in questo campo il CSI dell'apparecchio telefax del destinatario questo blocca l'invio del documento se il telefax remoto non risponde con il CSI indicato.

#### all attenzione (indirizzamento personale)

Qui può essere immesso, per ogni indirizzo, un'indirizzamento personale come "Egregio Signor Bettinaglio" che verrà richiamato tramite un codice nel testo standard da inviare (vedi codici d'invio). Il dato qui indicato si sostituisce all'omonimo dato memorizzato nell'indirizzo DirectFax™.

Dopo l'immissione degli indirizzi brevi oppure dei numeri telefonici premere due volte INVIO per registrare il gruppo d'invio. Usate i tasti F3 e F12 con cautela in quanto i dati già immessi ma non ancora registrati vanno persi.

## Descrizione dei tasti funzione

#### F3=Uscire

Si esce dal programma "Lavorare con gruppi di ricezione".

#### F4=Guida utente

Viene visualizzata la lista dei indirizzi abbreviati per la scelta dell'indirizzo da includere nel gruppo di ricezione.

#### F5=Visualizzare

Aggiorna la visualizzazione del gruppo (Eventuali modifiche non inviati con il tasto ENTER vanno perse)

#### F10=Identificazione CSI

Viene presentata un'ulteriore riga per l'immissione dell'identificazione del fax remoto.

#### F12=Schermo precedente

Viene visualizzata la videata precedente.

## 6.9 Lavorare con codici paese (WRKFAXLKZ)

Con WRKFAXLKZ è possibile la gestione dei codici paese (automobilistico come I per l'Italia, CH per Svizzera etc.) Prima di poter indicare il codice paese nei singolo indirizzo, questo deve essere memorizzato in un apposito file codice paese.

#### Riflessioni per l'utilizzo corretto

Il file può contenere, per ogni paese, il prefisso del rispettivo paese (per la Svizzera p.e. 0041). Questo prefisso sarà automaticamente anteposto al numero telefonico. Se il campo del numero telefonico contiene già il numero completo (p.e. in quanto lo stesso é registrato così nell'anagrafe dal quale viene importato) la presenza del prefisso nel file codici paese porterebbe ad errori in quanto presente due volte. In quel caso cancellare dal file dei codici paese tutti i prefissi nazionali.

Dopo l'immissione del comando WRKFAXLKZ o la scelta dell'apposito punto del menu utente DirectFax™ appare la seguente videata:

Manuale d'utilizzo DirectFax™ per sistemi IBM® AS/400

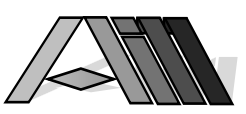

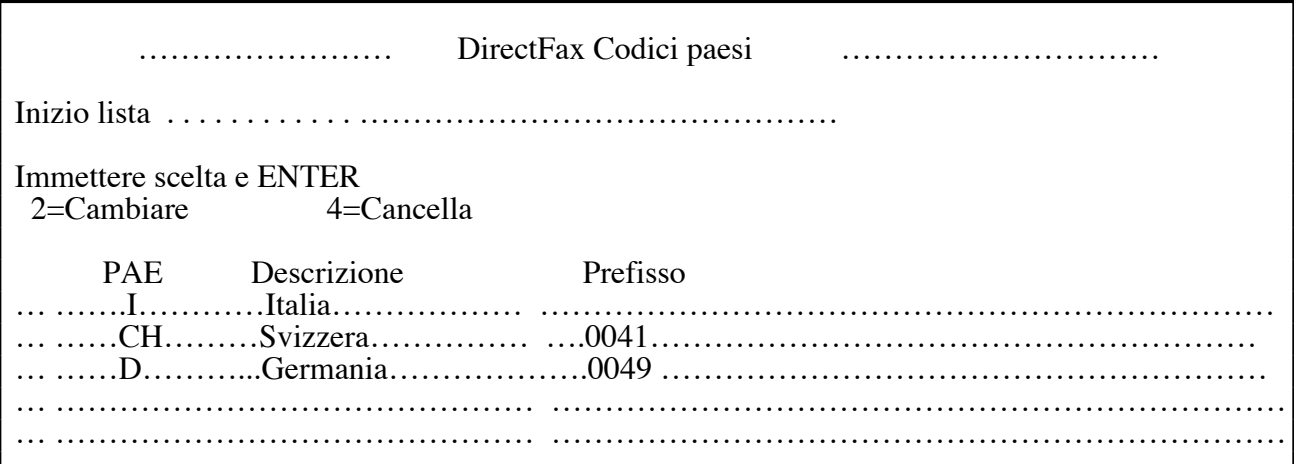

Viene visualizzata la lista attuale dei codici dei paesi (LKZ) nonché l'eventuale prefisso telefonico. Tramite i tasti Video giù/sù è possibile sfogliare il contenuto della lista. Indicando nel campo inizio lista il valore desiderato la stessa verrà presentata iniziando con il valore richiesto.

## Descrizione dei campi di immissione

#### PAE Codice paese (LKZ)

Il codice del paese è composto da uno a tre caratteri e rispecchia il codice automobilistico del paese stesso.

## Descrizione

Il nome completo del paese.

#### Prefisso

Il prefisso teleselettivo del paese (p.e. 0049 Germania)

Per lavorare con un codice paese può essere immessa una opzione sull'apposito campo a sinistra della riga:

## Descrizione delle opzioni

#### 2=Cambiare

Nella videata successiva sarà possibile modificare Descrizione e prefisso del paese.

#### 4=Cancella

Il codice paese verrà cancellato dopo la richiesta di conferma. F12 per annullare l'operazione senza cancellazione.

## Descrizione dei tasti funzione

## F3=Uscire

Si esce dal programma "Lavorare con codici paese".

#### F5=Visualizzare

Aggiorna la lista (Eventuali opzioni già indicate vanno perse)

#### F6=Eseguire

Viene presentata una videata per l'immissione di un nuovo codice paese.

#### F12=Schermo precedente

Viene visualizzata la videata precedente.

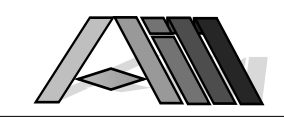

## 6.10 Lavorare con grafici DirectFax™ (WRKFAXGRRF)

 $\overline{a}$ 

DirectFax™ offre la possibilità di includere nei documenti telefax qualsiasi elemento grafico (logo, firme, disegni etc.). Questi elementi (chiamati di seguito grafici) vengono memorizzati sul Vostro AS/400 nel file FAXGLGO.

In questo paragrafo viene descritta la gestione degli elementi grafici. Per poter utilizzare un elemento grafico, questo deve essere importato nel Vostro AS/400. Ciò può avvenire in uno dei seguenti modi:

- 1. Inviare il grafico come fax al Vostro FaxBox ed importarlo, tramite il comando TRFFAXGRF in DirectFax™. Vantaggi: facile, a basso costo e molto flessibile Svantaggi: Qualità del grafico in funzione della trasmissione fax
- 2. Importare il grafico tramite uno scanner su PC, elaborare e redigere a piacere il grafico tramite un apposito programma di disegno sul PC trasferendo il risultato finale come grafico bitmap (.bmp) su una cartella condivisa sull'AS/400 tramite PC Support. Vantaggi: alta qualità dell'elemento grafico Svantaggi: Impianto costoso, esperienza DTP indispensabile
- 3. Fare eseguire il lavoro di cui al punto 2 esternamente. Il grafico verrà consegnato su un nastro AS/400 e importato tramite il comando RSTOBJ e trasferito in DirectFax™ con il comando TRFGRF. Vantaggi: alta qualità dell'elemento grafico Svantaggi: Costo e tempo di attesa per il singolo grafico

Dopo l'immissione del comando WRKFAXGRF o la scelta dell'apposito punto dal menu appare la seguente videata:

 …………………… Lavorare con grafici ………………………… Inizio lista . . . . . . . . . . . . ………………………… Immissione scelta e ENTER 1=Invio 2=Edizione 3=Copiare 4=Cancella 5=Visione/Stampa<br>7=Rinomina 8=Autorizza 13=Descrizione 14=Creazione B 8=Autorizza 13=Descrizione 14=Creazione Bitmap Scta Grafico Descrizione …… ………………………… …………………………………………………………………… …… ………………………… …………………………………………………………………… …… ………………………… ……………………………………………………………………

> Appare la lista dei elementi grafici già esistenti. Tramite i tasti Video giù/sù è possibile sfogliare il contenuto della lista. Indicando nel campo inizio lista il valore desiderato la stessa verrà presentata iniziando con il valore richiesto.

> Per lavorare con i singoli grafici basta indicare una delle seguenti opzioni nella colonna a sinistra della riga:

## Descrizione delle scelte

#### $1 = Invio$

Permette di inviare l'elemento grafico per controllarne la qualità.

#### 2=Edizione

Consente l'edizione del grafico su qualsiasi terminale AS/400. (Descritto più avanti nel presente manuale)

#### 3=Copiare

Copia il grafico (Verrà richiesto il nuovo nome). F12=Annulla operazione

#### 4=Cancella

Cancella il grafico dopo conferma. F12=Annulla operazione

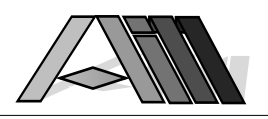

#### 5=Visione/Stampa

Porta al comando DSPFAXGRF che consente la visione o la stampa tramite stampante IPDS (p.e. IBM 4028). Il comando viene descritto in un apposito paragrafo in questo manuale.

#### 7=Rinomina

Cambia il nome al grafico. F12=Annulla operazione

#### 8=Autorizzazioni

Porta al comando WRKLOGSEC per la gestione delle autorizzazioni sull'utilizzo dell'elemento grafico. (Viene descritto in un'apposito paragrafo in questo manuale)

#### 13=Descrizione

Può essere redatta una nuova descrizione del grafico.

#### 14=Creazione Bitmap

Crea un file bitmap (.bmp) del grafico. Questo consente l'edizione dello stesso da parte di un PC (cartella condivisa sull'AS, PC Support). Vedi anche funzione F6 che segue.

## Descrizione dei tasti funzione

F3=Uscire

Si esce dal programma.

#### F5=Visualizzare

Aggiorna la lista (Eventuali opzioni già indicate vanno perse)

#### F6=Ripresa grafico

Con questo programma è possibile importare in DirectFax™ un elemento grafico. Appare un menu con i seguenti punti:

## Immissione della scelta e ENTER

- 1. Ripresa grafico da cartella PC (Shared Folder)
- 2. Ripresa grafico da fax ricevuto
- 3. Ripresa grafico da sorgente (tramite PC-Support)

1. vedi paragrafo 6.11 2. vedi paragrafo 6.12 3. vedi paragrafo 6.13

## F12=Schermo precedente

Viene visualizzata la videata precedente.

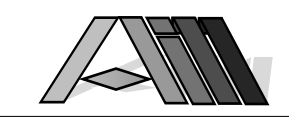

## 6.11 Conversione grafico Bitmap (CVTFRMBMP)

Con la funzione F6 (Ripresa grafico) e l'opzione 1 oppure tramite il comando CVTFRMBMP ed il tasto F4 é possibile trasferire in DirectFax™ un elemento grafico proveniente da un Personal Computer mentre con CVTTOBMP é possibile trasferire un elemento grafico da DirectFax™ su un Personal Computer (vedi anche opzione 14 nel comando WRKFAXGRF).

Un file grafico (in bianco e nero) da Personal Computer va registrato in una cartella condivisa dell'AS/400 nel formato bitmap (.bmp) tramite PC Support.

Dopo il comando CVTFRMBMP appare la videata per la scelta dei parametri:

## Descrizione dei parametri

#### Da documento (DOC)

Nome del documento PC che si trova nella cartella condivisa sull'AS.

#### Da cartella (FLR)

 $\overline{a}$ 

Nome della cartella condivisa che contiene il grafico.

#### Nome grafico (GRFNAM)

Nome che l'elemento grafico avrà una volta ripreso da DirectFax™.

#### Descrizione (GRFBEZ)

Breve descrizione (commentario) sul grafico.

#### Spazio iniziale (VOR)

Indica lo spazio bianco (in millimetri) da utilizzare prima del grafico. (allontana l'elemento dal testo fax antecedente)

#### Spazio finale (NACH)

Indica lo spazio bianco (in millimetri) da utilizzare dopo il grafico. (allontana il testo fax seguente dall'elemento)

#### Spazio sinistro (LINKS)

Indica lo spazio bianco (in millimetri) a sinistra del grafico.

#### Sostituire grafico (REPLACE)

\*YES cancellerà il grafico preesistente prima della conversione. \*NO impedisce la cancellazione.

Una volta immessi i parametri e premuto il tasto ENTER sarà registrato il grafico nell'apposito file di DirectFax™. Prima di poterlo utilizzarle nei documenti vanno immesse le autorizzazioni per gli utenti abilitati con il comando WRKLOGSEC oppure tramite l'opzione 8 nel comando WRKGFAXGRF.

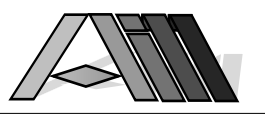

## 6.12 Ripresa grafico da documento fax (TRFFAXGRF)

Con la funzione F6 (Ripresa grafico) e l'opzione 2 oppure tramite il comando TRFFAXGRF ed il tasto F4 é possibile trasferire in DirectFax™ un elemento grafico proveniente da un documento ricevuto per mezzo fax.

Per riprendere p.e. una firma per l'uso con DirectFax™ basta:

- prendere un foglio bianco A4 verticale
- apporre la firma nella posizione (da sinistra) desiderata
- annotarsi lo spazio in millimetri tra l'inizio foglio e la punta superiore della firma (serve poi per togliere lo spazio indesiderato)
- inviare al FaxBox il documento così creato usando per l'invio la migliore risoluzione possibile (Fine o Extra Fine) sul fax trasmettente
- Il documento sarà memorizzato con un numero progressivo nel file fax ricevuti (FAXINC) - prendete nota del numero attribuito

Immettendo il comando TRFFAXGRF appare la videata per la scelta dei parametri:

## Descrizione dei parametri

#### Nome grafico (GRFNAM)

Nome che l'elemento grafico avrà una volta ripreso da DirectFax™.

#### Descrizione (GRFBEZ)

Breve descrizione (commentario) sul grafico.

### Numero del grafico ricevuto (INCNBR)

Numero del documento ricevuto per fax.

### Inizio grafico da (START)

Indica lo spazio bianco, da inizio foglio, fino al punto superiore del grafico da utilizzare in DirectFax™. (Indicare 1-2 mm in meno)

#### Lunghezza grafico (LANG)

Indica la lunghezza totale (in millimetri da inizio grafico) del elemento grafico da utilizzare in DirectFax<sup>™</sup>. (Indicare 1-2 mm in più)

#### Spazio iniziale (VOR)

Indica lo spazio bianco (in millimetri) da utilizzare prima del grafico. (allontana l'elemento dal testo fax antecedente)

### Spazio finale (NACH)

Indica lo spazio bianco (in millimetri) da utilizzare dopo il grafico. (allontana il testo fax seguente dall'elemento)

Una volta immessi i parametri e premuto il tasto ENTER sarà registrato il grafico nell'apposito file di DirectFax™. Prima di poterlo utilizzarle nei documenti vanno immesse le autorizzazioni per gli utenti abilitati con il comando WRKLOGSEC oppure tramite l'opzione 8 nel comando WRKGFAXGRF.

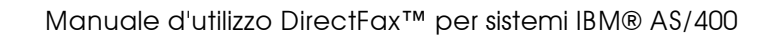

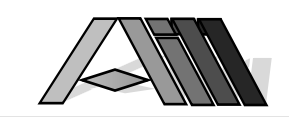

## 6.13 Ripresa grafico (TRFGRF)

 $\overline{a}$ 

Tramite la funzione F6 (Ripresa grafico) e l'opzione 3 oppure tramite il comando TRFGRF ed il tasto F4 é possibile trasferire in DirectFax™ un documento telefax.

Il formato del documento da riprendere deve essere T4 cioè quello utilizzato dagli apparecchi telefax. Cosi è altrettanto possibile riprendere in DirectFax™ delle banche dati o source members provenienti da una trasmissione con PC-Support. Le posizioni 1-12 (numero record e data) saranno automaticamente ignorate. Ogni record, al di fuori dell'ultimo, contiene, per tutta la sua lunghezza, dati grafici.

Immettendo il comando TRFGRF la videata per l'immissione dei parametri:

## Descrizione dei parametri

#### Nome grafico (GRFNAM)

Nome che l'elemento grafico avrà una volta ripreso da DirectFax™.

### Descrizione (GRFBEZ)

Breve descrizione (commentario) sul grafico.

#### Source member (MBR)

Indica il source member (file parziale) dal quale proviene il grafico.

#### Da file (FROMFIL)

Indica il file che contiene il source member (documento grafico).

#### Libreria

Indica la libreria che contiene il file contenente il grafico.

Una volta immessi i parametri e premuto il tasto ENTER sarà registrato il grafico nell'apposito file di DirectFax™. Prima di poterlo utilizzarle nei documenti vanno immesse le autorizzazioni per gli utenti abilitati con il comando WRKLOGSEC oppure tramite l'opzione 8 nel comando WRKGFAXGRF.

Manuale d'utilizzo DirectFax™ per sistemi IBM® AS/400

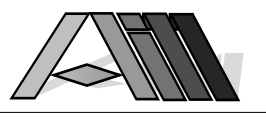

## 6.14 Editore grafico DirectFax™

## Informazioni generali sull'editore grafico

Tramite l'editore grafico è possibile ritoccare dei grafici (p.e. per migliorarne la qualità e la leggibilità).

Possono essere aggiunte o tolte linee e/o colonne nonché copiati, spostati, cancellati, riempiti o invertite intere zone del grafico. La maggior parte delle funzioni dipendono dalla posizione del cursore.

L'utilizzo dell'editore è facile e immediato - le funzioni principali sono indicate a fondo schermo - con F24 si accede ad ulteriori funzioni.

Ogni pixel (punto) del grafico può essere rappresentato dal carattere desiderato. I grafici appaiono con una risoluzione di 7,7 righe e ca. 8 colonne per ogni millimetro di grafico distorcendo leggermente l'immagine a video. Per una maggiore comodità é possibile lavorare con 80 oppure con 132 colonne.

Nell'angolo superiore sinistro è possibile indicare il numero desiderato della colonna e della riga per saltare sul punto desiderato del grafico.

## Edizione di un grafico

tramite il comando EDTFAXGRF viene attivato l'editore grafico e appare una videata che consente l'indicazione del nome (GRFNAM) del grafico sul quale si intende lavorare.

## Descrizione dei tasti funzione

#### F1=Copiare

La posizione del cursore (al momento dell'utilizzo della funzione) indica il primo angolo della zona da copiare. Appare la domanda "Cosa copiare" . Spostando il cursore sul secondo angolo della zona e azionando il tasto ENTER viene ripreso il rettangolo cosi individuato.

A questo punto si sposta il cursore sulla posizione (angolo superiore sinistro) nel quale si vuole copiare la selezione. Premendo il tasto ENTER verrà incollata la selezione partendo dal punto di inserimento scelto (posizione attuale cursore).

#### F2=Spostare

Questo comando lavora come quello della copiatura. La differenze sta nel fatto che la selezione viene tagliata dalla posizione di origine.

#### F3=Uscire

Si esce dall'editor - appare la richiesta "Salvare grafico?"

#### F4=Cancella

Cancella la riga sulla quale si trova il cursore. Tutte le righe seguenti si spostano di conseguenza.

#### F5=Inserire

Viene inserito una riga dopo quella sulla quale si trova il cursore. Tutte le righe seguenti si spostano di conseguenza.

#### F12=Terminare

Termina (interrompe) qualsiasi funzione iniziata precedentemente.

#### F13=Standard

Porta sul comando CHGEDTDTF che consente di modificare i valori di default dell'editore grafico. (Vedi 4.9)

#### F14=Zona bianca

Riempie la selezione, dopo una richiesta di conferma, con spazi.

#### F15=Inverti zona

Inverte, dopo una richiesta di conferma, la selezione. (Nero diventa bianco e bianco diventa nero)

#### F16=Zona nera

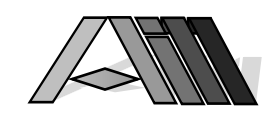

Riempie la selezione, dopo una richiesta di conferma, con il carattere scelto per indicare i singoli punti (pixel).

## F17=Inserire colonna

 $\overline{a}$ 

Viene inserita una colonna dopo quella sulla quale si trova il cursore. Tutte le colonne seguenti si spostano di conseguenza. (Attenzione: elementi grafici che superano 1728 colonne vanno persi)

#### F18=Cancella colonna

Cancella la colonna sulla quale si trova il cursore. Tutte le colonne seguenti si spostano di conseguenza - le colonne nuove alla destra del disegno vengono riempite con spazi.

#### F19=Sinistra

La schermo si sposta sul disegno a sinistra.

#### F20=Destra

La schermo si sposta sul disegno a destra.

#### F21=Sistema

Appare una finestra che consente l'immissione di comandi AS/400.

#### F24=Altri funzioni

Sul fondo dello schermo appaiono altri funzioni aggiuntive.

#### Video sù/giù

Lo schermo si sposta sul disegno verso l'alto o il basso.

## Terminare l'edizione

Dopo aver terminato i lavori di edizione e aver premuto il tasto funzione F3=Uscire viene presentata la seguente videata per salvare il lavoro:

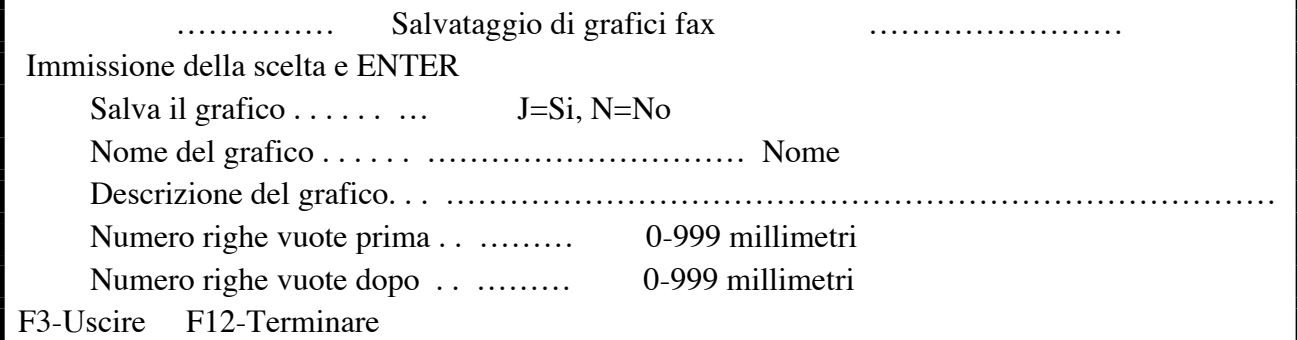

## Descrizione dei campi di immissione

Salvare grafico

**J=SI** Le modifiche saranno salvate<br>**N=No** Le modifiche non saranno salv Le modifiche non saranno salvate

#### Nome grafico

Nome che l'elemento grafico avrà in DirectFax™.

## Descrizione (GRFBEZ)

Breve descrizione (commentario) sul grafico.

#### Spazio iniziale

Indica lo spazio bianco (in millimetri) da utilizzare prima del grafico. (allontana l'elemento dal testo fax antecedente)

#### Spazio finale

Indica lo spazio bianco (in millimetri) da utilizzare dopo il grafico. (allontana il testo fax seguente dall'elemento)

## Descrizione dei tasti funzione

#### F3=Uscire

Si ritorna nell'editore grafico

#### F12=Terminare

Si ritorna nell'editore grafico

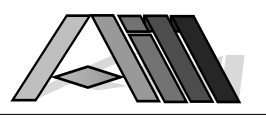

# 6.15 Visualizzazione, stampa di elementi grafici (DSPFAXGRF)

Tramite il comando DSPFAXGRF è possibile visualizzare e stampare oppure trasferire in uno file SPOOL i file grafici DirectFax™.

## Descrizione dei parametri

## Nome del grafico (GRFNAM)

Nome del grafico da visualizzare o stampare.

Uscita (Nome del mezzo di output)

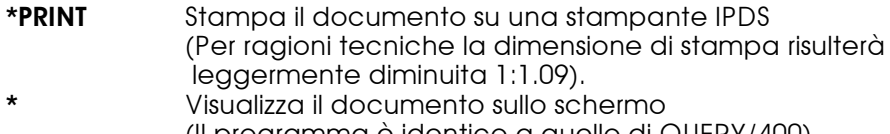

(Il programma è identico a quello di QUERY/400) \*OUTFILE Trasferisce il documento in un file di output.

Stampante (PRTDEV) Nome della stampante IPDS (nella scelta \*PRINT)

## Carattere per pixel (CHAR)

Carattere da utilizzare per la visualizzazione dei singoli punti (pixel).

## File output (FILE)

Nome del file output che conterrà il documento (nella scelta \*OUTPUT).

## Libreria (LIB)

Nome della libreria che conterrà il file output (nella scelta \*OUTPUT).

## 6.16 Gestione autorizzazioni elementi grafici (WRKLGOSEC)

Per evitare l'utilizzo indiscriminato di elementi grafici (tra cui le firme) DirectFax™ prevede la gestione delle autorizzazioni per l'utilizzo dei grafici nei propri documenti telefax.

Con il comando WRKLGOSEC e la funzione F4 oppure tramite l'opzione '8' nel programma WRKFAXGRF è possibile gestire le autorizzazioni sui singoli elementi grafici.

## Descrizione dei parametri

## Nome del logo (LOGO)

Indica il nome del file grafico (fino a 10 posizioni) che contiene i grafici.

Dopo l'immissione del nome e premendo il tasto ENTER viene visualizzata la lista delle autorizzazioni già concesse per il file in questione. Le autorizzazioni possono essere modificate oppure, tramite il tasto F6=Eseguire è possibile aggiungere nuove autorizzazioni.

## Descrizione dei campi di immissione

Nella colonna utente è possibile indicarne il nome del singolo utente oppure \*PUBLIC per tutti gli utenti. In combinazione con la colonna uso è possibile prevedere qualsiasi combinazione di autorizzazione:

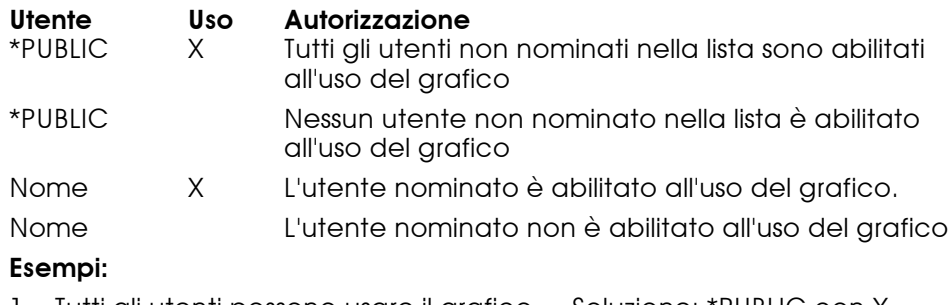

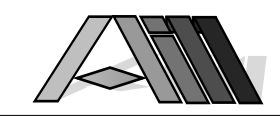

- 2. Solo due utenti possono usare il grafico Soluzione: Nominare i due con X
- 3. Quasi tutti gli utenti possono usare il grafico meno che due.

Soluzione: \*PUBLIC con X e nominare i due senza X

## Descrizione dei tasti funzione

## F3=Uscire

Si esce dalla gestione delle autorizzazioni

#### F5=Visualizzazione

 $\overline{a}$ 

La lista delle autorizzazioni viene aggiornata. Autorizzazioni immesse ma non ancora registrato andranno perse.

#### F6=Eseguire

Appare una nuova videata per l'immissione di nuovi nomi ed autorizzazioni.

#### F12=Schermo precedente

Viene visualizzato lo schermo precedente. Autorizzazioni immesse ma non ancora registrato andranno perse.

## 6.17 Lavorare con fax ricevuti (WRKINCFAX)

Ogni telefax ricevuto da DirectFax™ porta un numero progressivo che verrà segnalato all'operatore. Tutti i dati tecnici nonché la data e l'ora di ricevimento vengono registrati nel file FAXINCH. Tramite il comando WRKINCFAX e possibile vedere la lista dei fax ricevuti nonché aggiungere ad ogni documento un breve commentario.

## Descrizione dei dati visualizzati

## FaxN.

Il numero progressivo del documento ricevuto.

#### **Descrizione**

Contiene l'identificazione CSI dell'apparecchio telefax che ha inviato il documento. Tramite opzione 2 é possibile modificare la descrizione con un commento.

#### Data/ora

Data e ora di ricezione del documento.

#### Ricevente

Indica le indicazioni del ricevente del fax. Si tratta di una serie di numeri componibili con la tastiera telefonica che possono essere intercettate per lo smistamento automatico del fax ricevuto come descritto nell'apposito capitolo in questo manuale

## **KB**vte

Indica 'ampiezza in bytes (consistenza pixel neri) del documento ricevuto.

## Descrizione delle opzioni

## 1=Invio (fax)

Serve ad inviare il documento ad un apparecchio telefax.

#### 2=Cambiare (Modifica)

Appare una videata per modificare la descrizione del documento.

## 3=Ripresa grafico

Consente la ripresa del documento con file grafico di DirectFax™ per un suo futuro utilizzo. (Vedi 6.12)

#### 4=Cancella

Il documento viene cancellato dopo la richiesta di conferma. F12 = Annulla operazione senza cancellazione.

#### 6=Stampa (IPDS)

Stampa il documento su una stampante IPDS tramite il comando PRTINCFAX (Vedi prossimo paragrafo).

#### 9=Trasferire a PC

Il fax ricevuto viene, tramite il comando CVTTOPCI, convertito in formato

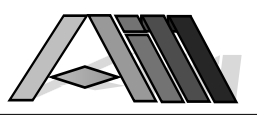

PC e registrato in una cartella condivisa sull'AS/400 da dove può essere visionato e stampato con un Personal Computer collegato.

Descrizione dei tasti funzione

F3=Uscire

Esce dal programma

### F5=Attualizzare

La lista viene attualizzata. Opzioni già immesse vanno perse.

### F12=Schermo precedente

Ritorna alla videata precedente.

## 6.18 Smistamento automatico di fax ricevuti (WRKFAXDTR)

DirectFax™ é in grado di smistare automaticamente i fax ricevuti. Per questo viene utilizzata la funzione Dial-Tone-Routing (DTR). Indicando \*DTR nel parametro INCPRT nella configurazione di DirectFax™ (CFGDIRFAX) viene assicurato che l'AS/400 riceverà documenti telefax i quali potranno essere trasferiti automaticamente in cartelle condivise con PC (Opzione inclusione PC a pagamento).

Così é possibile, ricevere fax in una cartella condivisa per la visione e/o la stampa tramite un Personal Computer collegato, stampare il fax ricevuto con una stampante IPDS oppure inviarlo ad un numero telefax. Parallelamente é possibile inviare un apposito messaggio ad un utente o, nel caso questo non sia attivo, ad un suo sostituto.

Esiste allo scopo una soluzione Hardware ed una soluzione Software (più semplice) per lo smistamento dei fax ricevuti. In primo luogo viene descritta la soluzione Hardware (più complessa) che offre maggiore flessibilità:

In funzione dell'hardware ed informando i mittenti dei telefax é possibile trasferire i fax in entrata ad un numero illimitato di stampanti, apparecchi telefax e Personal Computers.

Tramite l'utilizzo di un speciale modem FaxBox™, in grado di riconoscere tuoni telefonici ed inviare i rispettivi numeri a DirectFax™ é possibile automatizzare lo smistamento dei fax ricevuti tramite l'aggiunta (al momento dell'invio) altre cifre che servono a riconoscere il destinatario definitivo del documento all'interno dell'azienda. Aggiungendo al numero di fax normale 0331948898 una combinazione di cifre (p.e. 777) al momento dell'invio quest'ultime saranno riconosciute da DirectFax che provvederà ad trasferire il documento all'interno desiderato (stampante IPDS, cartella condivisa con PC, apparecchio telefax).

L'impianto che invia il fax deve essere in grado di gestire il Dial-Tone-Routing DTR in quanto deve memorizzare le cifre aggiuntive al numero telefonico ed inviarli al FaxBox dopo che questo ha confermato il colloquio. Oggi esistono (oltre al DirectFax-Box) già tanti impianti in grado di gestire il DTR.

Inviando un fax dall'interno di DirectFax™ ad un destinatario che usa DTR basta aggiungere il numero DTR al normale numero telefonico separato da una riga verticale (esempio: 0331948898|777). La riga verticale viene creata a video con HEX'BB'.

Una soluzione più semplice (ed attuabile subito) consiste di utilizzare la CSI (l'identificativo del fax remoto) come base per l'indirizzamento all'interno desiderato (esempio: tutti i fax ricevuti dal fax "0331-948898" vanno messi nella cartella condivisa "PIPPO" che é del PC del capo centro).

Per l'impostazione dello smistamento automatico DTR si richiama il comando WRKFAXDTR oppure l'apposito punto dal menu 2 dell'operatore DirectFax. Appare la lista di tutte le impostazioni già memorizzate.

Descrizione delle scelte

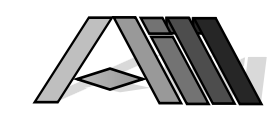

2=Modifica

 $\overline{a}$ 

Indicando due nel primo campo della riga dell'impostazione scelta é possibile apporre le modifiche desiderate.

#### 3=Copiare

Un'impostazione già esistente viene copiata creando una nuova .

#### 4=Cancellare

L'impostazione viene cancellata dal sistema dopo una richiesta di conferma (F12 per uscire senza cancellare).

#### 7=Rinominare

L'impostazione sarà registrata sotto un'altro nome a scelta.

## Descrizione dei tasti di funzione

F3=Uscire Si esce dal programma per l'impostazione dello smistamento automatico. F5=Attualizza

Aggiorna la videata con i dati attuali.

F6=Creare

Serve per creare una nuova impostazione.

F12=Precedente

Si ritorna allo schermo precedente.

## 6.18.1 Creare/modificare impostazioni di smistamento

Tramite il tasto F6 e possibile creare una nuova impostazione per lo smistamento automatico mentre l'opzione 2 consente la modifica di un'impostazione esistente. Dopo l'immissione della scelta appare lo schermo per l'immissione e la modifica dei parametri.

## Descrizione dei parametri

#### Informazione (numero) ricevente / CSI (Chiave)

In funzione della soluzione scelta si tratta o della CSI con la quale si presenta il fax remoto (come descritto sotto il parametro CSI nella descrizione dei campi più avanti in questo manuale) oppure di una specie di "numero interno" che viene rilasciato dall'operatore DirectFax™ e poi reso noto ai partners commerciali quali clienti e fornitori. La lunghezza e la "logica" dei numero può essere scelta liberamente. Come esempio:

101001 potrebbe essere la divisione 1, il gruppo 01 ed il ricevente 001 Oltre ai numeri da 0 a 9 possono (in casi particolari) utilizzare anche i altri due segni presenti nella tastiera telefonica, cioè il # ed il \*.

L'uso di una gerarchia nell'impostazione del numero e molto utile in caso di ricevimento errato o parziale del numero. Ricevendo p.e. il numero inesistente 201013 (013 non esiste) é possibile assicurare comunque che il documento sia trasferito al reparto giusto (201) facendo sì che tutti i fax ricevuti con numero inesistente che iniziano con l'impostazione generica "201." vengano trasferiti al reparto desiderato. (Come carattere generico viene utilizzato '.' in quanto '\*' può far parte del numero interno)

L'impostazione \*OTHER come numero interno serve per indicare il ricevente di tutti i fax non trasferibili automaticamente. Sarà questo ricevente a deciderà, dopo la visione del fax, a chi trasferirlo.

Impostando \*NONE come numero interno serve per indicare il ricevente di tutti i fax ricevuti senza indicazione di ricevente. Il ricevente deciderà, dopo la visione del fax, a chi trasmetterlo. Un ricevente \*NONE deve, in ogni caso, essere configurato se si utilizza lo smistamento automatico DTR.

#### Nominativo/Descrizione ricevente

Qui viene memorizzato la descrizione del ricevente (Nome, reparto, stampante, ubicazione telefax ecc.)

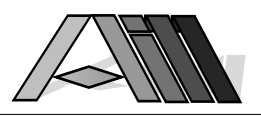

#### Commentario/Descrizione

Se il campo nominativo/descrizione non é sufficiente é possibile indicare qui ulteriori informazioni sul ricevente.

#### Parametro destinatario

Questo parametro indica a quale tipo di hardware o software trasferire:

- \*PC Trasferimento per la visione/stampa con un Personal Computer collegato (Inclusione PC a pagamento) Parametro: Nome della cartella (p.e. FAXE,INFAX/PIPPO ecc.) oppure \*DFT che indica che viene utilizzata la cartella di default come indicata nel comando CVTTOPCI (normalmente INFAX).
- \*IPDS Trasferimento e stampa su una stampante IPDS Parametro: ID (p.e. PTR15) della stampante grafica IPDS con una memoria minima di 2MB e configurata come \*IPDS.
- \*FAX Inviare il fax ricevuta ad un apparecchio telefax. Parametro: il numero telefonico (interno o esterno) del fax.
- \*PGM Trasferimento ad un programma utente dell'AS/400 Parametro: Nome qualificato del programma (p.e. LIB1/PROG22) Il programma sarà lanciato tramite CALL e saranno approntati le seguenti informazioni:

Numero sequenziale del fax ricevuto: 5 posizioni alfanumerici Informazione ricevente: 20 posizioni alfanumerici Nome/descrizione ricevente: 15 posizioni alfanumerici

- \*CSI Il documento viene trasferito in funzione della CSI del mittente. Parametro: deve restare vuoto Esempio:
- \*NONE Il documento non viene trasferito. Il parametro deve essere vuoto!

#### Messaggio ad utente (Campo 1), se non attivo (Campo 2)

I due campi servono per indicare a quale utente (dei profili dei utenti DirectFax™) va inviato un messaggio del l'avvenuto ricevimento e/o trasferimento di un documento telefax.

## Descrizione dei tasti funzione

#### F3=Uscire

Si esce dal programma per l'impostazione dello smistamento.

#### F5=Attualizzare

Le modifiche apportate vengono annullate e riappaiono i dati registrati.

#### F12=Precedente

Si ritorna alla videata precedente senza registrare eventuali modifiche.

## 6.19 Invio di fax ricevuti (SNDINCFAX)

Questo comando consente l'invio di un fax ricevuto a qualsiasi apparecchio telefax, interno o esterno. Il fax ricevuto viene inviato immediatamente al destinatario. (L'invio automatico di fax ricevuti tramite il Dial-Tone Routing é descritto nel paragrafo precedente).

Dopo l'immissione del comando SNDINCFAX e premendo il tasto F4 oppure dopo la scelta del fax ricevuto con l'opzione 1 (Invio) vengono richiesti i seguenti parametri:

## Descrizione dei parametri

#### Numero del fax ricevuto

Indicare il numero sequenziale (dato da DirectFax™) del fax ricevuto

#### Numero telefax

Indicare il numero telefonico completo del telefax al quale inviare il

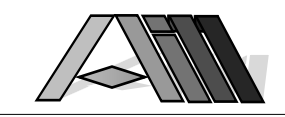

documento (se interno aggiungere una i , p.e. 241i)

## 6.20 Stampare fax ricevuti (PRTINCFAX)

 $\overline{a}$ 

Tramite il comando PRTINCFAX è possibile stampare i fax ricevuti su una stampante IPDS. In funzione dell'alta risoluzione (7,7 righe x 8 colonne per ogni singolo millimetro) nonché a causa dell'impiego per la elaborazione grafica sull'AS/400 è possibile un vistoso aumento dei tempi di risposta. E' pertanto consigliabile eseguire la stampa dei documenti, come lavoro batch, fuori dei tempi di maggior utilizzo dell'AS/400.

## Descrizione dei parametri

## Numero del fax ricevuto (INCNBR)

Il numero progressivo del documento ricevuto.

#### Stampante (PRTDEV)

Nome della stampante IPDS da utilizzare per la stampa dei documenti. (La dimensione di stampa risulterà leggermente diminuita 1:1.09).

#### Mettere in coda lavori (JOBQ)

\*YES La stampa viene messa in coda batch

\*NO La stampa viene eseguita in modo interattivo

#### Descrizione lavoro (JOBD)

Nome della descrizione lavoro da utilizzare nella coda batch (p.e. nome di un sottosistema da utilizzare)

#### Libreria (LIB)

Nome della libreria per la descrizione lavoro (JOBD)

## 6.21 Trasferire fax ricevuti a PC (CVTTOPCI)

Documenti telefax ricevuti possono essere con questo comando convertiti in formato PC per la visualizzazione, la stampa e la cancellazione tramite un Personal Computer collegato. (Necessità dell'opzione a pagamento: Integrazione PC). Il trasferimento automatico di fax ricevuti a PC può essere configurato tramite i parametri INCPRT=\*PC (oppure \*DTR) ed é descritto in questo manuale.

## Descrizione dei parametri

## Numero del fax ricevuto (INCNBR)

Indicate qui il numero sequenziale del fax ricevuto

## Cartella IN (FLR)

Indicare il nome della cartella nella quale si trova la coda dei fax ricevuti per PC (normalmente INFAX).

## Cancellare fax sull'AS/400 (DLT)

Cancellare (DLT) é impostato come default su \*NO, \*YES provoca la cancellazione del documento dalla coda di ricezione DirectFax™ (FACINC sull'AS/400) dopo il trasferimento a PC.

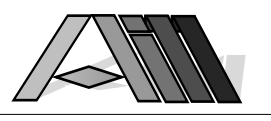

## 7.0 LAVORARE CON DIRECTFAX™

Una volta adattata la configurazione di DirectFax™ alle proprie esigenze DirectFax™ é pronto per essere utilizzato semplicemente tramite il comando

#### GO FAX

che porta al menu dell'utente DirectFax™. Di seguito la descrizione delle possibilità offerte all'utente.

## 7.1 Creazione ed invio di comunicazioni telefax. (EDTSNDFAX)

Il testo della comunicazione può essere redatto in diversi modi. La maniera più semplice é sicuramente l'utilizzo dell'editor proprio di DirectFax™ che permette un efficace trattamento dei testi oltre alla possibilità, tramite semplici tasti di funzione, di evidenziare (p.e. sottolineare, grassetto etc.) la parte desiderata della comunicazione. L'editor di DirectFax™ é di facile apprendimento e di immediato utilizzo.

La possibilità di utilizzare per il trattamento dei testi il programma OfficeVision™ della IBM® rende DirectFax™ adatto anche alle più sofisticate o complesse esigenze dell'utente.

DirectFax™ consente in egual modo l'utilizzo dell'editor SEU dell'AS/400 permettendo un utilizzo immediato di DirectFax™ anche a chi utilizza maggiormente questo strumento già installato sul sistema.

L'impostazione grafica della comunicazione può essere personalizzata indipendentemente dall'editor utilizzato per la creazione del testo. Questo vale anche per l'inclusione di qualsiasi elemento grafico (firme, logo, disegni ecc.) nel documento. La personalizzazione avviene tramite semplici codici guida che sono descritti in un apposito paragrafo.

## 7.2 L'editor di DirectFax™ (DFE)

FAX DirectFax<sup>™</sup> Menu utente Sistema : *utence* 

## **1. Scrivere fax ed inoltro con DirectFax™**

3. Scrivere fax ed inoltro con Office/400

- 4. Scrivere fax ed inoltro con SEU/400
- 5. Lavorare con i spool ed inoltro
- 7. Lavorare con stato d'inoltro

9. Lavorare con indir. brevi.

10. Lavorare con gruppi

11. Lavorare con codici paese

90. Fine lavoro

Si accede all'editor di DirectFax™ tramite la scelta della voce 1 del menu per l'utente DirectFax™ oppure per mezzo dei comandi EDTSNDFAX (edizione ed invio fax) o EDTFAX (edizione fax).

L'apparizione di un messaggio che nega l'accesso all'editor significa che l'utente non é stato abilitato all'utilizzo dell'editor stesso. Rivolgetevi al responsabile per DirectFax™ che provvederà all'autorizzazione tramite la definizione dell'utente (CHGFAXDFT).

La prima videata permette di indicare il nome, la libreria etc. della comunicazione fax e serve per iniziare un nuovo testo oppure per accedere ad uno già esistente sul sistema.

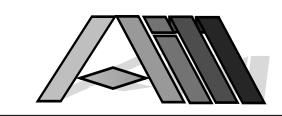

I parametri che appaiono insieme alla videata e che possono essere cambiati secondo necessità vengono imposti nel profilo d'utenza oppure nei valori standard di DirectFax™.

## Descrizione dei parametri

#### File DirectFax

 $\overline{a}$ 

Indica il nome del file nel quale vengono o sono registrati i diversi testi.

#### **Libreria**

Nome della libreria che contiene il file DirectFax™.

#### Nome del testo DirectFax™

Indica il nome individuale del testo da elaborare cioè può contenere sia un nome di un testo già esistente oppure quello di un testo nuovo. Il nome deve iniziare con una lettera seguita da altre lettere oppure cifre per una lunghezza massima di 10 caratteri. Non utilizzate spazi o caratteri non alfanumerici. Tramite il tasto F4 é possibile visualizzare l'elenco dei testi già redatti.

#### Nome del modulo (Maschera)

Nel file FAXMASKE possono essere registrati dei testi standard (offerte, solleciti etc) per la creazione di una nuova comunicazione. Indicando, in questo campo, il nome del testo standard (modulo o maschera) da utilizzare verrà aperto un nuovo documento basato sul testo memorizzato.

Dopo aver indicato i parametri desiderati e premuto il tasto INVIO si presenta la videata per la redazione del testo.

## 7.2.1 Informazioni generali sull'editor di DirectFax™

Il testo del fax, di qualsiasi lunghezza, viene digitato fra le righe "Dati inizio" e "Dati fine". Tramite i tasti funzione possono essere inserite o cancellate delle righe di riempimento. Lutilizzo dei rispettivi codici consente di impostare nella posizione desiderata delle variabili (Data, Ora, Numero progressivo, grafici e logo etc.) nonché dei campi provenienti dal file indirizzi.

E importante sapere, che oltre al testo che viene redatto con l'editore DirectFax™ è possibile impostare delle intestazioni e dei piè di pagina che saranno applicati su ogni singola pagina al momento dell'inizio del documento. Questi elementi, anche di tipo grafico, non vengono visualizzati sullo schermo ed il loro spazio non appesantisce il singolo documento.

L'editore DirectFax™ è facile da imparare ed intuitivo nel suo utilizzo. Tutte le funzioni sono accessibili tramite i normali tasti di funzione del terminale AS/400. Il tasto F24 aumenta con ulteriori funzioni le possibilità dell'editor di DirectFax™.

L'editor è impostato inizialmente su "sostituire" cioè il testo digitato sostituisce il testo precedente.Tramite il tasto "Inserire" (Ins) viene cambiata impostazione in modo tale da spostare il testo precedente a destra del nuovo testo finche c'è spazio sulla riga. Dopo aver premuto il tasto ENTER (Avanz Rec) l'impostazione ritorna su "sostituire".

## Descrizione dei tasti funzione

#### F1=Marcare

Con questo tasto vengono individuate le righe di testo da spostare o copiare successivamente. Il tasto F1 viene utilizzato sulla prima e sull'ultima riga da selezionare. DirectFax™ marchia tutte le righe comprese nel paragrafo selezionato. F13 annulla tutte le scelte fatte con F1.

#### F2=Copiare

Tutte le righe selezionate con F1 saranno copiate prima della posizione attuale del cursore. Saranno annullate le scelte fatte con F1.

#### F3=Uscire

Si esce dall'editor di DirectFax™ e viene visualizzata una videata che consente di aggiungere un breve testo descrittivo al documento stesso.

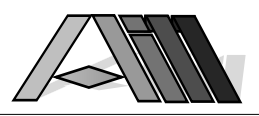

Premendo il tasto ENTER viene registrato il documento al quale si stava lavorando. Con il tasto F3 invece si esce dall'editor senza registrare il documento. Con F12 si ritorna sul documento appena lasciato senza uscire dall'editor.

#### F4=Cancella

Cancella la riga sulla quali si trova il cursore.

#### F5=Inserire

Viene inserita una riga dopo quella sulla quale si trova il cursore.

#### F6=Riempire

Viene aggiunto uno spazio di alcune righe alla fine del documento.

#### $F7 = SFU$

Attiva uno spazio a sinistra del testo nel quale appare il numero della riga. La numerazione viene disattivata agendo un'altra volta sul tasto F7.

#### F8=Grassetto

Partendo dalla parola sulla quale si trova il cursore fino alla fine della riga il testo verrà visualizzato in grassetto. Per limitare il testo in grassetto portare il cursore sull'ultima parola e premere F11.

#### F9=Sottolineato

Sottolinea il testo a partire dal cursore fino alla fine della riga. Per limitare il testo sottolineato portare il cursore sull'ultima parola e premere F11.

#### F10=Bianco su nero

Partendo dalla parola sulla quale si trova il cursore fino alla fine della riga il testo verrà visualizzato in bianco su nero. Per limitare il testo in bianco su nero portare il cursore sull'ultima parola e premere F11.

### F11=Fine formattazione stile

La formattazione dei caratteri, impostata con i tasti F8,F9 e F10, viene limitata sulla parola sulla quale si trova il cursore. Portando il cursore sulla posizione prima della parte di testo formattato si toglie la formattazione.

#### F12=Interrompere

Esce dall'editor come il tasto F3.

#### F13=Demarcare

Annulla tutte le scelte di testo fatte con F1.

#### F14=Spostare

Le righe selezionate con F1 saranno tolte dalla posizione dove si trovavano e incollate prima della posizione attuale. Annulla le scelte fatte con F1.

#### F15=Divisione schermo

Divide lo schermo in due aree. Sulla parte inferiore appare il testo, scelto tramite il nome (F4 lista dei testi disponibili), che si vuole riprendere per copiarlo sul testo attuale che si trova nella parte superiore. Le righe di testo importate possono essere sfogliate tramite il tasto "prossima riga" o "tabulazione". Premendo un altra volta F15 disattiva la divisione schermo.

#### F16=Cancellare paragrafo

Un paragrafo (due o più linee), marcato con il tasto F1 viene cancellato.

#### F17=Nuova pagina

Dalla posizione del cursore viene attivato un salto pagina. Il testo seguente apparirà su una nuova pagina.

#### F18=Cancellare righe vuote

Cancella e righe alla fine del documento. Uscendo con F3 provoca automaticamente la cancellazione delle righe vuote alla fine del testo!

#### F19=Ripristino

Riporta lo schermo alla situazione antecedente l'attivazione dell'ultimo tasto di funzione o dell'ultima volta che si è premuto il tasto ENTER. Il testo eventualmente digitato nel frattempo sarà cancellato.

#### F22=Ultimo fax

Il testo completo dell'ultimo documento fax registrato verrà visualizzato. Attenzione: l'eventuale testo che si trova sullo schermo verrà sostituito!

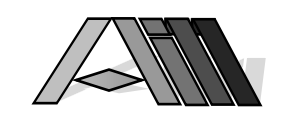

#### F23=Registrare formato

 $\overline{a}$ 

Il testo attuale viene registrato in un file speciale (FAXMASKE) come testo standard per altri documenti fax. Verrà richiesto il nome del testo (modulo).

#### F24=Ulteriori funzioni

Visualizza ulteriori tasti funzione nell'ultima riga dello schermo.

#### Schermo sù/giù

Per sfogliare il testo del documento fax. Quando è attiva la divisione dello schermo verrà sfogliata la parte di testo sulla quale si trova il cursore.

Uscendo con F3 si può indicare una riga di descrizione. ENTER porta alla videata per l'indicazione del destinatario:

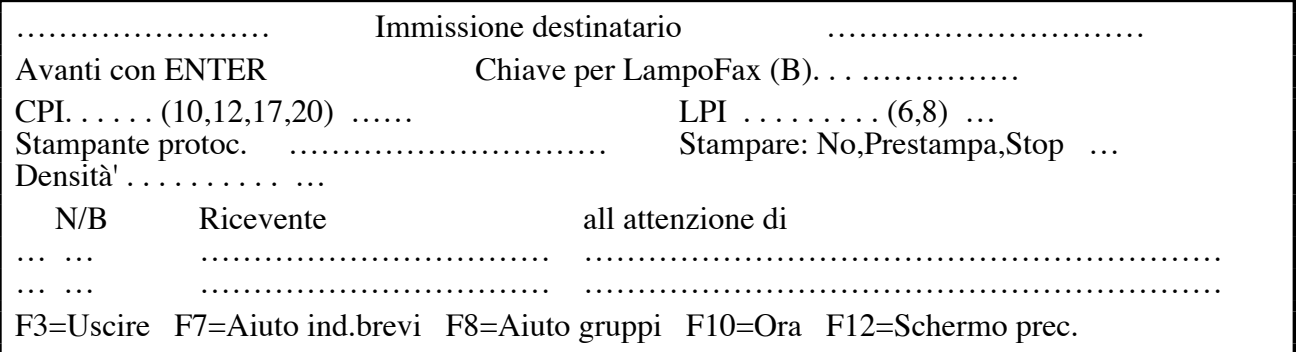

## 7.2.2 Edizione e registrazione di moduli (maschere)

Le maschere sono impostazioni di formato (moduli) che possono essere utilizzati per la redazione di nuovi documenti basati sulla struttura del modulo, adattandola, all'occorrenza alle necessità del nuovo documento. Le maschere vengono registrate tramite il tasto F23 (nel file FAXMASKE nella libreria DIRECTFAXF) e possono essere modificate come segue:

- 1. Entrate in DirectFax (Punto 1) come per l'edizione di un testo nuovo
- 2. Date un nome qualsiasi ma nuovo al documento (p.e. AAA)
- 3. Nella riga per il nome del modulo indicate quello della maschera che intendete modificare.
- 4. Apparirà il modulo che può essere modificato a piacimento.
- 5. Alla fine delle modifiche registrate il modulo con il vecchio nome tramite il tasto F23 (Opzione sostituzione = 'J ' si) Appare la videata iniziale.
- 6. Con il cursore sul nome del documento premete F4. Appare la lista dei documenti. Cancellate il documento temporaneo (AAA) creato per la modifica del modulo usando l'opzione 4.
- 7. Uscite dal programma e ritornate sul menu premendo due volte F3

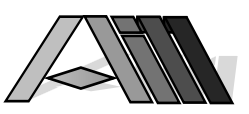

## 7.3 Scrivere fax ed inoltro con Office/400

 FAX DirectFax™ Menu utente Sistema : *comment* 

1. Scrivere fax ed inoltro con DirectFax™

## **3. Scrivere fax ed inoltro con Office/400**

- 4. Scrivere fax ed inoltro con SEU/400
- 5. Lavorare con i spool ed inoltro
- 7. Lavorare con stato d'inoltro
- 9. Lavorare con indir. brevi.
- 10. Lavorare con gruppi
- 11. Lavorare con codici paese

90. Fine lavoro

Tramite il comando EDTSNDOFC oppure il punto 3 del menu utente di DirectFax™ viene visualizzato l'editor di OfficeVision. Il lavoro e l'edizione di testi con il programma OfficeVision™ è descritto nei rispettivi manuali IBM. Qui di seguito viene descritta unicamente la parte concernente l'invio di documenti OfficeVision tramite DirectFax™.

Per la scelta del documento OfficeVision appare un'apposita videata. I valori di default della videata rispecchiano impostazione nel profilo utente.

## Descrizione dei parametri:

### **Documento**

Viene indicato il nome di un documento già esistente oppure quello di un documento da creare tramite il tasto F6 come previsto dal programma OfficeVision.

#### Cartella

Qui viene indicato il nome della cartella che contiene o conterrà il documento. Per creare una nuova cartella si preme il tasto F18 come previsto dal programma OfficeVision.

Tramite l'utilizzo dei rispettivi codici è possibile impostare nella posizione desiderata delle variabili (Data, Ora, Numero progressivo, grafici e logo etc.) nonché dei campi provenienti dal file indirizzi.DirectFax™ accetta i seguenti formati testo: grassetto, sottolineato e bianco su nero (tramite gli attributi ^R1/^R0)

Al momento della registrazione appare la seguente videata che consente l'indicazione del destinatario del documento:

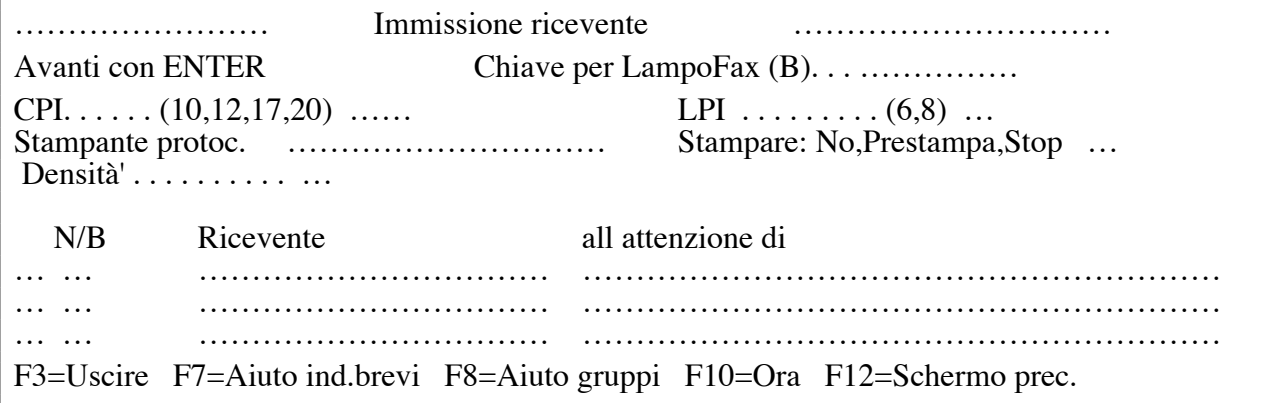

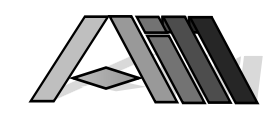

## 7.3.1 Considerazioni sul formato per l'invio di fax:

 $\overline{a}$ 

La lunghezza della pagina, cioè l'ultima riga o piè di pagina deve essere al massimo sulla riga 66 in quanto il faxbox sposterebbe la parte eccedente il formato A4 automaticamente su una nuova pagina.

Nel caso di utilizzo di intestazioni e piè di pagina deve essere previsto lo spazio di quest'ultimi nella formattazione del testo. La prima riga di testo deve essere p.e. sulla riga 13 per dar spazio alla grafica dell'intestazione. In modo analogo va riservato lo spazio per il piè di pagina portando l'ultima riga di testo su un valore inferiore a 66.

Il cambio dello spazio carattere (p.e. da 12 a 20 cpi) in OfficeVision viene supportato da DirectFax™ solo tramite l'utilizzo di attributi speciali. Il protocollo fax non riconosce questi attributi creando un protocollo non analogo al testo spedito. E' consigliabile evitare il cambio di cpi nel testo.

## 7.3.2 Invio documenti direttamente da OfficeVision

In alternativa è possibile , tramite il punto 3 del menu dell'utente DirectFax™, oppure direttamente dall'interno di OfficeVision™ inviare dei documenti telefax con il comfort abituale di OfficeVision™. Basta infatti indicare nel profile dell'utente, invece della cartella da utilizzare, direttamente il comando che richiama il programma OfficeVision™ (p.e. WRKDOC oppure STROFC 6)

Per poter poi utilizzare l'interfaccia fax per la stampa dei documenti OfficeVision™ sono sufficienti le seguenti azioni:

- 1. Alla fine del documento indicate, tramite il tasto F9, l'istruzione "26=Eseguire comando/\*RUN" indicando come comando FAX, lasciando tutti gli altri parametri invariati.
- 2. Quando il documento è completato premete F3, indicando Y=Si sia per la stampa che per l'immissione dei parametri di stampa.
- 3. Come parametri di stampa specificate come stampante DIRFAXPRT e come coda output (\*DEV) oppure nuovamente DIRFAXPRT. Inoltre é indispensabile, nella pagina 3, l'indicazione N=No nella riga "Mettere in coda lavori".

Questo porterà automaticamente sulla videata che consente l'indicazione dei destinatari del documento.

## Documento di appoggio standard

#### La procedura sopra descritta può essere registrata come testo standard da richiamare automaticamente come base per nuovi documenti fax.

## Autorizzazioni

Va notato, che l'istruzione 26 non può essere data da utenti che non sono stati autorizzati alla inclusione di comandi Office Vision nel interno dei documenti. Per l'autorizzazione dell'utente immettete CHGOFCENR\_USRPRF (Nome utente) ALWDOCCMD(\*YES) o consultate il manuale Office Vision.

Stampa

Nel caso che il documento dovrà essere semplicemente stampato indicate nei parametri di stampa \*DEV come OUTQ e "Y" per l'immissione in coda lavori. L'istruzione \*RUN può rimanere nel documento in quanto non ha effetti nella coda di lavoro.

#### Parametri fax nell'istruzione RUN di OfficeVision

L'istruzione RUN consente, tramite il parametro CODES(), l'indicazione di ulteriori codici che saranno aggiunti alla riga di controllo (quella con il numero di telefono ^h1234.). Così é possibile standardizzare certe impostazioni all'interno di OfficeVision. Esempio di una istruzione \*RUN:

FAX CODES(^NODFT ^PPRT04 ^NIGHT)

(Siccome RUN consente unicamente l'uso di caratteri maiuscoli e stato aggiunto al parametro ^p per scegliere la stampante la versione ^P.)

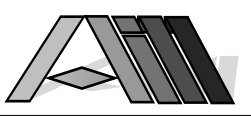

## 7.4 Scrivere fax ed inoltro con SEU/400

FAX DirectFax™ Menu utente

Sistema : *comment* 

- 1. Scrivere fax ed inoltro con DirectFax™
- 3. Scrivere fax ed inoltro con Office/400
- **4. Scrivere fax ed inoltro con SEU/400**
- 5. Lavorare con i spool ed inoltro
- 7. Lavorare con stato d'inoltro
- 9. Lavorare con indir. brevi.
- 10. Lavorare con gruppi
- 11. Lavorare con codici paese
- 90. Fine lavoro

Tramite il comando EDTSNDSEU oppure il punto 4 del menu utente di DirectFax™ viene visualizzato l'editor di SEU. Il lavoro e l'edizione di testi con il programma SEU™ è descritto nei rispettivi manuali IBM. Qui di seguito viene descritta unicamente la parte concernente l'invio di documenti SEU tramite DirectFax™.

Viene visualizzata la videata per la nomina del documento SEU da creare oppure la scelta del documento da modificare. I valori che appaiono come default sulla videata rispecchiano la impostazione nel profilo utente.

## Descrizione dei parametri:

#### Source per SEU

Viene indicato il nome del file nel quale si trovano i file sorgenti SEU.

#### Libreria

Qui viene indicato il nome della libreria che contiene il documento.

#### Source member

Qui viene indicato il nome del documento SEU. Il nome può essere quello di un documento già esistente oppure un nome nuovo per un documento ancora da creare. La prima posizione del nome (lunghezza massima 10 caratteri) deve essere un carattere mentre il resto possono essere dei caratteri o delle cifre. Non usate spazi o simboli.

Al momento della registrazione appare la seguente videata che consente l'indicazione del destinatario del documento:

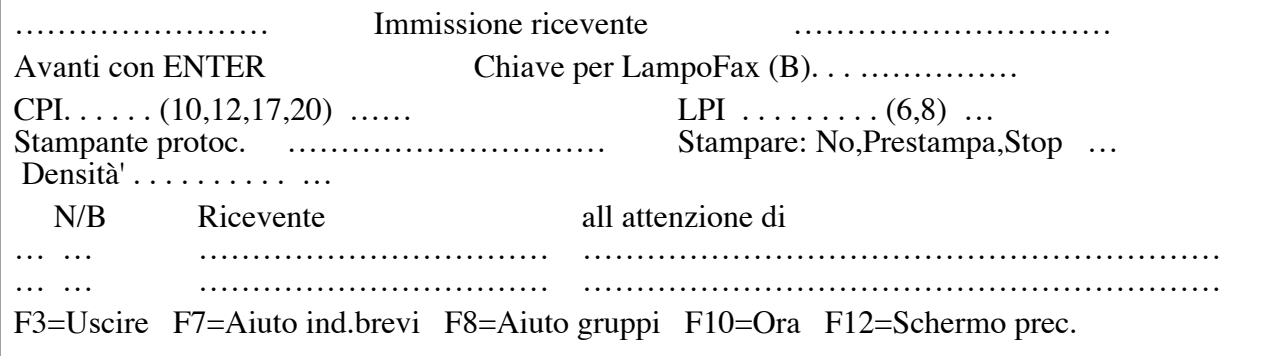

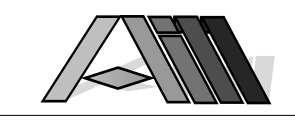

## 7.5 Codici e attributi per DirectFax™

 $\overline{a}$ 

Con l'utilizzo di codici ed attributi (che iniziano tutti con il carattere ^ = Hex 5F) possono essere previste diverse funzioni nell'interno dei testi fax. I codici si suddividono in quattro gruppi:

Codici per valori attuali **Attributi** Variabili Grafici

# 7.5.1 Codici per valori attuali (^UD,^UT, ^UA,^UN, ^UC)

Questi codici saranno sostituiti al momento dell'invio con i valori attuali cioè: ^UD = Data attuale nel formato GG.MM.AA

^UT = Ora attuale nel formato OO:MM:SS

^UA = Indirizzamento personale (all'attenzione nell'immissione destinatario)

^UN = Numero progressivo del messaggio telefax

^UC = CSI personale, identificazione del mittente

^UX = Descrizione come appare nel profilo dell'utente

Nell'uso di questi codici va previsto lo spazio del dato che sostituirà il codice al momento dell'invio.

## 7.5.2 Attributi

Nei documenti da inviare per fax possono essere impostati degli attributi che cambiano la formattazione e l'effetto visivo del testo. Gli attributi sono:

- ^C0 = Inizio 10 cpi (10 caratteri per pollice)
- ^C2 = Inizio 12 cpi (12 caratteri per pollice)
- ^C7 = Inizio 17/20 cpi (circa 18,5 caratteri per pollice)
- ^CN = Ritorno al cpi normale (su 10 o 12 cpi come da configurazione)
- ^L6 = Inizio 6 linee per pollice
- ^L8 = Inizio 8 linee per pollice
- ^LN = Ritorno al interlinea normale (come da configurazione)
- ^U1 = Inizio sottolineato
- ^U0 = Fine sottolineato
- ^B1 = Inizio grassetto
- ^B0 = Fine grassetto
- ^R1 = Inizio bianco su nero
- ^R0 = Fine bianco su nero
- ^PA = Nuova pagina
- ^S0 = Ignorare avanzamenti (^NOSKIP)
- ^S1 = Effettuare avanzamenti (^SKIP)

L'impostazione della funzione speciale ^S0 (ignorare avanzamenti ^NOSKIP) nel testo permette di evitare gli spazi lunghi e le rispettive pagine semivuote nell'invio di listati e documenti lunghi riducendo sensibilmente la durata e la lunghezza del documento. Nell'invio di testi provenienti da altre applicazioni tramite il file SPOOL è possibile impostare la funzione ^S0 tramite il tasto F6 nel programma WRKSPLFAX.

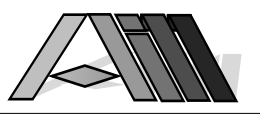

## 7.5.3 Variabili

Tutti i campi dal file "Indirizzi abbreviati" possono essere trattati nel testo come variabile tramite il richiamo ^&NomeCampo per l'invio di lettere standard a più destinatari.

Esempio:<br>**^&!kanam1** 

^&!kanam1 ^&KAKURZ</^&%KAINTN

^&KANAM2 ^&KASTR

^&KALKZ ^&+>"-" ^&</KAPLZ ^&KAORT

## Egregi^1KAPA" Signori"

Oltre ai nomi dei campi variabili possono essere utilizzati i seguenti parametri:

! metti il dato senza spostare il resto della riga

> nessuno spazio dopo il dato (allineamento a destra)

< metti il dato allineato a sinistra (p.e. CAP)

% ignorare zeri a sinistra del valore (escluso valore 0) (00123=123)

/ ignorare zeri (valore 0=spazio)

- ignorare parametro se il parametro precedente contiene dati

+ metti il parametro se il parametro precedente contiene dati

"..." il contenuto tra virgolette sostituisce il parametro se questo non contiene dati

Guida agli esempi:

### ^&!KANAM1 oppure ^&!kanam1

I caratteri possono essere espressi in maiuscolo o minuscolo. Dopo il dato ci deve essere minimo uno spazio prima del testo seguente.

## Egregi^1KAPA" Signori"

Questa variante mette automaticamente " Signori" nel caso che il campo ^1KAPA non contenga dati.

## ^&KALKZ ^&+>"-" ^&</KAPLZ ^&KAORT

Questa interessante combinazione funziona come segue: ^&KALKZ mette il codice del paese (p.e. CH), > fa sì che il dato che segue (trattino oppure CAP) viene messo senza spazi intermedi (allineato a destra),

^&+>"-" controlla tramite il + se il campo precedente (KALKZ) conteneva dati, se sì mette il trattino (-).

^&</KAPLZ mette, tramite il < allineato a sinistra, il codice di avviamento postale CAP eliminando con il / tutti gli eventuali zeri alla sinistra dello stesso. ^&KAORT metti il nome della città. Il risultato finale dipende se il dato conteneva o no il codice del paese e sarà:

I-20122 MILANO oppure 20122 MILANO

Segue la lista dei variabili dal file "Indirizzi abbreviati": Chiave del record, Indirizzo abbreviato

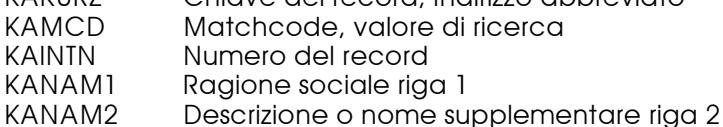

KASTR Indirizzo (Strada, Via, Piazza etc.) KAPLZ Codice di avviamento postale CAP

KAORT Città

KALKZ Codice del paese (USA, I, CH etc.)<br>KAVORW Prefisso telefonico

Prefisso telefonico

KATEL Numero telefonico<br>KAFAX Numero del fax

Numero del fax

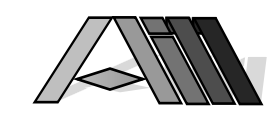

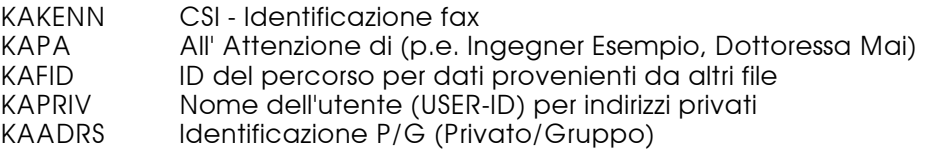

Nel caso di importazione nel file "Indirizzi abbreviati" di dati provenienti da altri file e/o data base può essere impostato contemporaneamente un "gruppo di ricezione" per l'invio di lettere standard, mailings etc.

## 7.5.4 Grafici

Oltre alle possibilità grafiche dovute alle intestazioni e piè di pagina è possibile includere negli stessi testi degli elementi grafici (Logo, disegni, intestazioni, firme etc.) richiamandoli tramite un codice nella posizione desiderata. Il codice è composto dai seguenti caratteri ^gXXXXXXXXXX (Hex'5F' e la g minuscola, più 10 caratteri maiuscoli per il nome dell'elemento grafico). Esempio:

#### Distinti saluti ^gFIRMACAPO

 $\overline{a}$ 

L'utente che utilizzerà l'elemento grafico dovrà essere abilitato specificatamente all'utilizzo di quest'ultimo. Sono previsti sia elementi di carattere pubblico (\*PUBLIC) che di uso personale (USER-ID). L'elemento grafico (Logo, disegni, testo etc.) ha sempre la larghezza della pagina e una altezza variabile secondo il disegno.

Utilizzando elementi grafici nel interno di OfficeVision va considerato che il codice di richiamo grafici occupa una sola riga mentre il grafico stesso avrà uno spazio sconosciuto al programma OfficeVision. E' pertanto buona regola prevedere un numero di righe vuote adeguato allo spazio reale. Queste righe, immesse dopo il codice per il grafico, saranno automaticamente ignorate al momento della stampa del documento.

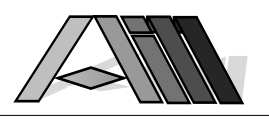

## 7.6 Immissione destinatario/ricevente

Alla fine dei lavori di edizione testo (DirectFax™™, OfficeVision™ o SEU) viene visualizzata la seguente videata:

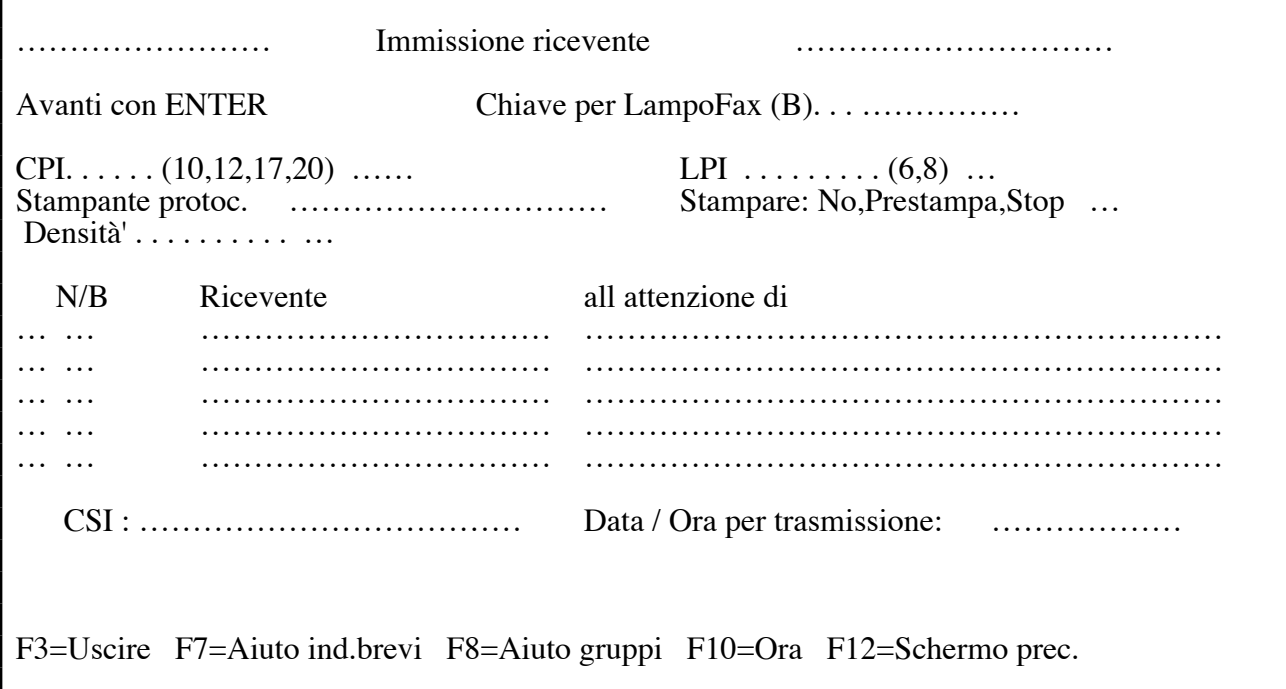

Descrizione dei campi di immissione:

## Chiave per LampoFax

Per inviare immediatamente e con alta priorità un documento, (perché p.e. il destinatario resta in attesa al telefono), basta immettere la chiave per l'invio di telefax ad alta priorità. Questa chiave viene gestita dal responsabile del Vostro AS/400 ed ha una lunghezza massima di 5 caratteri. Inoltre va indicata la B nel campo a sinistra del destinatario.

#### CPI (Caratteri per pollice)

Qui viene indicato il formato del carattere per il documento da inviare. Sono possibile:

- 10 10 caratteri per pollice, scrittura normale circa 80 caratteri per riga
- 12 12 caratteri per pollice, scrittura ridotta circa 95 caratteri per riga
- 17 caratteri per pollice, scrittura compressa circa 132 caratteri riga
- 20 20 caratteri per pollice, supercompressa circa 150 caratteri/riga

La impostazione del carattere dipende dal tipo di documento e dalla qualità desiderata. Nel caso che non si imposti nulla, viene considerato il 10 come formato standard.

#### LPI Linee per pollice

Viene indicato il numero di linee per pollice. La norma sono 6 LPI mentre, utilizzando scritture di 17 o 20 caratteri per pollice, possono essere usati anche 8 LPI senza il rischio di sovrapposizione. Il valore standard di DirectFax™ è 6 LPI e viene impostato automaticamente.

#### Stampante

E' possibile indicare una stampante nel caso il mittente abbia necessità di avere una copia su carta.

#### Stampa V/N

L'indicazione V provoca una stampa preliminare del testo mettendo il documento fax in attesa di invio. N nel campo blocca la stampa di protocollo.

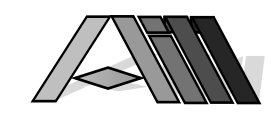

## Stampa: No, Prestampa, Sospesa

N non crea nessuna stampa interna del documento da inviare per fax anche se è prevista una stampante nella configurazione. V (Prestampa) genera un documento stampato senza però inviarlo per mezzo fax. H (sospesa) mette il documento nella coda fax ma lo sospende fino a quando l'utente non darà a DirectFax™ l'ordine d'invio.

#### Densità

 $\overline{a}$ 

Imposta la qualità (punti per pollice) del documento fax. L'impostazione standard è la G mentre la F crea un documento più nitido allungando però contemporaneamente il tempo di trasmissione.

#### N/B

Questo campo rimane normalmente vuoto e viene utilizzato per indicare l'invio a priorità alta B (LampoFax) oppure a tariffa ridotta N (Notte).

#### Destinatario

L'indicazione del destinatario viene fatto tramite:

un numero di fax p.e. 0331948898

da "Indirizzi abbreviati", ricerca=F7 il codice di un gruppo di ricezione da "Indirizzi abbreviati", ricerca=F8

#### Indirizzamento personale

Questo campo rimane vuoto nell'invio di fax singoli e personali mentre può essere utilizzato per personalizzare i singoli documenti standard che, invece di richiamare il campo KAPA (all'attenzione) dal file "Indirizzi abbreviati" usano il parametro ^UA (Indirizzamento personale).

Tramite il tasto F10 è possibile dare ulteriori indicazioni a DirectFax™:

#### CSI (Controllo destinatario)

Indicando la CSI del destinatario il fax sarà trasmesso quando la risposta dell'apparecchio fax del destinatario confermi la CSI indicata dal mittente.

#### Data/ora di trasmissione

Qui può essere indicata la data e l'ora nella quale desideriamo l'invio del documento. L'invio dipenderà da diversi fattori: DirectFax™ è attivo? Quale è la priorità di DirectFax™ nei confronti dei altri lavori in quel momento? Il destinatario ha il fax acceso? etc.

L'indicazione del momento di trasmissione viene effettuata con cifre su 10 posizioni senza spaziatura. Esempio: 0708931530 significa 07.08.93 ore 15:30

## Descrizione dei tasti funzione

F3=Uscire

Uscire dal programma.

#### F7=Indirizzi abbreviati

Porta sul file "Indirizzi abbreviati" per la scelta di uno o più indirizzi.

#### F8=Gruppi di ricezione

Porta sui gruppi di ricezione per la scelta del gruppo desiderato.

#### F10=Altre funzioni

Porta a funzioni supplementari (CSI destinatario, Data/Ora di invio)

#### F12=Schermo precedente

Porta alla videata precedente.

Dopo aver completato le indicazioni viene lanciata, tramite il tasto ENTER (Avanz Rec), la elaborazione dei testi. Per ogni destinatario verrà creato un documento e trasmesso alla coda fax lanciando un messaggio del numero dei fax preparati. Premendo F3 invece del tasto ENTER il messaggio ricorderà che non è stato preparato nessun documento.
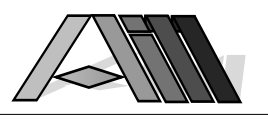

# 7.7 Considerazioni su protocolli e prestampa

La prestampa e la stampa di protocollo (stampa del documento da inviare o inviato) viene eseguito da DirectFax™ utilizzando due files di stampa denominati rispettivamente FAXVORAB e FAXPROTO che possono essere adattate alle specifiche esigenze dell'utente e della stampante da utilizzare. I parametri di stampa possono essere modificati sia con il comando CHGPRTF che con il comando WRKOVRPRT come descritto nel paragrafo "Gestione di prestampa e stampa di protocollo" più avanti in questo manuale.

Prestampe e protocolli che non provengono da files di spool o dall'interno di OfficeVision vengono spostati di 6 caratteri verso destro per creare uno spazio di rilegatura. Utilizzando stampanti DIN-A4 come stampanti Laser é perciò consigliabile impostare il numero di caratteri per pollice su 12 CPI onde evitare che i ultimi caratteri delle righe vengono troncate.

Per quanto concerne le righe di salto pagina "overflow" nelle prestampe e stampe di protocollo va previsto che DirectFax™ utilizza delle proprie righe di controllo ed intestazione che potrebbero utilizzare righe previste dallo spool di stampa. Il programma di stampa é stato impostato per evitare pagine vuote ed salto pagine impreviste dall'utente. Per questo é possibile che il risultato di stampa può differire dalle impostazione del documento di origine. La riga salto pagina "overflow" é impostata nei PRTF's su 65 (non 66, seguendo la logica di eseguire il salto prima della stampa della riga).

# 8.0 INVIARE FILES SPOOL PER TELEFAX (WRKSPLFAX)

DirectFax™ può inviare dei files SPOOL che hanno già il formato lettera oppure listati e moduli insieme ad una lettera di accompagnamento. I files SPOOL possono essere creati da qualsiasi applicazione e non é necessario che essi vengano impostati in modo particolare per l'invio tramite DirectFax™. Per ragioni di praticità é consigliabile mettere i files SPOOL nello stato di attesa "HLD" oppure in una coda di stampa OUTQ non attiva.

Dopo l'immissione del comando WRKSPLFAX o la scelta dell'apposito punto del menu utente DirectFax™ viene visualizzata la seguente videata che consente di lavorare con la coda di stampa dell'utente. Il tasto F4 consente di accedere ad altri OUTQ's presenti nel sistema.

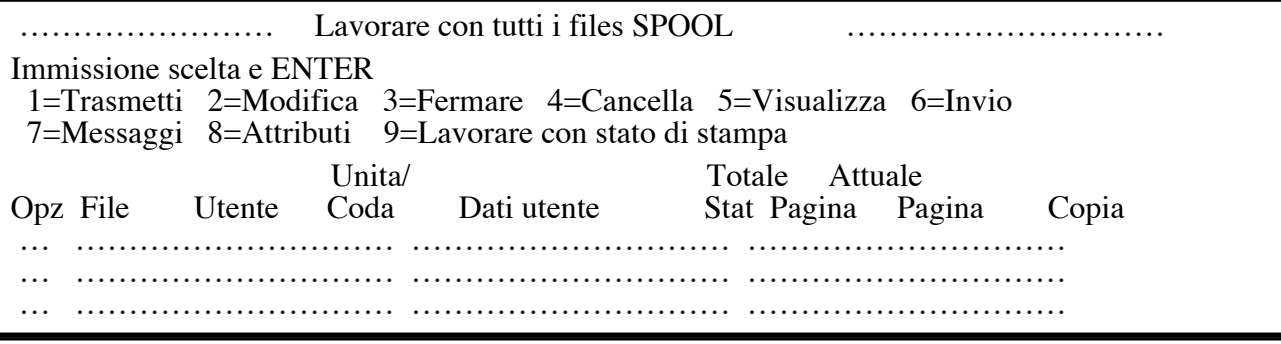

La videata, che mostra una lista dei lavori presenti nello SPOOL, è molto simile a quella già conosciuta dal comando OS/400 WRKSPLF. Anche i tasti di funzione sono largamente identici. Di seguito ci limitiamo pertanto a descrivere unicamente le funzioni specifiche di DirectFax™.

Il programma consente di sfogliare la lista, accedere ed eventualmente modificare il lavoro che si intende inviare per mezzo DirectFax™. Una volta scelto il lavoro è possibile inviarlo tramite l'opzione 1 (inviare per telefax). Apparirà la seguente videata:

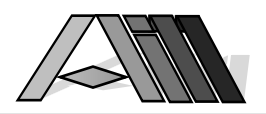

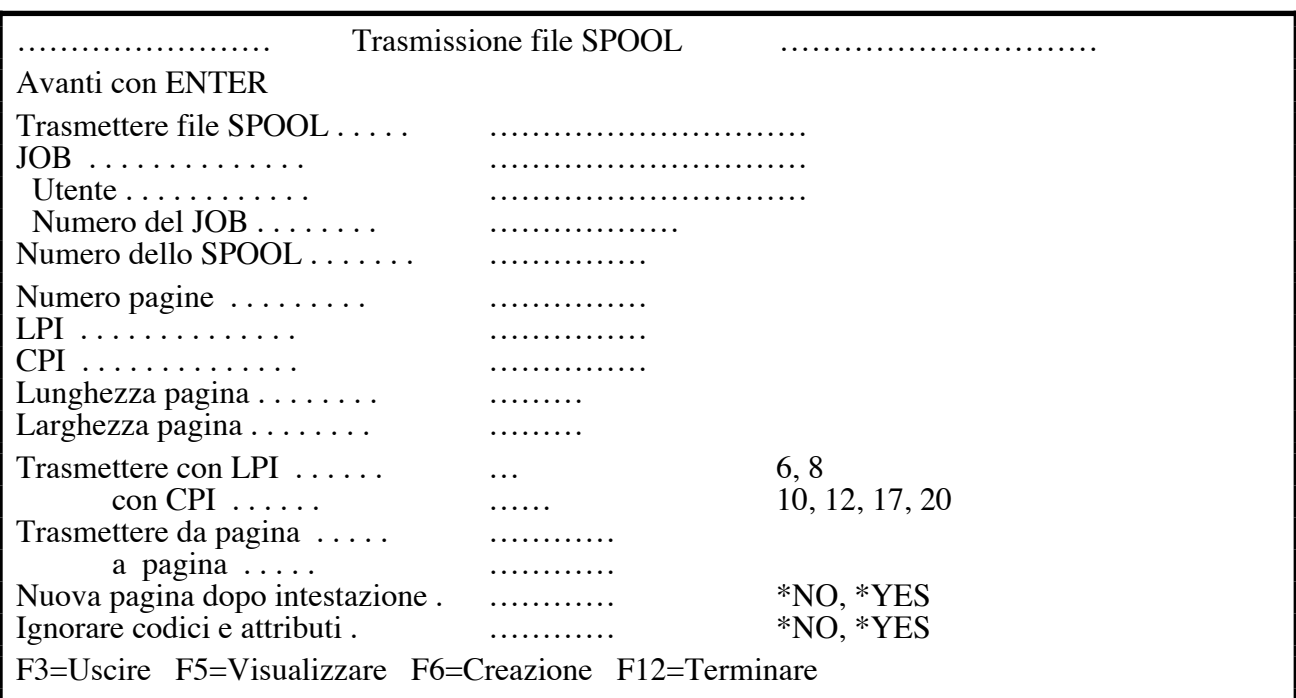

Qui possono essere inseriti tutti i parametri per l'invio tramite DirectFax™. Il tasto F5 permette di vedere il file SPOOL prima dell'invio per motivi di maggior controllo.

# Descrizione dei campi

## Inviare con LPI/CPI

 $\overline{a}$ 

Qui possono essere modificati, per l'invio tramite DirectFax™, il numero di righe per pollice nonché il numero di carattere per pollice. Omettendo un valore nel campo LPI verrà utilizzato quello standard di 6 LPI. Per listati da computer di 132 caratteri consigliamo l'uso di 17 CPI mentre per la corrispondenza normale è indicato il 12 CPI. Righe che superano il formato della carta del telefax saranno stampate su due righe.

#### Invio da/a pagina

Qui può essere delimitato l'invio delle pagine indicando la prima e l'ultima da inviare (Default 1-9999).

#### Nuova pagina dopo testo iniziale

Indicando \*NO é possibile evitare il salto pagina dopo il testo iniziale. L'impostazione standard è \*NO per files di solo una pagina (p.e. Hardcopies etc.) mentre è \*YES per tutti gli altri files SPOOL.

## Ignorare codici ' attributi

Qui é possibile indicare se ignorare o meno i codici DirectFax™ come ^F2103 ecc). Il valore di default e \*YES.

## Descrizione dei tasti funzione

#### F3=Uscire

Si esce dal programma

#### F5=Visualizzare file SPOOL

Mostra il contenuto dello SPOOL permettendo di sfogliarlo.

#### F6=Edizione testo iniziale

Appare un editore che consente la redazione di un testo iniziale da inviare prima del file SPOOL.

L'indicazione della funzione speciale NOSKIP nel testo iniziale permette l'invio in modo compresso di lunghi listati che contengono tanti spazi vuoti nelle pagine, eliminando quest'ultimi. Il tempo di trasmissione ed il consumo di carta si ridurranno di conseguenza.

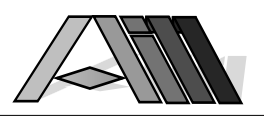

# F12=Terminare

L'operazione viene terminata, il programma ritorna alla visualizzazione dei files SPOOL.

Dopo l'immissione dei parametri e la eventuale redazione del testo iniziale apparirà lo schermo per l'indicazione del destinatario.

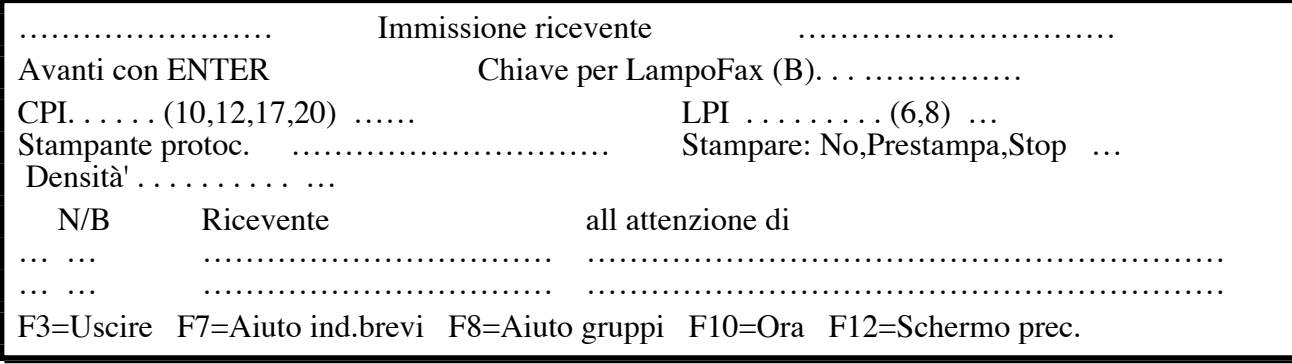

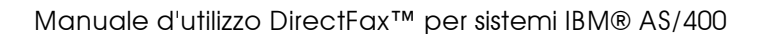

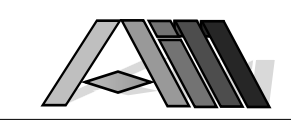

# 9.0 INVIO AUTOMATICO DI FILES SPOOL

 $\overline{a}$ 

Nella configurazione del FaxBox è stato creato un file SPOOL virtuale denominato DIRFAXPRT. Questo SPOOL, non collegato con nessuna stampante, serve come interfaccia per l'invio automatico tramite DirectFax™ da altre applicazioni AS/400. I programmi, mettendo i documenti da stampare nel SPOOL DIRFAXPRT; possono inviare quest'ultimi in modo automatico ai rispettivi destinatari.

# OUTQ DIRECTFAX come interfaccia con i Vostri programmi

Per l'invio automatico basta che i programmi che creano documenti stampati depositano i propri spool nella coda di stampa DIRFAXPRT da dove possono essere inviati automaticamente da parte di DirectFax™.

# **Prerequisiti**

Va previsto, che la prima riga del documento debba contenere i parametri necessari all'invio (numero telefonico etc;) nonché la delimitazione delle pagine da inviare. Lo spool va creato con 10 CPI (caratteri per pollice). L'invio di spools con 15 CPI o una combinazione di 10 e 15 CPI non è garantito per una restrizione tecnica dovuta al sistema operativo OS/400.

# 9.1 La funzione AutoFax

L'utilizzo della funzione AutoFax non prevede lavori di programmazione RPG se lo spool da inviare contiene già il numero di telefax al quale inviare il documento oppure una qualsiasi chiave (p.e. numero cliente/fornitore) che consente di accedere al numero telefax presente in un file dati (incluso il file indirizzi brevi di DirectFax™) e che lo spool venga creato dal programma con 10 CPI (caratteri per pollice).

AutoFax può essere utilizzato anche se non tutti i documenti dello spool consentono l'accesso a un numero telefax. Questi documenti possono essere girati su una stampante oppure su un apparecchio telefax fisso.

Nei rari casi dove le possibilità di AutoFax risultino limitative é possibile intervenire direttamente sul programma che genera lo spool con possibilità creative praticamente illimitate. Queste possibilità vengono descritte nel paragrafo "Programmazione" più avanti in questo manuale.

Per poter utilizzare la funzione AutoFax basta:

- 1. Il parametro AUTOFAX nel comando CFGDIRFAX (Configurare DirectFax™, vedi menu FAXCNFG) va attivato con \*YES.
- 2. Il parametro FAKTOR nel comando STRDIRFAX (Attivare DirectFax™, vedi menu FAXOPR) deve contenere un valore (default 10).
- 3. Il programma che genera il documento da inviare per fax deve mettere lo stesso nella coda d'invio DIRFAXPRT. Il metodo più semplice per ottenere ciò é indicare nel comando di sovrascrittura OVRPRT "DEV(DIRFAXPRT)" e "OUTQ(\*DEV)".
- 4. Per il programma che genera il documento vanno indicato le definizioni tramite il comando WRKATFDEF (Lavorare con definizione AutoFax). Questi indicano come accedere al numero telefax al quale inviare il documento.

# 9.1.1 Considerazioni sull'impiego

AutoFax analizza lo spool creato dall'applicazione e accede al numero telefax al quale inviare il documento. Il numero telefax può derivare da diverse fonti come l'indirizzo breve DirectFax™, un gruppo d'invio, lo stesso testo dello spool oppure qualsiasi file sull'AS/400. La chiave che consente l'accesso al numero telefax viene trovato nel testo dello stesso spool .

Prendendo d'esempio gli invii di solleciti dall'interno di un programma di

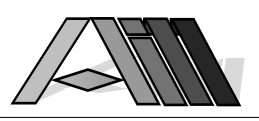

contabilità clienti questi possono essere inviati automaticamente a messo fax tramite la funzione AutoFax. Come sorgente del numero telefax serve il file cliente della contabilità. La chiave per accedere al numero fax corretto serve p.e. il codice cliente normalmente presente nel documento. AutoFax legge il codice cliente nello spool ed accede al rispettivo numero telefax nel file clienti. I cliente che non dispongono di un numero telefax nel file clienti possono essere stampati su una normale stampante ed inviati per posta (come avveniva in precedenza). Così é possibile inviare subito i solleciti a tutti clienti con numero fax per mezzo telefax.

AutoFax riconosce tramite la definizione della chiave quando inizia un nuovo documento e quale pagine costituiscono i singoli documenti. AutoFax consente anche l'invio di spools interi ad un singolo destinatari oppure a un gruppo d'invio. AutoFax consente inoltre l'inclusione di tutti i comandi DirectFax™ (p.e. ^B1= grassetto, ^U1=sottolineato ecc.) nel testo del documento. Questo consente, oltre all'inclusione di elementi grafici come firme, ampie possibilità creative senza alcuna programmazione.

Inoltre é possibile togliere, cancellare o aggiungere testo in funzione di condizioni posti dall'utente.

# 9.2 Lavorare con definizioni AutoFax (WRKATFDEF)

Dopo l'immissione del comando WRKATFDEF oppure dopo la scelta del l'apposito punte nel secondo menu di configurazione (FAXCNFG2) viene visualizzato una videata che consente la creazione di una nuova descrizione e la modifica di definizioni esistenti. Le possibile scelte vanno immesse nella prima colonna a canto del nome della descrizione.

# Descrizione delle possibili scelte

## 2= Modifica

La definizione viene visualizzata per la modifica. Vedi anche il paragrafo "Immissione di descrizioni AutoFax" più avanti in questo manuale.

## 3=Copiare

Consente di copiare una definizione esistente. Sarà richiesto il nuovo nome.

## 4=Cancellare

La definizione viene cancellato dopo la richiesta di conferma. F12 consente ad uscire senza cancellazione.

## 5=Visualizzi filtro

Mostra il filtro AutoFax per la definizione. Il funzionamento del filtro spool viene descritto più avanti nel paragrafo "Configurare AutoFax".

## 7=Rinomina

Consente di cambiare il nome di una definizione.

#### 8=Intestazione

Cambia la descrizione della definizione e consente di disattivarla.

# Descrizione dei tasti di funzione

## F3=Uscire

Si esce dal programma

# F5=Attualizzare

La videata della definizione viene attualizzata.

## F6=Creare

Consente di creare una nuova definizione come descritto più avanti in questo manuale.

#### F10=Configurare AutoFax

Con questa funzione vengono imposti i criteri di selezione per AutoFax come descritto più avanti in questo manuale.

F12=Terminare

Ritorna alla videata precedente.

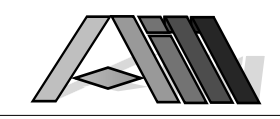

# 9.3 Configurare AutoFax (Tasto F10)

 $\overline{a}$ 

Per identificare in modo univoco il file spool per l'uso con AutoFax vengono imposti i criteri di selezione che valgono per tutte le definizioni AutoFax. Su molti sistemi vengono utilizzati dei nomi univoci per i singoli files di spool. In quei casi basta scegliere il nome del file con '/'. E' inoltre possibile indicare altri parametri per la scelta del file di spool come il nome del programma, dell'utente, dati utente, il nome lavoro oppure il modulo.

# 9.4 Immissione delle definizioni AutoFax

Tramite il tasto F6 (Creare) é possibile creare una nuova definizione per AutoFax oppure, tramite l'opzione 2, di modificare una definizione esistente.

Avviso: Prima di creare o modificare una definizione e consigliabile creare un file di spool di prova con il programma e metterla in una qualsiasi OUTQ per la successiva ripresa pre motivi di prova.

Lavorando con una definizione AutoFax vengono per primo copiate tutte le informazioni in una area di lavoro denominata internamente "##123456" (123456=numero lavoro). Se un altro programmatore tenta a lavorare con la stessa definizione appare un messaggio d'errore. Solo alla chiusura dei lavori vengono ricopiati i dati sulla definizione origine dopo una richiesta di conferma. Negando la conferma viene cancellato l'area di lavoro senza modificare la definizione AutoFax.

L'immissione della definizione avviene tramite menu a tendine come usati in diverse programmi di PC. I nomi dei menu appaiono in alto a sinistra dello schermo e possono essere azionati con il mouse. Sui videoterminali senza mouse si sposta il cursore con il tasto di tabulazione (-->) sul menu desiderato aprendolo con il tasto ENTER (Avanz. Rec.). La scelta nel menu avviene tramite la semplice l'immissione dell'apposito numero dell'opzione. Opzioni che appaiono in blu sono disattivi e pertanto non a disposizione.

Di seguito vengono descritti i singoli menu a tendina:

# 9.4.1 Menu file

## 1. Aprire spool (SO)

Questo punto va scelto per primo per la creazione di una nuovo definizione.Porta, dopo la scelta dell'utente e della OUTQ alla videata "Lavorare con spool" dove e possibile scegliere ed aprile con l'opzione 1 lo spool di test creato prima dall'applicazione.

Se si tenta ad aprire un file di spool che, con i propri attributi, é analogo ad una definizione già esistente appare un messaggio di errore per evitare che si creino definizioni doppie per lo stesso spool. Questo controllo si basa sui parametri indicati nel filtro della configurazione AutoFax.

Modificando una definizione esistente il programma rileva se i attributi del file (nome, utente, ecc) sono variati e richiede conferma prima di cancellare la definizione esistente.

Dopo l'apertura della definizione questa appare sullo schermo

## 2. Chiudere spool (SC)

Chiude l'attuale definizione togliendo lo spool dalla area di lavoro. Prima di poter aprire nuovamente la definizione va scelto di nuovo un file spool.

#### 3. Modificare testata (HD)

Consente di modificare la descrizione della definizione AutoFax.

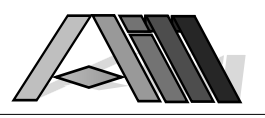

#### 4. Azioni spool (SA)

Dopo la scelta di questa opzione appare una videata per indicare l'azione desiderata:

Spool sorgente (questa funzione é in fase di preparazione) mettere in OUTQ

#### Fermare

Specifica cosa fare con lo spool nella OUTQ DIRFAXPRT dopo che DirectFax™ ha ripreso i documenti nella coda d'invio fax. Default é \*DELET e Fermare=N. Indicando un nome di una diversa OUTQ lo spool viene copiato in quest'ultima.

#### Stampare pagine senza numero fax

# in OUTQ

# Libreria

Fermare

Qui può essere indicato su quale stampante vanno inviati i documenti per i quali AutoFax non ha trovato un numero fax. I possibili valori sono:

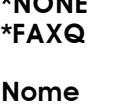

I documenti vengono cancellati. I documenti vengono messi nella coda d'invio fax inviando un messaggio all'utente. I documenti vengono messi, per la stampa, nella OUTQ qui nominata. Indicando per il parametro Fermare 'J' mette la stampa in sospeso (in stato di \*HLD).

## 5. Uscire (E)

Esce dal programma e porta alla videata di WRKATFDEF.

# 9.4.2 Menu attributi

## 1. Attributi fax (FA)

Qui vengono immessi tutti i parametri concernenti l'invio dei fax (come la stampante di protocollo da utilizzare, la densità del fax ecc.) come descritti più avanti in questo manuale sotto "Parametri interni della riga di comando).

## 1. Comandi fax (FA)

Sotto comandi DirectFax™ si intende i comandi di formattazione (che iniziano con il carattere ^..) che consentono di cambiare l'apparenza del testo dello spool (p.e. accentuando parte del testo tramite stampa in grassetto o sottlineatura).

E' inoltre possibile aggiungere testo (come p.e. T E L E F A X) allo spool. Dopo l'immissione corretta del comando la posizione del comando appare in revers giallo. Esempio: Per sottolineare parte del testo si agisce così:

- 1. Azionare F9 (Chiamata diretta) ed immettere FC (Comando fax)
- 2. Posizionare il cursore sul primo carattere da sottolineare ed ENTER
- 3. Immettere ^U1 (sottolineare inizio) nella finestra ed ENTER
- 4. Azionare F9 (Chiamata diretta) ed immettere FC (Comando fax)
- 5. Portare il cursore dopo l'ultimo carattere da sottolineare ed ENTER
- 6. Immettere ^U0 (sottolineare fine) nella finestra ed ENTER

Riposizionando il cursore sul comando ed azionando ENTER (Avanz.Rec.) é possibile modificare lo stesso oppure cancellare il comando azionando il tasto "Allin.Destro".

Avviso: Questo comando é accessibile solo a spool aperto.

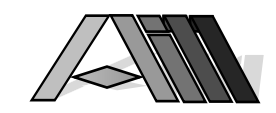

#### Comando:

 $\overline{a}$ 

Un campo d'immissione lungo trenta (30) caratteri per l'immissione di comandi DirectFax™ oppure testo libero. Di seguito un estratto delle possibile codificazioni e comandi riga/colonna:

(CPI = Carattere per pollice, LPI = righe per pollice)

#### Codici fax generali

I seguenti codici possono essere utilizzati ovunque nel testo:

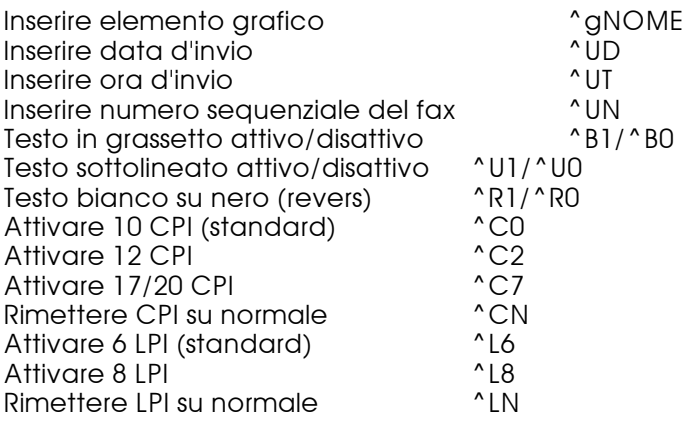

#### Codici in Mix-Fax

I seguenti codici sono ammessi (nella sintassi qui descritta) nei documenti sovrapposti (MIXFAX):

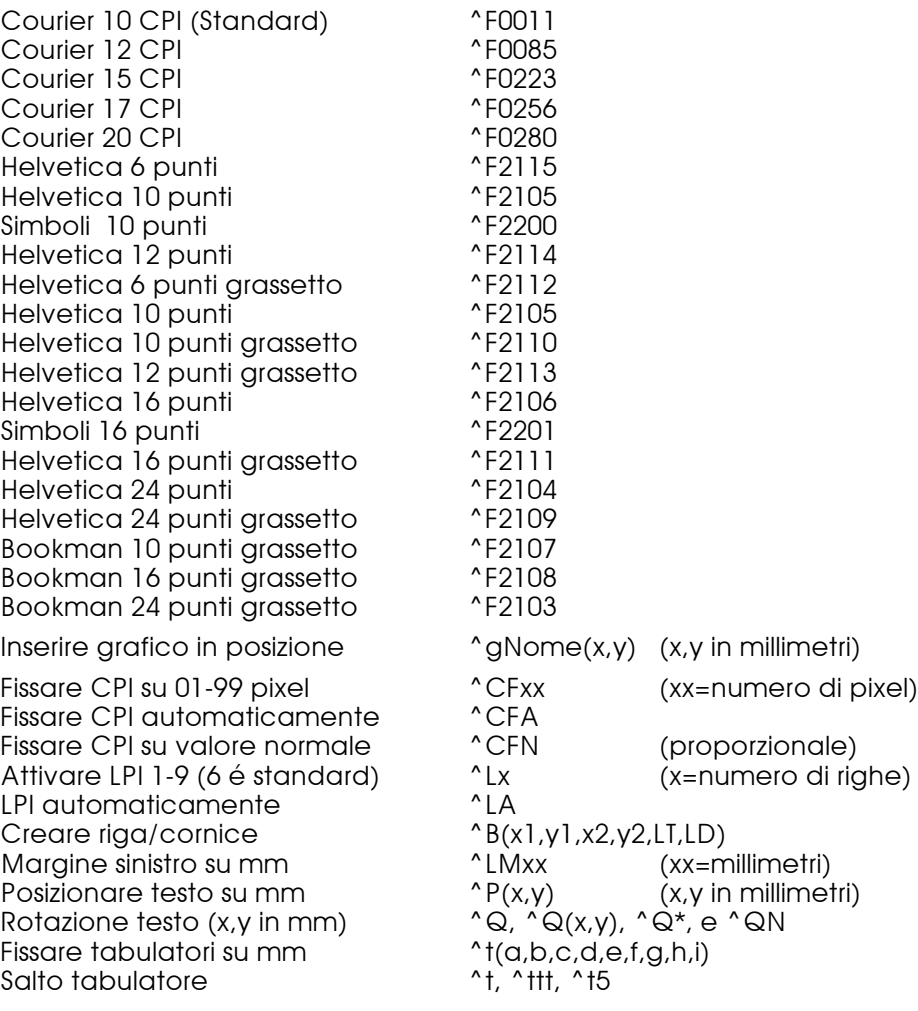

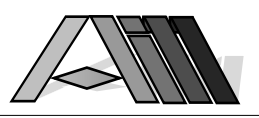

## Comandi riga e colonna (Cancellare, Inserire)

Tramite questi comandi é possibile cancellare righe e colonne dallo spool oppure sostituirle con blancs.

Cancellare riga \*DLTROW Inserire riga et al. \*INSROW<br>Nascondere riga con blancs \*CLRROW Nascondere riga con blancs \*\* CLRROW<br>Cancellare colonna \*\* DITCOL Cancellare colonna \*DLTCOL Inserire colonna<br>Nascondere colonna con blancs \*CLRCOL Nascondere colonna con blancs

#### Numero

Indica il numero di righe o colonna per l'azione voluta con il comando.

#### Inserire

J=Sì indica che il comando va inserito (il testo viene spostato a destra) N=No indica che il comando sostituisce il testo sottostante

## Condizione

J=Sì indica che il comando DirectFax™ deve essere eseguito solo se la condizione é vera. La condizione é costituita da una stringa di testo che viene cercata da AutoFax nel testo dello spool prima di eseguire il comando. Indicando J=Sì verrà richiesto la posizione iniziale e finale che va indicata portando il cursore in posizione e confermando la stessa con il tasto ENTER (Avanz.Rec.). N=No indica che il comando viene eseguito in ogni caso.

#### A riga

Indica il numero di riga sulla pagina dello spool fino alla quale AutoFax cerca la stringa di testo. Come standard viene controllata unicamente la prima riga. Indicando p.e. in uno spool che inizia con la riga 5 la riga 10 come ultima riga AutoFax confronterà il testo di condizione su tute le righe comprese tra la 5 e la 10.

#### Condizione relativa

J=Sì indica che il comando si sposta relativamente al ritrovamento del testo di condizione. N=No (valore di default) indica che il comando viene eseguito sempre sulla posizione indicata indipendentemente dove viene trovato il testo di condizione.

#### A pagina

Qui é possibile indicare fino a quale pagine viene eseguito un comando (visto che uno spool può contenere documenti con più o meno pagine in funzione dei diversi destinatari). Questo permette a non dover ripetere lo stesso comando per le pagine successive alla prima. Come default AutoFax utilizza solo la prima pagina.

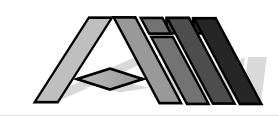

 $\overline{a}$ 

Questa pagina é rimasta vuota intenzionalmente!

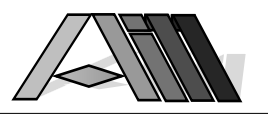

# 9.4.3 Menu scelta numero fax

## 1. Sorgente n. fax (SF)

Appare una videata per l'indicazione dove trovare il numero telefax al quale inviare il documento.

#### 1. Numero fisso

Viene indicato un numero fisso di telefax per l'invio dello spool.

# 2. Comandi spool

Lo spool contiene già il numero fax con uno dei apposite escape previsti da DirectFax™ - ^h..., ^FAX(...), ^DIAL(...).

#### 3. Indirizzo breve

Qui può essere indicato un indirizzo dall'anagrafica DirectFax<sup>™</sup> al quale inviare lo spool.

#### 4. Gruppo d'invio

Qui può essere indicato un gruppo d'invio dall'anagrafica DirectFax™. Lo spool sarà inviato a ciascun destinatario incluso nel gruppo d'invio.

## 5. Banca dati

Viene indicato il nome del file, del membro e della libreria dove trovare il numero telefax da utilizzare per gli invii.

Avviso: Per questa scelta vanno anche indicate i dati previsti nelle opzioni 2 e 3 del menu scelta numero fax.

#### 6. Testo spool

Se lo spool contiene già il numero telefax del destinatario é possibile isolarlo per poterlo utilizzarlo da DirectFax™ che suddividerà lo spool in documenti da inviare per ogni cambio del numero fax. Per la corretta localizzazione del numero telefax é possibile indicare una condizione (costante di testo) che verrà paragonata con il testo dello spool. Se AutoFax non trova il testo indicato sulla pagina tratterà la stessa come pagina seguente alla pagina che conteneva la stringa ricercata.

#### 2. Campi chiave (KF)

Tramite questa definizione viene indicata la posizione e la lunghezza della chiave d'accesso al file.

Se nessuna delle diverse chiavi (p.e. numero cliente, nomignolo ecc.) non apparisse nello spool é possibile indicala per mezzo di una costante. E' possibile condizionare la ricerca della chiave come p.e. far trovare il codice cliente solo dove esiste nel testo la stringa "Codice cliente". Campi chiave già definite saranno visualizzate a video in colore blu.

Avviso: Questo punto é attivo scegliendo "Banca dati" come sorgente fax.

## 3. Campi banca dati (DF)

Qui vengono indicati i campi che compongono il numero telefax. Appare la lista dei campi della banca dati. Tramite le cifre 1-4 vengono scelti i rispettivi campi che compongono il numero telefax: per esempio 1= codice paese (p.e. 0041 per la Svizzera o vuoto dove non occorre), 2= prefisso telefonico (02 per Milano), 3= numero telefonico fax (se il campo e unico basta indicare questo). Sotto la cifra 4 é possibile indicare il campo che contiene i dati per l'indirizzamento personale (^PA) come "All'attenzione del Signor Bianchi" ecc. che sarà inoltre registrato nel log degli invii.

Avviso: Questo punto é attivo scegliendo "Banca dati" come sorgente fax.

# 9.4.4 Menu Visualizzazione

## 1. Mostro filtro spool

Mostra il filtro attuale per i files di spool. Tutti gli attributi devono corrispondere con questo filtro per poter essere riconosciuto da AutoFax come spool da inviare. La configurazione del filtro adatto el Vostro sistema può essere effettuato nel comando WRKATFDEF "Lavorare con definizioni AutoFax" tramite il tasto F10.

# Descrizione dei tasti di funzione

#### F3=Uscire

Esce dal programma dopo una richiesta di conferma.

#### F5=Attualizzare

 $\overline{a}$ 

Attualizza i dati visualizzati a video.

#### F8=Comando fax

Questa funzione consente di inserire dei comandi DirectFax™ (p.e. ^gFIRMA, ^F0011 ecc.) nell'interno dello spool. Attenzione: Prima di premere F8 assicurarsi che il cursore si trovi nella posizione desiderata all'interno dello spool!

#### F9=Chiamata diretta

In una finestra é possibile chiamare direttamente, tramite comandi brevi le opzioni dei diversi menu AutoFax. I comandi brevi sono elencati a destra della opzione nell'interno dei menu, p.e. Parametri fax = FP, Uscire = E ecc.

#### F10=Azioni

Posiziona il cursore nella barra dei menu.

#### F12=Terminare

Il tasto termina l'attuale scelta.

#### F19=Destra

Sposta la videata per 100 posizioni a destra.

#### F20=Sinistra

Sposta la videata per 100 posizioni a sinistra.

#### F21=Comando di sistema

Apre una finestra per l'immissione di un comando di sistema.

# 9.5 Programmazione dell'invio automatico dei fax

In quei rari casi che la funzione AutoFax (anche per motivi di sicurezza) non può essere utilizzata é possibile realizzare tutte le funzione prima descritte anche dall'interno del programma che genera il file spool.

## Modifica del programma

Va previsto che lo spool creato dal programma contenga nella prima riga l'informazione sul destinatario del documento (numero telefax) nonché la limitazione (indicazione dell'ultima pagina) delle pagine che vanno allo stesso destinatario. Inoltre va impostato come coda di stampa dello spool (in stato RLS) l'OUTQ DIRFAXPRT. Così DirectFax™ invierà i documenti senza ulteriore intervento da parte dell'utente.

# Nuovi codici da versione 2

Per la versione 2 di DirectFax<sup>™</sup> é stato riscritto completamente l'interfaccia per l'invio, tramite l'OUTQ DIRECTFAX, dall'interno di programmi utenti. Viene utilizzato un nuovo tipo di impostazione tramite una riga di comandi ^FAX che offre una maggiore flessibilità ed una sintassi più lineare. Il vecchio metodo della riga <sup>x</sup>h continua comunque ad essere funzionante al 100%.

# 9.5.1 Riga di comando nello SPOOL

L'indicazione, nella prima riga del documento da inviare, di per esempio ^FAX(PIPPO2) ^DIAL(123456789) basta per inviare al numero 123456789 il documento con i parametri letti dal file PIPPO2.

# Definizione esterna dei parametri

Nel menu 2 dell'operatore DirectFax™ é possibile, tramite il comando WRKFAXPAR (Lavorare con parametri SPOOL), creare e/o modificare i parametri esterni da utilizzare con l'interfaccia DIRFAXPRT. Cosi é possibile ridurre la ricompilazione dei programmi (sopratutto nelle stampe su moduli grafici) ad un minimo in quanto tutti i parametri (anche quelli di posizionamento modulo) si trovano all'esterno del programma. Il parametro

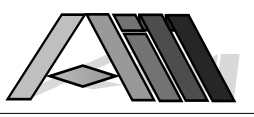

di test (FPACT='T') consente la stampa al posto della messa in coda fax dello SPOOL creato.

# Riga di comando minima (interna)

La prima riga del documento SPOOL da inviare, che contiene, come minimo, il numero telefonico del destinatario, appare così: ^FAX1234567.

- ^ (Hex '5F') indica l'inizio del comando
- (minuscolo) precede i comandi (in questo caso il numero telefax)
- 123.. il numero telefonico completo di prefisso

Sono ammessi degli spazi tra il numero ed il punto mentre il numero stesso può contenere dei simboli di divisione (-/); Il contenuto della riga contenente ^FAX non sarà trasmesso all'utente.

# Riga di comando (esterna)

Questo metodo (nuovo dalla versione 2) consente di impostare i parametri DirectFax™ all'esterno del programma da adattare all'invio automatico per fax. L'esempio antecedente si presenterebbe così:

^FAX(PIPPO2) ^DIAL(123456789)

PIPPO2 é il nome di una impostazione esterna (creata con WRKFAXPAR)dei parametri desiderati mentre ^DIAL precede il numero telefonico del fax.

# 9.5.2 Parametri nella riga di comandi

Nella riga ^FAX (o nell'impostazione esterna) possono essere incluse altre informazioni utili alla definizione del documento stesso:

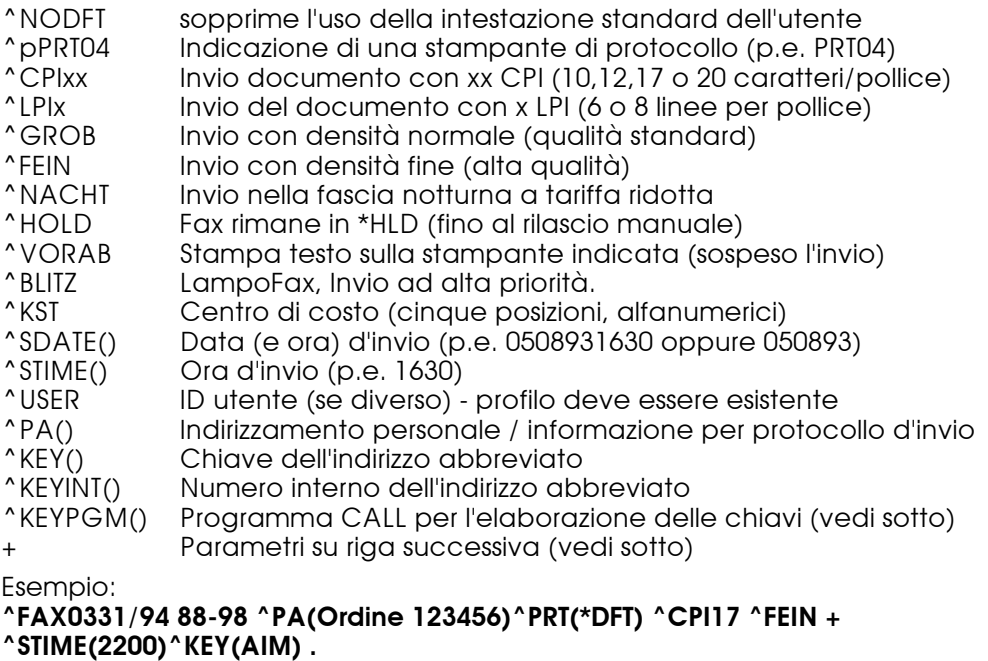

In questo esempio lo SPOOL sarà inviato con 17 caratteri per pollice in qualità fine, dopo le ore 22.00 al numero 0331-948898 e poi verrà stampato un protocollo d'invio sulla stampante indicata nel profilo d'utente. In questo protocollo apparirà l'informazione "Ordine 123456" mentre nella coda d'invio DirectFax™ viene indicato il nome "AIM" come destinatario. La sequenza dei parametri utilizzati é libera mentre la riga deve iniziare con ^FAX. Tra il parametro ed il valore tra parentesi non sono ammessi spazi mentre sono consentiti tra i singoli parametri ed all'interno delle parentesi. Caratteri in minuscolo verranno tradotti in caratteri maiuscoli.

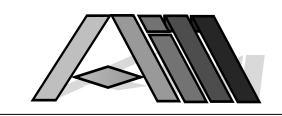

# 9.5.3 Delimitazione delle pagine da inviare (^T)

Il codice ^T (Hex '5F' e T maiuscola) segnala la fine del documento da trasmettere al destinatario indicato nella riga 1. Questo codice di fine documento non è necessario se il file SPOOL finisce con l'ultima pagina da trasmettere a questo destinatario. E' pertanto possibile inviare le varie pagine o gruppi di pagine dello stesso file SPOOL a diversi destinatari purché ogni documento inizi con l'apposita riga 1 e termini con il codice ^T.

# 9.5.4 Invio di files SPOOL a più destinatari

 $\overline{a}$ 

L'indicazione di più codice destinatario nella riga 1 (massimo 20 per documento) provocerà l'invio dello stesso documento a tutti i destinatari indicati. Esempio:

^FAX0123

^FAX4567 ^FAX8901

Testo del documento

^T

Così saranno inviati tre fax dello stesso documento a tutti e tre i destinatari. Il codici ^T non deve essere dimenticato in quanto la mancanza genererebbe l'invio multiplo di pagine anche non destinate all'indirizzato.

# OVRPRTF OUTQ(DIRFAXPRT)

Per permettere alla applicazione che genera i documenti, a inserirli nella coda virtuale di telefax DIRFAXPRT basta eseguire un comando OVRPRTF con il parametro OUTQ(DIRFAXPRT) prima dell'apertura del file SPOOL. L'indicazione, nel comando OVRPRTF del tipo modulo 'NIGHTFAX' genererà l'invio del o dei documenti a tariffa notturna: OVRPRTF.........FORMTYPE(NIGHTFAX).

Tramite l'ausilio di codici attributi è possibile generare diversi effetti visivi nell'interno del testo da inviare (grassetto, sottolineato, bianco su nero etc). Questi attributi sono descritti nel presente manuale ma non trovano applicazione nella riga comandi ^FAX.

# 9.5.5 Attivazione dell'interfaccia

Se previsto col comando STRDIRFAX DirectFax™ provvede periodicamente a scaricare la coda virtuale telefax DIRFAXPRT che contiene i documenti provenienti da altre applicazioni. Tramite il comando STRDIRFAX ed il tasto F4 oppure la scelta dell'apposito punto nel menu FAXOPR si può intervenire su questo fattore (vedi anche la descrizione in questo manuale) che, per essere attivo, non deve essere zero.

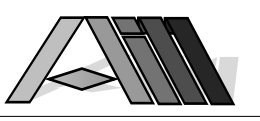

# 10.0 CREAZIONE DOCUMENTI SOVRAPPOSTI (^MIX)

DirectFax™ consente di sovrapporre, al momento dell'invio, un documento testo ad un modulo grafico offrendo così illimitate possibilità creative.

Indicare documento fax come modulo grafico

Un documento ricevuto per mezzo fax (vedi anche "Ripresa grafico da documento fax" - paragrafo 6.12) può essere utilizzato come modulo sottostante ai testi fax (p.e. carta intestata, ordini, fattura etc.). Nell'invio del documento telefax (testo) questo sarà sovrapposto al modulo grafico. Esistono due funzioni (sulla prima riga del documento) che caratterizzano l'uso del modulo grafico:

<sup>^</sup>MIX Sarà sovrapposto il solo testo del documento da inviare<br>^MIXALL Oltre al testo del documento saranno utilizzati anche ali Oltre al testo del documento saranno utilizzati anche gli elementi grafici definiti (Intestazioni, piè di pagina, firme ecc.)

Fonts (Tipo e grandezza dei caratteri)

Tramite il richiamo della funzione ^Fxxxx nel documento fax è possibile utilizzare (attualmente) ben 20 diversi fonts:

Codice Caratteri da macchina da scrivere:

^F0011……………Courier 10 CPI

^F0085……………Courier 12 CPI

^F0223……………Courier 15 CPI

^F0256……………Courier 17 CPI ^F0280……………Courier 20 CPI

Caratteri proporzionali:

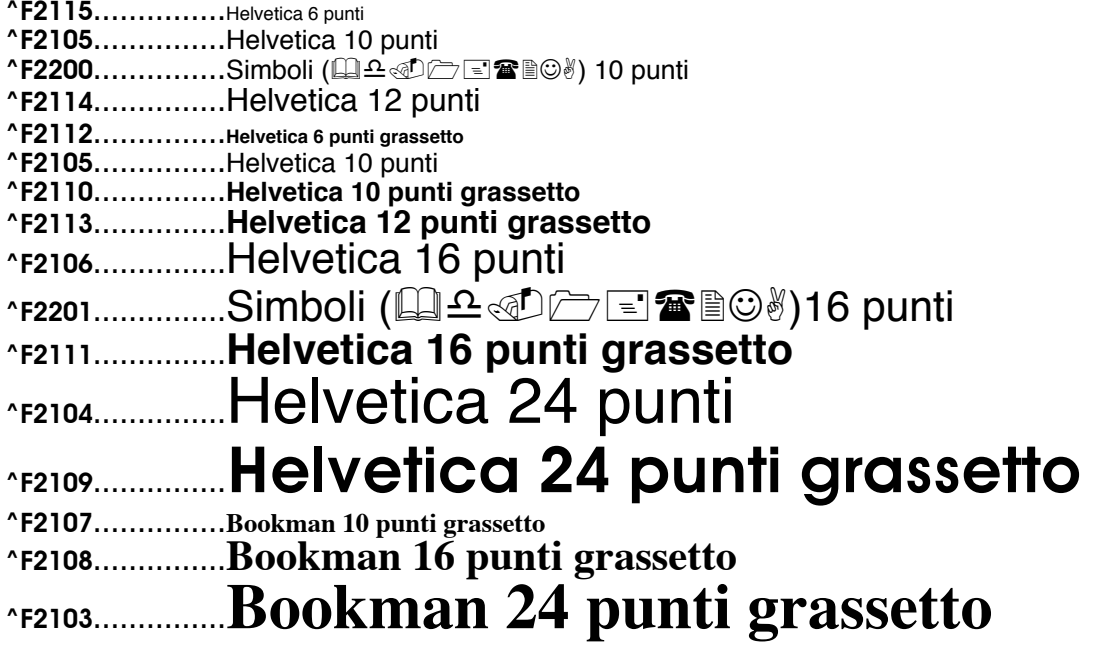

Non é un problema far cr $\operatorname{esce}$ r $\operatorname{e}$  e far  $\operatorname{dim}$ inuire **o que rei restireil testo.** 

Tramite il codice ^CN (sta per CPI normale) si ritorna al tipo di carattere standard del documento.

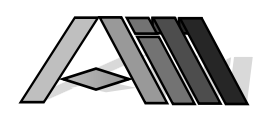

I caratteri disponibili sono:

 $\overline{a}$ 

|   | ₫           | 5                     | 6   | 7                     | 8      | 9      | А | В                                           | C       | D      | E             | F             |
|---|-------------|-----------------------|-----|-----------------------|--------|--------|---|---------------------------------------------|---------|--------|---------------|---------------|
| о |             | δ,                    |     |                       | Ø      | ۰      | μ | C                                           | ä       | ü<br>J | Ö             | 0             |
|   |             | é                     | 7   |                       | а      | j      | ß | £                                           | À       |        | ÷             | 1             |
| 2 | â           | ê                     | Â   | ∅ 丘 庄 庄 庄 土 ← † † † † | þ      | k      | S | ¥                                           | В       | K      | $\mathbb S$   | 2             |
| з |             |                       |     |                       | Ç      | l      | t |                                             | C       | Г      | T             | 3             |
| 4 | {<br>å      | ëè<br>i               | Å   |                       | d      | m      | u |                                             | D       | M      | U             | $\frac{4}{5}$ |
| 5 | á           |                       |     |                       | e      | n      | v | G,                                          | E       |        | y             |               |
| 6 | ãå          | î                     | んろえ |                       | f      | Ō      | W | $\mathop{\mathbb{J}}\limits_{\mathbf{1/t}}$ | F       | N<br>O | W             | 6             |
| 7 |             | ï                     |     |                       |        | p      | X |                                             | G       | P      | X             | 7             |
| 8 |             | ì                     | ្ត្ |                       | g<br>h |        | y | 1/2                                         | H       | Q<br>R | Y             | 8             |
| 9 | ç<br>ñ<br>Ä | $\tilde{\phantom{a}}$ |     | k,                    | i      | q<br>r | Z | ۶7,                                         | I       |        | $\frac{z}{2}$ | 9<br>3        |
| А |             |                       | Ö   | ٠                     | ≪      | a      |   |                                             | -       | ı      |               |               |
| 8 | ٠           | けらさ                   | ×   | #                     | X)     | ۰      | ı |                                             | ô       | û      | Ô             | Û             |
| C | K,          |                       | %   | Ş                     | õ      | æ      | Ď |                                             |         |        |               |               |
| D |             |                       |     | $\blacksquare$        |        | ,      | Υ |                                             |         |        |               | Ù             |
| E | $\ddot{}$   | ı                     | ×   | =                     | y<br>f | Æ      | O | ٠                                           | òó<br>õ | ù<br>ú | 6る            | Ú             |
| F |             | ۸                     | ?   | п                     | Ŧ      | Ö,     | ⊛ |                                             |         | ÿ      |               |               |

I simboli disponibili sono: (esempi:  $\mathbf{\mathcal{E}}$  =  $\mathbf{\hat{F}}$ 2200(,  $\mathbf{\hat{E}}$  =  $\mathbf{\hat{F}}$ 2200.)

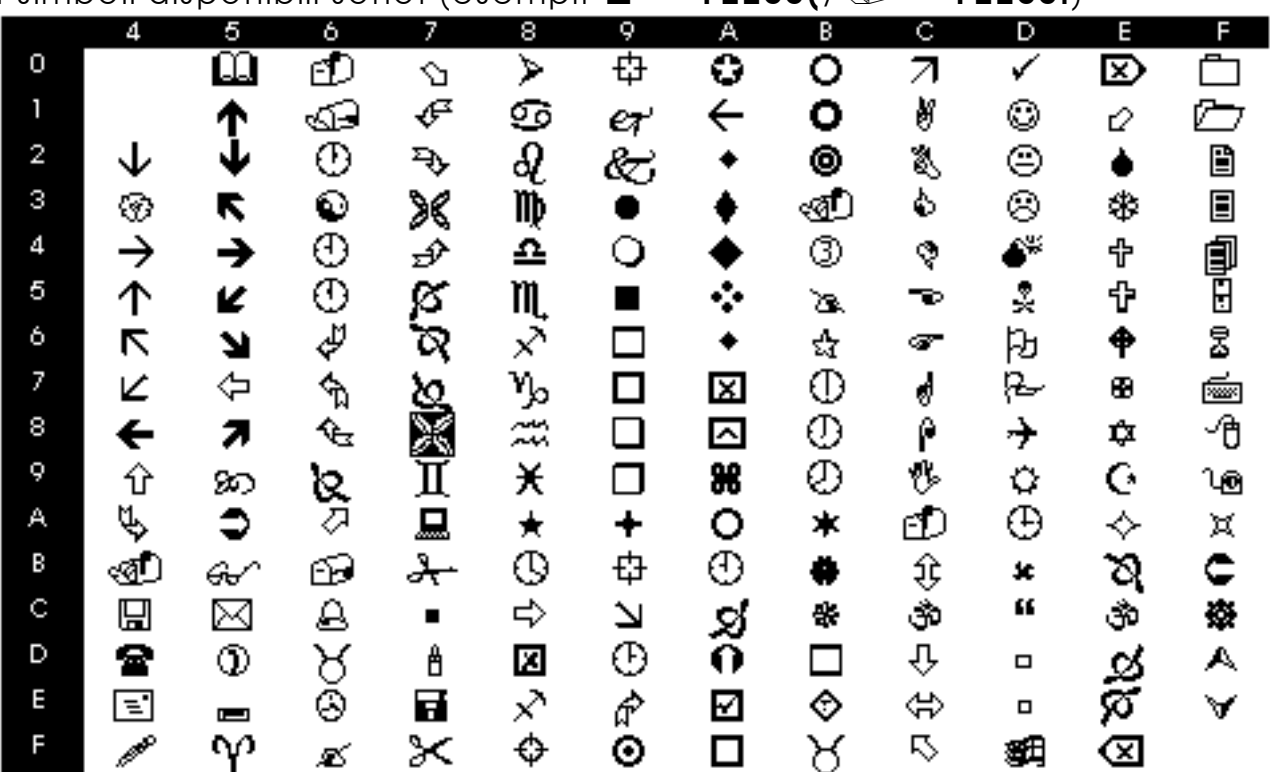

# Ampiezza riga (numero righe per pollice)

Per i singoli fonts è possibile indicare lo spazio delle righe. Il codice "LA (interlinea automatica) imposta lo spazio naturale in funzione della grandezza del carattere. Sono disponibili, per un impostazione diversa, valori tra ^L1 (una riga per pollice) e ^L9 (nove righe per pollice).

# Cifre e tabelle in scrittura proporzionale

A causa della proporzionalità dei fonts da 2103 a 2115 (ogni carattere occupa una spazio diverso) é possibile che p.e. colonne di cifre non

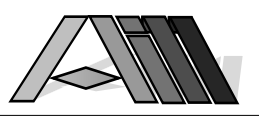

risultano allineate pur avendo utilizzato i rispettivi tabulatori. Esistono alcuni comandi che impediscono la proporzionalità dei caratteri e risolvono così questo problema:

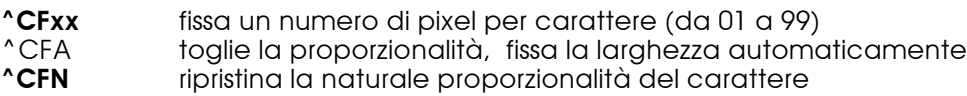

Posizionamento cursore

Con il comando ^P in qualsiasi punto del testo é possibile cambiare la posizione del cursore (e di conseguenza il punto d'inserimento). Esistono le seguenti possibilità:

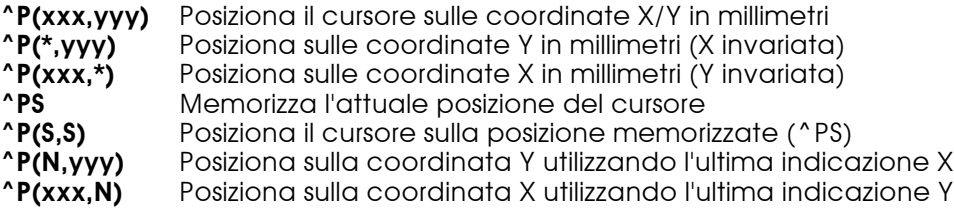

# Formato orizzontale

Tramite il codice ^Q viene iniziata una nuovo pagina che sarà nel formato orizzontale se quella attuale era verticale o viceversa.

# Scrittura verticale

Tramite il codice ^Q\* viene iniziata la scrittura ruotata di 90 gradi e viceversa. Tramite il codice **^QN** dopo un testo scritto in verticale si ritorna al punto iniziale del testo verticale proseguendo con scrittura orizzontale.

## Margini sinistro

Con il codice ^LMxxx é possibile bloccare il margine sinistro del testo sulla posizione xxx millimetri dall'inizio del foglio mentre il codice ^LM\* posiziona il margine sinistro sulla posizione attuale del cursore. ^LMN riporta il margine sulla posizione standard.

# Parametri di controllo

I parametri di controllo (^MIX, ^MIXALL etc.) vanno indicati nella prima riga del documento. Ove il numero di parametri superi l'ampiezza della prima riga, quest'ultima deve terminare con il codice ^+ ciò indica che i parametri proseguono sulla riga successiva.

# Moduli e elementi grafici

La prima volta che si utilizza un modulo con degli elementi grafici sovrapposti quest'ultimi saranno memorizzati come oggetti \*USRSPC nella libreria DIRECTFAXF. Questa operazione iniziale dura un po di tempo ma permette di ridurre i tempi di elaborazione negli utilizzi futuri del modulo.

Può risultare utile disattivare eventuali elementi grafici come l'intestazione e/o il piè di pagina messi per default nella configurazione dell'editor e/o nella descrizione dell'utente. Il comando ^NODFT impedisce nel MIX\_FAX l'uso degli elementi grafici (intestazione e piè di pagina) di default. Tutti gli elementi grafici possono essere posizionati sui moduli indicando le coordinate (angolo superiore sinistro) della posizione desiderata dell'elemento stesso. Esempio: ^gLOGO(100,150) significa che l'angolo superiore sinistro dell'elemento (inclusi eventuali spazi bianchi contenuti nell'elemento stesso) sarà posizionato a 100mm dalla sinistra e a 150mm dall'alto della pagina A4 verticale. Una altro modo per posizionare il grafico è quello di indicare il codice ^gLOGO(\*) che lo incolla sull'attuale posizione del cursore.

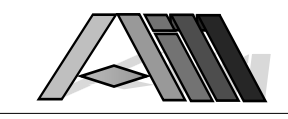

# Creazione di bordi e linee

 $\overline{a}$ 

Il comando, che va posto nella riga d'istruzioni ^h, é il seguente:

# ^B(MS,MA,MD,MB,TL,LL)

dove: ^B é l'istruzione per il bordo<br>MS indica il margine sinistro indica il margine sinistro in millimetri MA indica il margine in alto in millimetri MD indica il margine destro in millimetri indica il margine in basso in millimetri TL sceglie il tipo di linea da utilizzare LL indica la larghezza della linea stessa (da 1-99, 8=ca.1mm) TL<br>1: 1: \_\_\_\_\_\_\_\_\_\_\_\_\_\_\_\_\_\_\_\_\_\_\_\_\_\_\_\_\_\_\_\_\_\_\_\_\_ 2: \_\_\_ \_\_ \_\_ \_\_ \_\_ \_\_ \_\_ \_\_ 3: \_\_ \_\_ \_\_ \_\_ \_\_ \_\_ \_\_ \_\_ \_\_ \_\_ \_\_ \_\_ \_

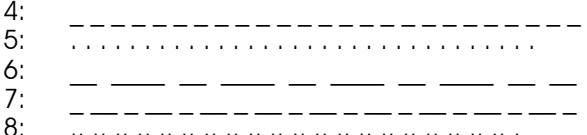

8: .. .. .. .. .. .. .. .. .. .. .. .. .. .. .. .. .. .. .. .. .

Questo é uno spazio delimitato con un bordo creato con il comando ^B in DirectFax™. Provatelo Voi stessi!

Nel caso margine sinistro e destro hanno valori identici viene creato una linea verticale.

Nel caso margine in altro e in basso hanno valori identici viene creato una linea orizzontale.

# **Tabulatori**

DirectFax™ uso come standard nove tabulatori che si trovano a ca. 1 pollice uno dall'altro. Questi tabulatori, la quale posizione può comunque essere modificata, sono i seguenti:

TAB1 a ca. 15 mm TAB2 a ca. 38 mm TAB3 a ca. 60 mm TAB4 a ca. 83 mm TAB5 a ca. 105 mm TAB6 a ca. 128 mm TAB7 a ca. 150 mm TAB8 a ca. 173 mm TAB9 a ca. 195 mm

I valori ammessi per la posizione di un tabulatore sono: in testi verticali da 0 a 200 mm e per testi orizzontali da 0 a 300 mm.

Il posizionamento errato provoca un errore ERRMSG(69) - il tabulatore resta alla posizione precedente. Il salto ad un tabulatore inesistente provoca un errore ERRMSG(70) ed é possibile solo cambiando da testo orizzontale a verticale (tabulatore massimo a 200 mm contro 300 mm).

#### Posizionamento di tabulatori

Con i seguenti comandi é possibile posizionare i tabulatori:

- **^t5(\*)** Portare tabulatore 5 sull'attuale posizione del cursore<br>**^t3(N)** Portare tabulatore 3 su posizione normale (vedi sopra
- **\*f3(N)** Portare tabulatore 3 su posizione normale (vedi sopra)<br>**\*f2(xx)** Posizionare tabulatore 2 su posizione in mm
- **^t2(xx)** Posizionare tabulatore 2 su posizione in mm<br>**^t(xx,xx..)** Portare tabulatori 1 a 9 sulle posizioni in mm
- ^t(xx,xx..) Portare tabulatori 1 a 9 sulle posizioni in mm
	- Portare tutti i tabulatori sulla posizione normale

#### Salto a tabulatore

Con i seguenti comandi é possibile portare il punto d'inserimento testo sul

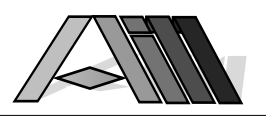

tabulatore desiderato:<br> **^t(spazio)** salti al pre salti al prossimo tabulatore a destra **^ttl(spazio)** fai tre salti di tabulatori verso destra<br>**^t1-^t9** salti sul tabulatore 1.......9 salti sul tabulatore 1.......9

# Proseguimento riga

Indicando, alla fine di una riga, ^+ provoca che la riga continua anche oltre il formato di carta e non viene andato a capo.

# Hexcodes

L'uso diretto di codici hex (X'1234') per la gestione del FaxBox non é ammesso nella sovrapposizione di testi su moduli.

# 10.1 Considerazioni su documenti sovrapposti

L'utilizzo di elementi grafici sovrapposti su moduli è leggermente diverso dal l'utilizzo dello stesso elemento in un normale testo fax. L'esempio seguente spiega la differenza:

^gLOGO1 Riga di testo normale

In un documento fax normale (non sovrapposto) il risultato finale dell'esempio citato appare:

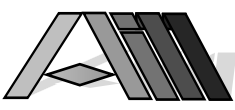

Riga del testo normale (risulta sulla riga successiva al grafico)

mentre in un documento sovrapposto il grafico e la riga di testo normale si trovano sulla stessa altezza:

Riga del testo norma

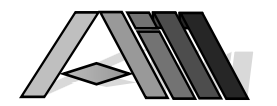

Questo effetto, nell'esempio con risultato negativo, può invece essere voluto:

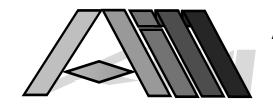

AIM italiana srl Via Lombardia 87 21029 Vergiate VA

Per posizionare il testo al di sotto dell'elemento grafico in un documento sovrapposto basta prevedere (nel testo) il numero di righe vuote per distanziare lo stesso dal grafico.

L'effetto sopra descritto, per elementi grafici contenuti nel testo, non avviene per quanto concerne l'uso (sul modulo) dell'intestazione e del piè di pagina standard in quanto essi vengono, con il comando ^MIX, sovrapposti prima del testo stesso. Nell'uso del comando \*MIXALL vanno invece previste le linee vuote dopo l'intestazione della pagina.

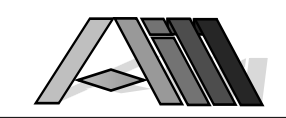

# 11.0 L'INTERFACCIA DI DIRECTFAX™ (DFI)

 $\overline{a}$ 

L'interfaccia di DirectFax™ (DFI) consente l'utilizzo diretto, tramite un minimo lavoro di programmazione, di files dati creati da qualsiasi applicazione.

Basta infatti creare un facile programma di stampa che legge i documenti fax dal file dell'applicazione portandoli nella coda OUTQ DIRFAXPRT. Degli esempi di programmazione si trovano nella libreria DIRECTFAX nei source members QxxSRC.

Prima di utilizzare DFI è consigliabile spostare tutti i files QxxSRC con MOVOBJ oppure tramite l'opzione 11 nel PDM nella libreria DIRECTFAXF evitando così che gli stessi vengono cancellati nell'installazione di un prossimo release del software DirectFax™.

DFI utilizza le possibilità descritte nel capitolo 9.0 "Invio automatico di files SPOOL" portando i documenti da inviare come listati SPOOL nella OUTQ DIRFAXPRT dove saranno ripresi dal programma fax e messi nella coda d'invio.

# Procedura

- 1. L'organizzazione dati nonché la descrizione dei records del file devono essere noti. Deve essere inoltre chiaro il modo con il quale i testi saranno trasferiti nel file, come saranno contrassegnati e come verranno siglati dopo essere stati ripresi dal programma fax.
- 2. In funzione di quanto sopra deve essere creato un programma d'interfaccia che scandaglierà il file fax creando un listato dei testi contrassegnandoli (nella prima riga) con il codice ^h.
- 3. Creare un file test con dei testi dimostrativi.
- 4. Indicare e eventualmente modificare, tramite il comando CHGDFIPAR, i parametri richiesti senza , per il momento attivare l'interfaccia (ACTIVE \*NO). Nei parametri aggiuntivi indicare anche '^HOLD' per evitare che i documenti siano inviati.
- 5. Portare, tramite il comando CALL DIRECTFAX/DFIREAD, il file test nell'OUTQ DIRFAXPRT dove, a DirectFax™ attivo, sarà ripreso nella coda fax per un successivo invio.
- 6. Correggere eventuali errori e riprovare la procedura.
- 7. Riportare, con CHGDFIOPAR, i parametri sul file da utilizzare modificando i parametri aggiuntivi (F10) con i valori desiderati.

# 12.0 DIRECTFAX™ GESTIONE MULTILINEE (2-8 LINEE)

La presente versione di DirectFax™ consente di utilizzare fino a otto FaxBox su otto diverse linee telefoniche (V24). La gestione delle diverse linee avviene tramite appositi programmi e menu.

# Installazione e salvataggio

L'installazione avviene come descritto nell'apposito capitolo in questo manuale. E' indispensabile salvare immediatamente le librerie DIRECTFAX e DIRECTFAXF prima di installare una nuova versione o release.

## Interfaccia V24

Per ogni FaxBox da installare deve essere presente una linea libera (V24) sul Vostro AS/400. Prendete nota del nome della risorsa (p.e. LIN041) al quale viene collegato il FaxBox. Questo dato servirà nella configurazione successiva tramite il comando GO FAXM dal quale si accede al configuratore per ogni FaxBox installato.

#### Valori di default

I valori di default vengono stabiliti nel primo box e valgono anche per i Box successivi.

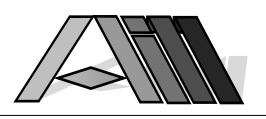

#### Boxtyp

Se é installato un solo Box, viene immesso il valore 30 nell'apposito campo, dopo aver premuto il tasto F10, mentre il valore per più Box è la 3 iniziale con il numero totale dei Box installati (p.e. 34=4 Box)

## Descrizione della comunicazione

La descrizione della comunicazione deve essere diversa per ogni Box (linea V24 sull'AS/400) installato. Dovendo, per motivi tecnici, ogni descrizione di linea, unità di controllo ed unità essere diversa dall'altra viene proposto per questi tre valori:

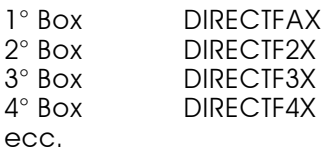

# AVVERTENZA

Controllate a quale linea AS/400 sia collegato ogni singolo Box e indicate i valori correttamente. Verificate anche che nessun altro programma possa contemporaneamente accedere alla stessa linea. In caso contrario possono verificarsi delle disfunzioni inspiegabili nell'uso di DirectFax™.

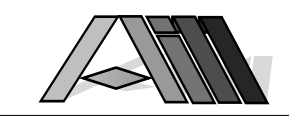

# 13.0 DIRECTFAX/PC

 $\overline{a}$ 

DirectFax™/PC è un software aggiuntivo (a pagamento) che consente l'invio di documenti creati con Personal Computers collegati all'AS/400. Fax ricevuti sull'AS/400 possono essere trasferiti su Personal Computer e visionati e/o stampati. Tramite una funzione client/server è garantito l'accesso da parte dei Personal Computers all'anagrafica DirectFax™ sull'AS/400.

# 13.1 Scopi e vantaggi

Utenti che utilizzano programmi Windows come WinWORD, WordPerfect, Excel o altri su Personal Computers collegati all'AS/400 possono inviare i documenti creati tramite DirectFax™, accedendo all'anagrafica dell'AS/400. Il log (rapporto del traffico fax) sull'AS/400 includerà così oltre al traffico generato dai programmi e terminali AS/400 anche quello generato dai PC collegati offrendo una visione completa delle comunicazioni telefax anche a livello dei singoli partners commerciali dell'azienda. DirectFax™/PC consente anche la ricezione di telefax nonché lo smistamento al Personal Computer destinatario.

Per il corretto funzionamento di DirectFax™/PC basta che i Personal Computers siano collegati direttamente tramite scheda di emulazione oppure tramite rete TokenRing all'AS/400 e che il PC possa accedere sotto MS-Windows a cartelle condivise sull'AS/400 (PC-Support o ClientAccess).

# 13.2 Invio di documenti Windows tramite DirectFax™

I documenti creati con il PC vengono inviati alla "stampante" DirectFax sul PC che trasformerà il documento nel formato telefax (T4) ponendolo in una cartella condivisa sull'AS/400 da dove DirectFax™ sull'AS/400 si occuperà ad inviarlo nel momento scelto dall'utente.

# 13.3 Preparazione dell'AS/400 all'invio di documenti PC

Il parametro PCFAKT nel comando STRDIRFAX (p.e. su 30) consente a DirectFax™ (FAXSTEUER) a trasferire periodicamente tutti i documenti depositati dai PC nella cartella condivisa OUTFAX alla coda fax sull'AS/400 (Lavorare con stato d'inoltro) da dove saranno inviati automaticamente. L'identificativo dell'utente sarà la sua USER-ID registrata tramite PC-Support.

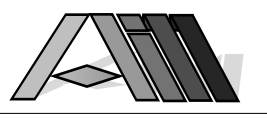

# 13.4 Preparazione alla ricezione in cartelle condivise

La ricezione viene attivata al momento della configurazione di DirectFax™ sull'AS/400 (vedi menu FAXCNFG) immettendo al parametro INCPRT il valore \*PC.

Dopo la ricezione di un telefax questo viene trasformato automaticamente nel formato grafico PC e depositato nella cartella INFAX. Ogni PC autorizzato é in grado di vedere i fax ricevuti, visualizzarli, stamparli, cancellarli oppure inviarli tramite DirectFax™. I documenti ricevuti possono inoltre essere copiati e/o spostati da una cartella all'altra.

Per bloccare la ricezione di telefax sull'AS/400 basta indicare il valore \*NONE al parametro INCPRT nella configurazione DirectFax™.

# 13.5 Installazione di DirectFax™/PC sui Personal Computer

Tutti i programmi PC per DirectFax™/PC si trovano nella cartella DIRECTFA sull'AS/400 e possono essere trasferiti su ogni PC collegato all'AS/400. Si presume che la persona che installa DirectFax™/PC conosca già sia DOS sia WINDOWS oltre al funzionamento di PC/Support/400.

Il Personal Computer deve essere configurato in PC-Support sotto WINDOWS. Tutti i files dalla cartella QIWSFL2 con nome EHNxxxx.DLL nonché PCSMOND.DLL devono trovarsi nell'elenco PCS sul Personal Computer.

Lanciare PC-Support da DOS e registrarsi sull'AS/400 come QSECOFR. Lanciare MS-Windows. Cercate nel menu file di Windows la cartella I:\DIRECTFA e scegliete il file INSTALL.EXE. Lanciate la procedura INSTALL.EXE dando OK. (:\DIRECTFA\INSTALL.EXE). Si presenta la prima videata per l'installazione di DirectFax™/PC:

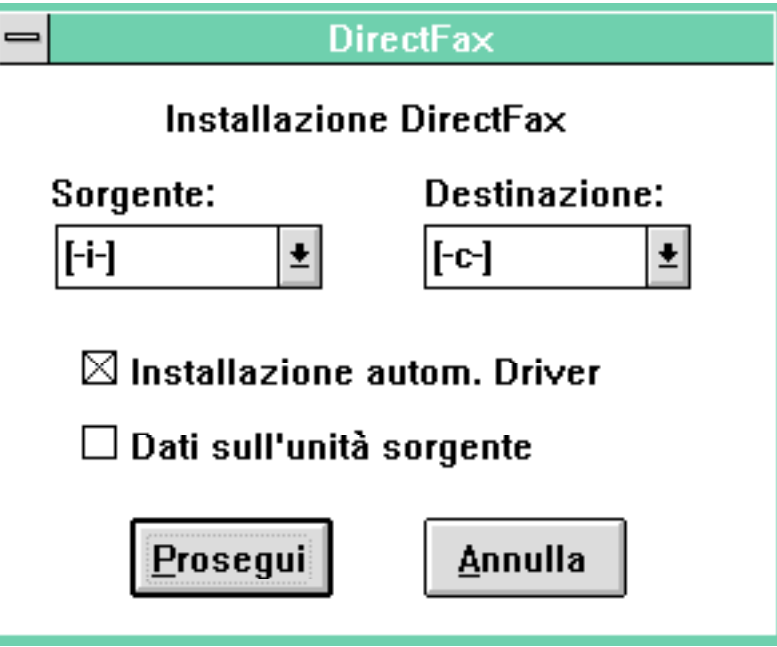

Indicate come sorgente il disco -I- che si trova sull'AS/400 e come destinazione il disco sul quale volete installare DirectFax™/PC. Lasciate il resto come indicato e fate click col mouse sul bottone -Prosegui-. I programmi saranno copiate nella libreria \DIRECTFA sul disco da voi scelto. Durante la copia dei singoli programmi sul Vostro Personal Computer verrà

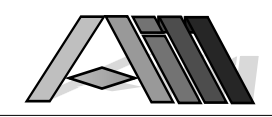

visualizzata la situazione attuale:

 $\overline{a}$ 

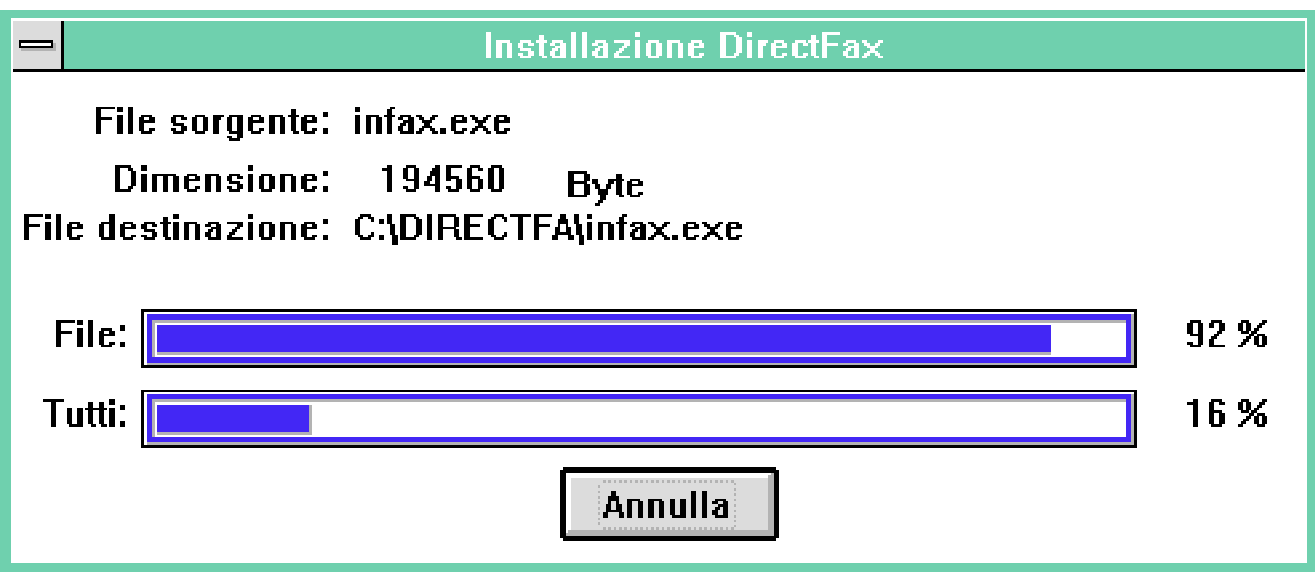

Alla fine della copia dei programmi un messaggio vi chiederà se volete o meno creare un gruppo DirectFax™. Se indicate Si per la creazione del gruppo troverete poi l'icona DirectFax™ nell'indice generale di Windows. Nel caso che non installate DirectFax™/PC per la prima volta su questo PC potete sostituire con SI il gruppo DirectFax™ precedentemente creato.

Il programma di installazione crea due nuovi stampanti sotto Windows. Il più importante é 'DirectFax for AS/400' che serve per inviare i documenti PC tramite l'AS/400. Il secondo, 'DirectFax for Bitmap File', serve invece per la creazione di files bitmapped sul PC. Questi files possono essere importati anche in ambiente AS/400 per essere usati come elementi grafici (logo, marchi, modulistica) dall'interno dei programmi AS/400.

Ad installazione conclusa verrà visualizzata il seguente messaggio da chiudere con un click su OK.

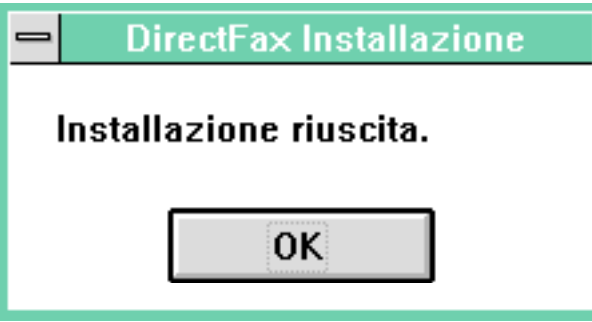

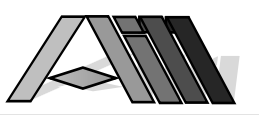

Il gruppo DirectFax™ si presenta sul Vostro PC come segue:

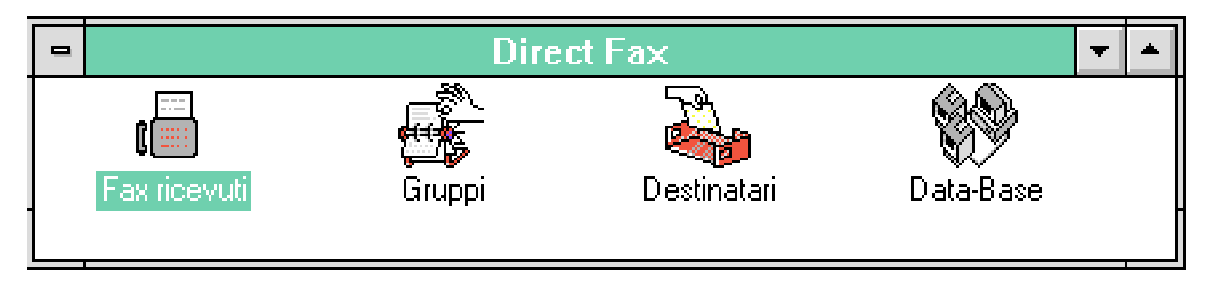

Avvertimento: Prima di poter utilizzare i primi tre simboli deve essere eseguita una volta la funzione di Download di alcuni dati basilari DirectFax™. Per questo devono essere convertiti i dati di base DirectFax™ sull'AS/400 con il comando CVTDTAOPC (Conversione dati fax per PC). Ritorneremmo su questo punto più tardi in questo manuale.

Per poter utilizzare DirectFax™/PC questo deve essere abilitato sull'AS/400 tramite l'immissione di una chiave di utilizzo. Questa chiave di utilizzo presuppone il pagamento della licenza d'uso per l'opzione DirectFax™/PC ed é ottenibile dalla AIM Italia al numero 0331-964 127 che vi metterà in grado di lavorare con il prodotto.

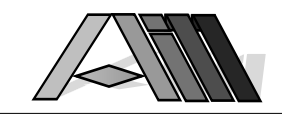

# 13.6 LAVORARE CON DIRECTFAX™/PC

 $\overline{a}$ 

# 13.6.1 Prerequisiti

PC-Support è attivo e Windows visualizza i simboli dell'indice generale. Fate un doppio click sull'icona DirectFax™ per aprire la rispettiva finestra. Appaiono 4 icone: Fax ricevuti, Gruppi, Destinatari, Data-Base.

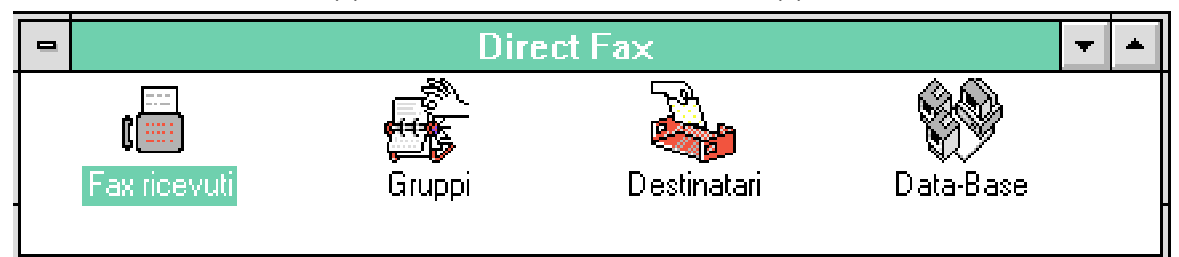

La procedura Download dei files di base DirectFax™ deve essere eseguita almeno per una volta per poter utilizzare DirectFax™/PC correttamente.

# 13.6.2 Download files di base DirectFax™

DirectFax™/PC, per poter funzionare correttamente sul Personal Computer accede ad alcuni files di base che indicano i parametri di impostazione sull'AS/400. Questi dati vengono trasferiti in pochi secondi dall'AS/400 sul PC.

# Prerequisiti

Sull'AS/400 deve esistere la cartella FAXTRAN (viene creata all'installazione di DirectFax™).Questa cartella deve contenere 3 files per PC creati e/o aggiornati tramie il comando CVTDTAOPC sull'AS/400. Questa procedura può anche essere eseguita con il punto 1 del menu dell'operatore DirectFax™ (GO FAXOPR2). La procedura copia dati come la parola chiave per i LampoFax (BLITZPAS.DAT) i profili degli utenti DirectFax™ (FAXLGO.DAT) nonché il file dei codici dei paesi (FAXKLZ.DAT) in una cartella condivisa.

# Download

Con un doppio click sull'icona Data-Base e scegliendo come disco sorgente il disco -I- sull'AS/400 questi dati vengono trasferiti sul singolo Personal Computer che lancia il Download.

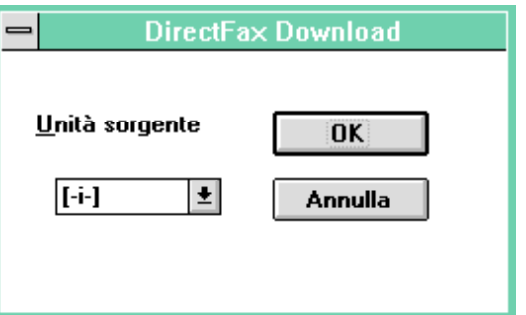

# Spiegazioni

Il file dei profili degli utenti DirectFax™ viene utilizzato sul Personal Computer per la ricezione dei fax in entrata. I campi 'Cartella per OfficeVision' e 'Documento OfficeVision' saranno utilizzati per l'indicazione delle librerie PC. Ulteriori informazioni troverete nel capitolo "Lavorare con fax ricevuti" sotto il paragrafo "Impostazione degli utenti" in questo manuale.

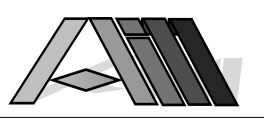

# 13.6.3 Le funzioni di DirectFax™/PC

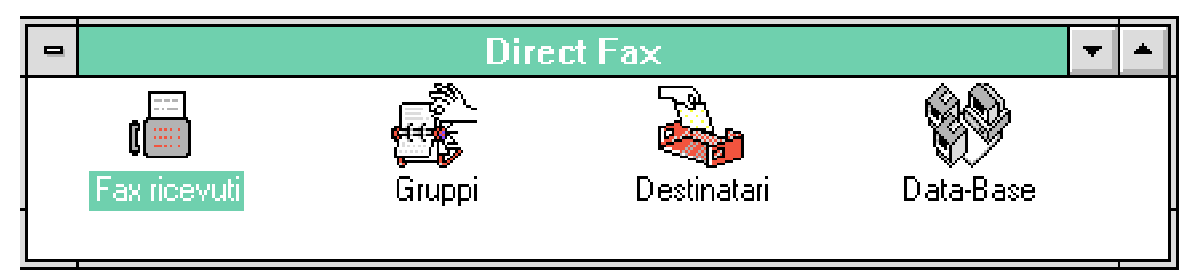

Con un doppio click sull'icona 'Fax ricevuti' viene visualizzata una lista di tutti i fax ricevuti dall'AS/400 ed automaticamente trasferiti su cartelle condivise. I documenti ricevuti si trovano o nella cartella generale INFAX oppure in una cartella personale dell'utente (secondo la configurazione).

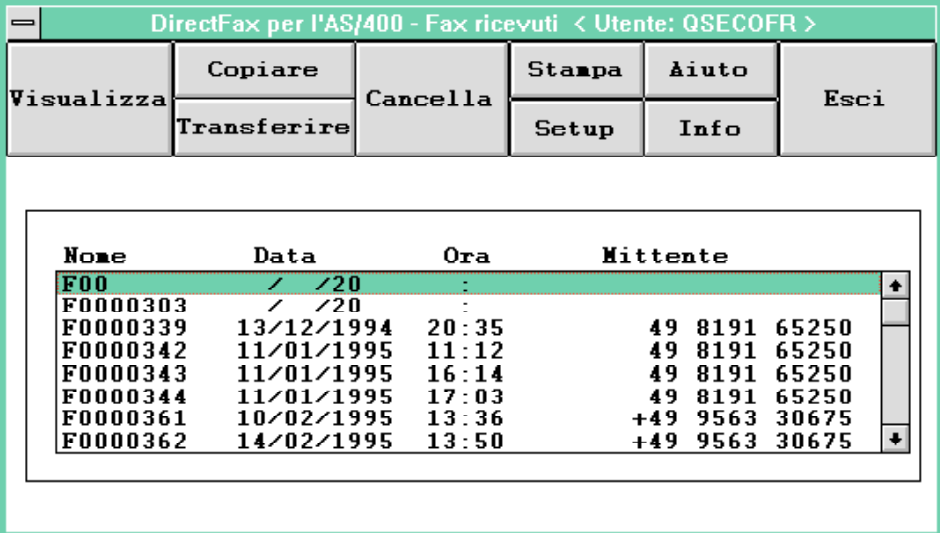

Con un doppio click sull'icona Gruppi viene aperto, tramite la funzione client/server, il file dei gruppi di ricezione sull'AS/400 (file FAXKWG nella libreria DIRECTFAXF)

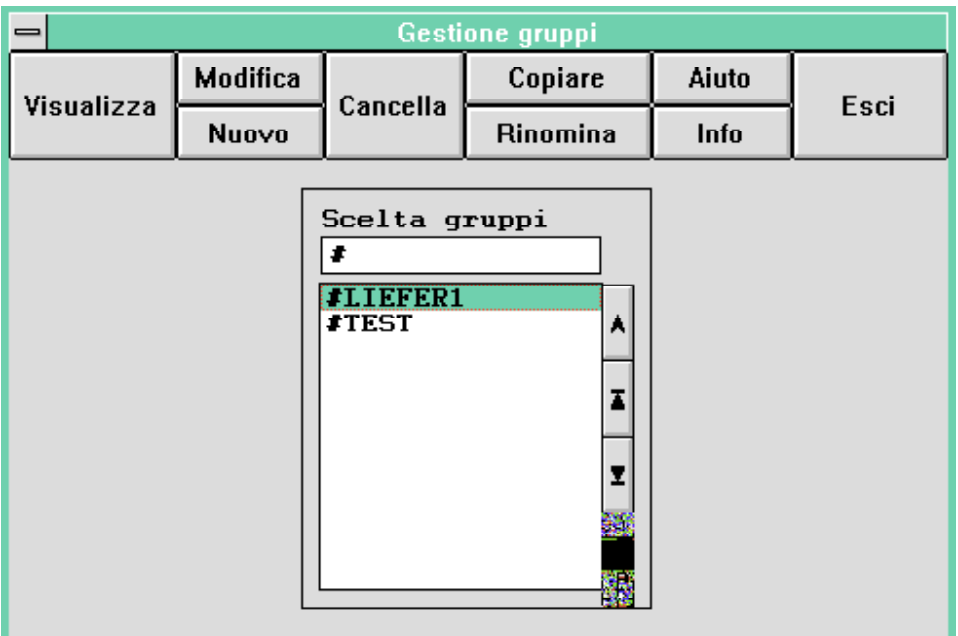

Aprendo l'icona 'Destinatari' (con un doppio click) è possibile lavorare con

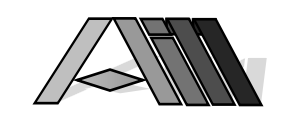

 $\overline{a}$ 

il Personal Computer direttamente con l'anagrafica DirectFax™ sull'AS/400. Così è possibile aggiungere, modificare e cancellare gli indirizzi che si trovano nel file FAXKA nella libreria DIRECTFAXF sull'AS/400.

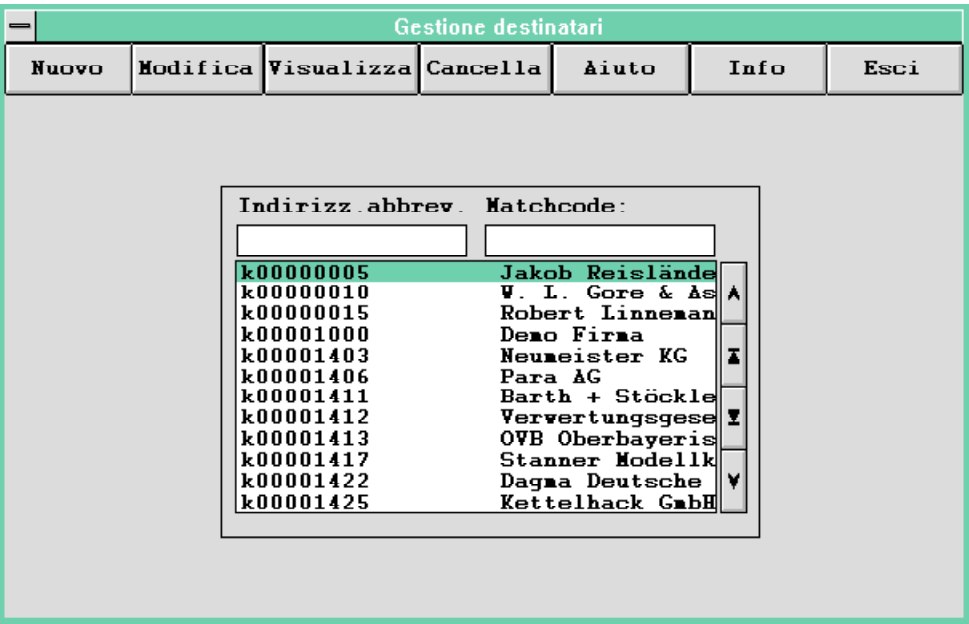

Con un doppio click sull'icona 'Data-Base' é possibile aggiornare alcuni parametri di base DirectFax™ scaricandoli sul Personal Computer. La procedura copia alcuni dati come la parola chiave per i LampoFax (BLITZPAS.DAT) i profili degli utenti DirectFax™ (FAXLGO.DAT) nonché il file dei codici dei paesi (FAXKLZ.DAT).

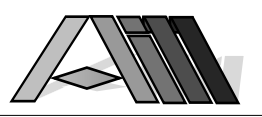

# 13.6.4 Inviare documenti PC con DirectFax™

Per inviare un documento dall'interno della Vostra applicazione Windows basta stamparlo dal menu File sotto Windows scegliendo come stampante da utilizzare 'DirectFax for AS/400'. Chiudendo con OK il Personal Computer accederà all'anagrafica di DirectFax™ sull'AS/400.

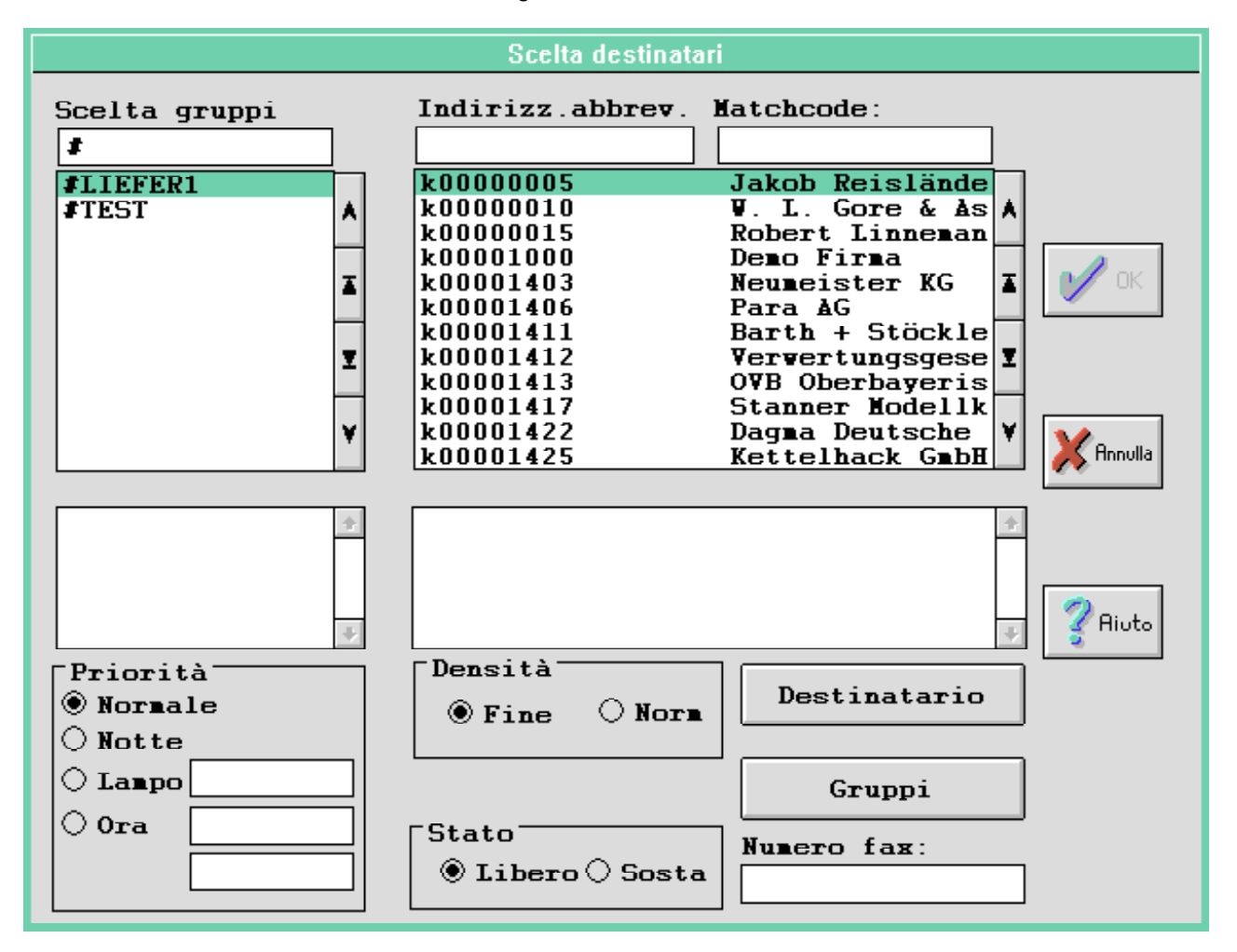

Con un doppio click sul destinatario questo appare nella finestra dei destianatari sottostante. (Un doppio click su un destinatario scelto eroneamente lo riposta nell'elenco). Per registrare un nuovo indirizzo nell'anagrafica DirectFax™ fate click sul bottone destinatario - questo vi apre una nuova scheda per l'immissione di un nuovo indirizzo. Se non volete aggiungere un nuovo indirizzo all'anagrafica potete indicare il numero fax al quale inviare il documento nell'apposito campo in basso a destra della finestra (senza dare return o enter!)

Dopo aver scelto le eventuali opzioni come priorità (come data ora d'invio), densità del documento nonchè lo stato (p.e. per lasciare in sosta il documento senza inviarlo) fate click su OK per chiudere la finestra. A questo punto il Vostro PC trasformerà il documento nel formato dei fax (T4) registrandolo per il successivo invio sull'AS/400. La durata di questa operazione dipende oltre dal volume e dalla complessità del documento da inviare anche dalle prestazioni del Vostro Personal Computer.

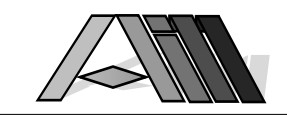

# 13.6.5 Ricevere fax in ambiente PC

 $\overline{a}$ 

DirectFax™ è in grado di trasferire i fax ricevuti automaticamente in formato PC in cartelle condivise dove questi possono essere visualizzati, stampati, cancellati nonché spostati e/o copiate da una cartella all'altra.

# Configurazione

Per ottenere quanto sopra basta abilitare l'AS/400 a ricevere fax nonché configurare correttamente il trasferimento dei fax ricevuti. L'abilità di ricevere fax in ambiente PC viene attivata durante la configurazione di DirectFax™ indicando \*PC come parametro INCPRT del comando CFGDIRFAX (punto 1 del menu FAXCNFG). In questo caso tutti i fax ricevuti dall'AS/400 (nel file FAXINC) saranno automaticamente trasformati in file grafici PC e registrati nella cartella condivisa INFAX.

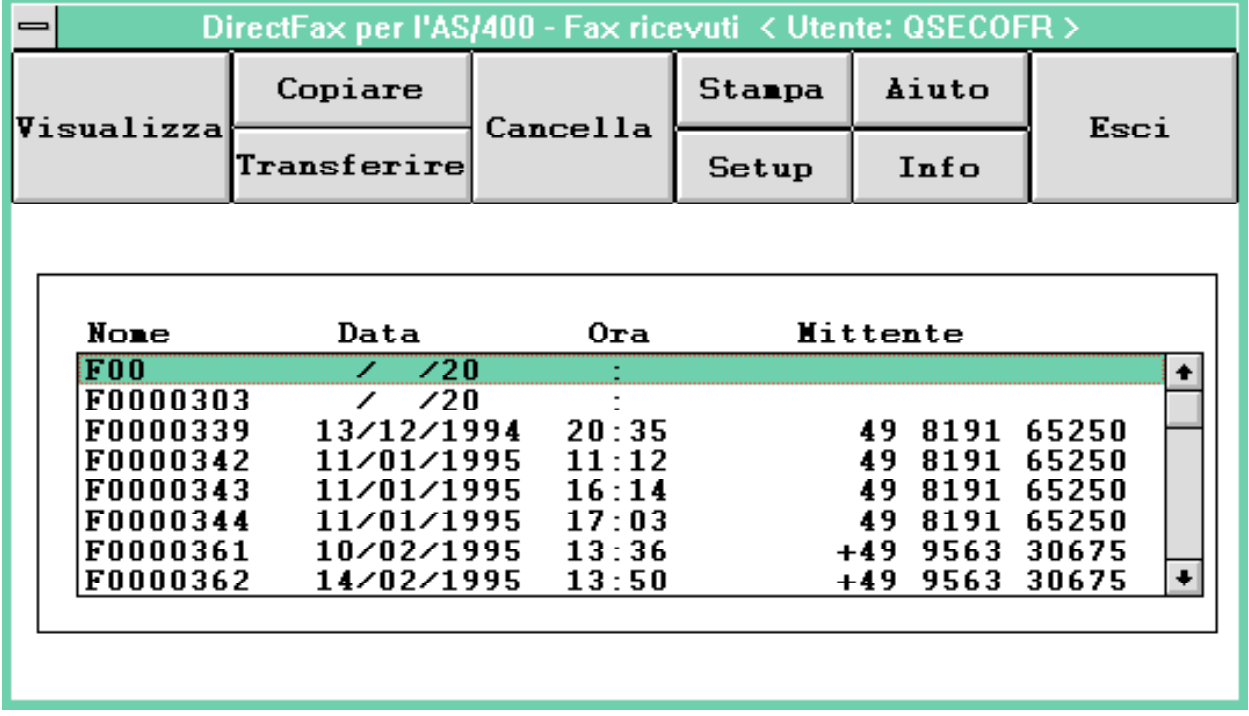

Visualizzazione su PC dei fax ricevuti

Un utente PC può, a questo punto, visualizzare il documento tramite un dopio click sul fax ricevuto. Come cartella di default viene utilizzato la libreria I:\INFAX.

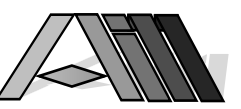

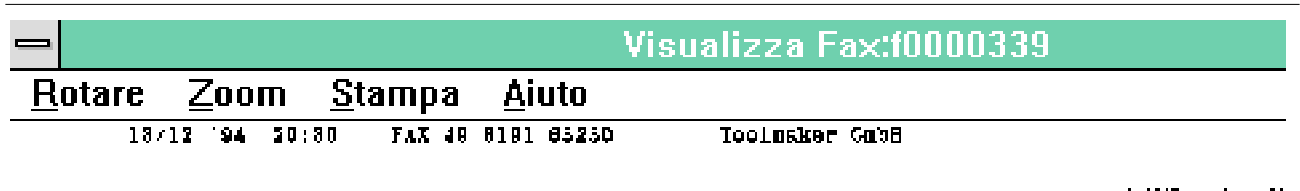

# **NEUBELEBUNG DER MÄRKTE**

# IN

# **STERREICH UND SCHWEIZ**

# Indicazione di una cartella personale

Nel profilo utente é possibile indicare una cartella personale p.e. I:/nome per ogni utente DirectFax™ che lavora su un PC collegato all'AS/400. L'indicazione della cartella personale avviene nel campo 'Cartella per OfficeVision' mentre come 'Documento per OfficeVision' indicate \*PCFLR. Per attivare questa modifica eseguite un download dei files di base DirectFax™ come descritto in questo manuale.

# Modificare cartella standard

DirectFax™ mette tutti i fax ricevuti nella cartella INFAX. Questo nome é registrato nel comando CVTTOPCI. Tramite il comando CHGCMDDFT NEWDFT('FLR('xxxxxxxx')') é possibile indicare un altra cartella per la ricezione. Questo é indicato la dove i fax ricevuti vengono visionati e poi trasferiti nelle rispettive cartelle personali da una persona autorizzata.

# Infax-Manager

Attivando il programma INFAX MANAGER viene visualizzato (in alto) il nome dell'attuale utente. Così é possibile sapere quale coda dei fax ricevuti (libreria/cartella) viene visualizzata. La finestra lista tutti i documenti ricevuti con il numero interno del fax la data e l'ora di ricezione nonché l'identificativo (CSI) del fax che ha inviato il documento. Con un click sulla riga viene scelto il documento (evidenziando la riga) mentre con un click sull'apposito bottone viene scelto l'attività da eseguire (visione, stampa, copia ecc.)

# Visione dei fax ricevuti

Il documento durante la visione può essere rotato in salti di 90° nonchè ridimensionato in passi da 25%.

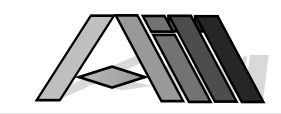

# Copia e spostamento

 $\overline{a}$ 

Le funzioni copia e spostamento permettono di copiare oppure trasferire un fax ricevuto da un'utente ad un altro (agli utenti deve essere stato assegnato una cartella personale). Facendo click su uno dei rispettivi bottoni appare una finestra per la scelta dell'utente destinatario:

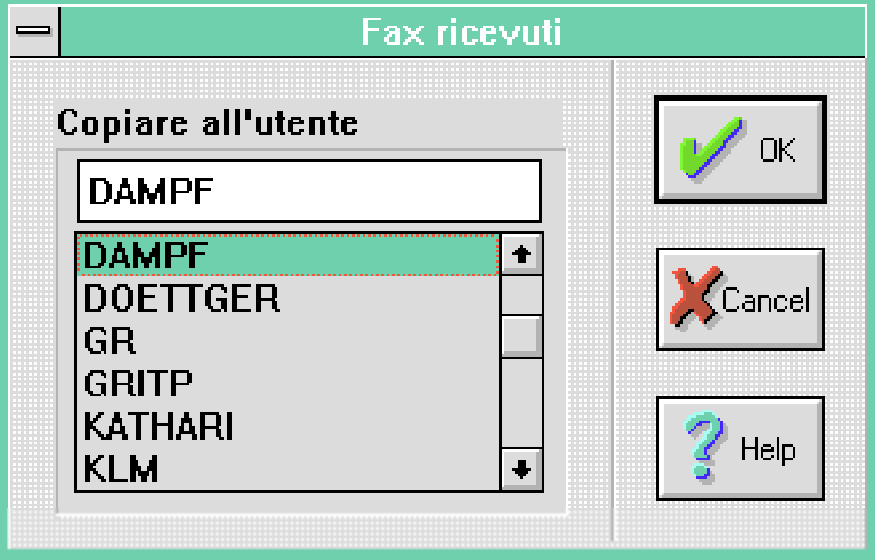

# Cancellare fax

Con ila funzione di cancellazione si cancella il fax ricevuto dalla lista. Nel caso che la cancellazione automatica dei fax trasferiti é impedita con \*NO (standard) ed il fax ricevuto nel file FAXINC non è stato manualmente cancellato è comunque possibile riprendere il fax di nuovo in ambiente PC tramite il comando WRKINCFAX, opzione 9.

## Setup

La funzione setup consente la scelta della stampante (incluso DirectFax for AS/400) e l'impostazione della pagina da utilizzare nelle operazioni di stampa.

## Stampa

Con la funzione stampa é possibile stampare il documento con la stampante prescelta dopo aver controllato l'impostazione della pagina in funzione del fax ricevuto (orizzontale, verticale, formato pagina).

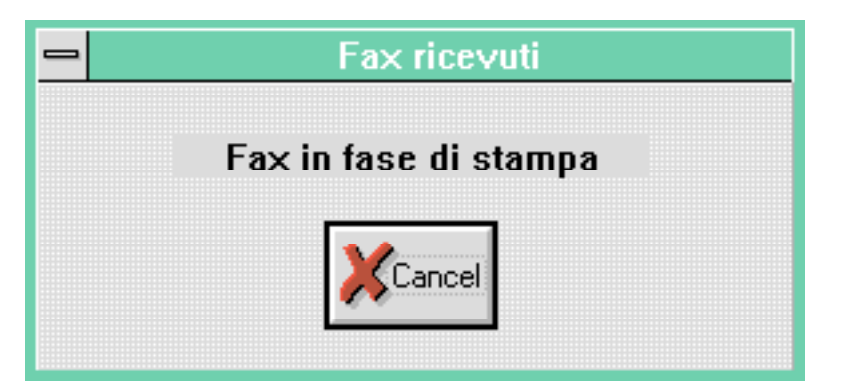

## Exit

Con exit si lascia il programma INFAX MANAGER.

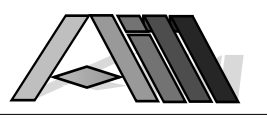

# 13.6.6 Gestione di gruppi d'invio su PC

La versione 1 di DirectFax™/PC consente la gestione da PC di gruppi d'invio sull'AS/400 (file FAXKWG nella libreria DIRECTFAXF). Questi gruppi d'invio tuttavia devono contenere come criterio di raggruppamento unicamente il nome abbreviato dell'indirizzo e MAI IL NUMERO TELEFAX in quanto questo tipo di gruppi non viene ancora sopportato dall'attuale versione DirectFax™/PC. Se si tenta di lavorare da PC su un gruppo d'invio creato da numeri di telefax e non da nomi abbrevviati questo gruppo diventa inutilizzabile anche da parte dell'AS/400 in quanto i numeri telefax saranno cancellati.

Assicuratevi che tutti i gruppi d'invio sull'AS/400 contengono solo nomi abbreviati oppure disabilitate il lavoro con gruppi d'invio da parte dei PC (che potranno comunque accedere come terminale 5250 a tutte le funzioni DirectFax™ sull'AS/400). Per impedire il lavoro con gruppi d'invio ai PC togliete l'icona 'Gruppi' selezionandola e azionando poi il tasto 'Cancella'.

# Elenco dei gruppi d'invio

Con un doppio click sull'icona 'Gruppi' si apre la finestra con i gruppi d'invio sull'AS/400. Un click su un gruppo lo seleziona un click sull'apposito botone attiva la funzione per il gruppo selezionato.

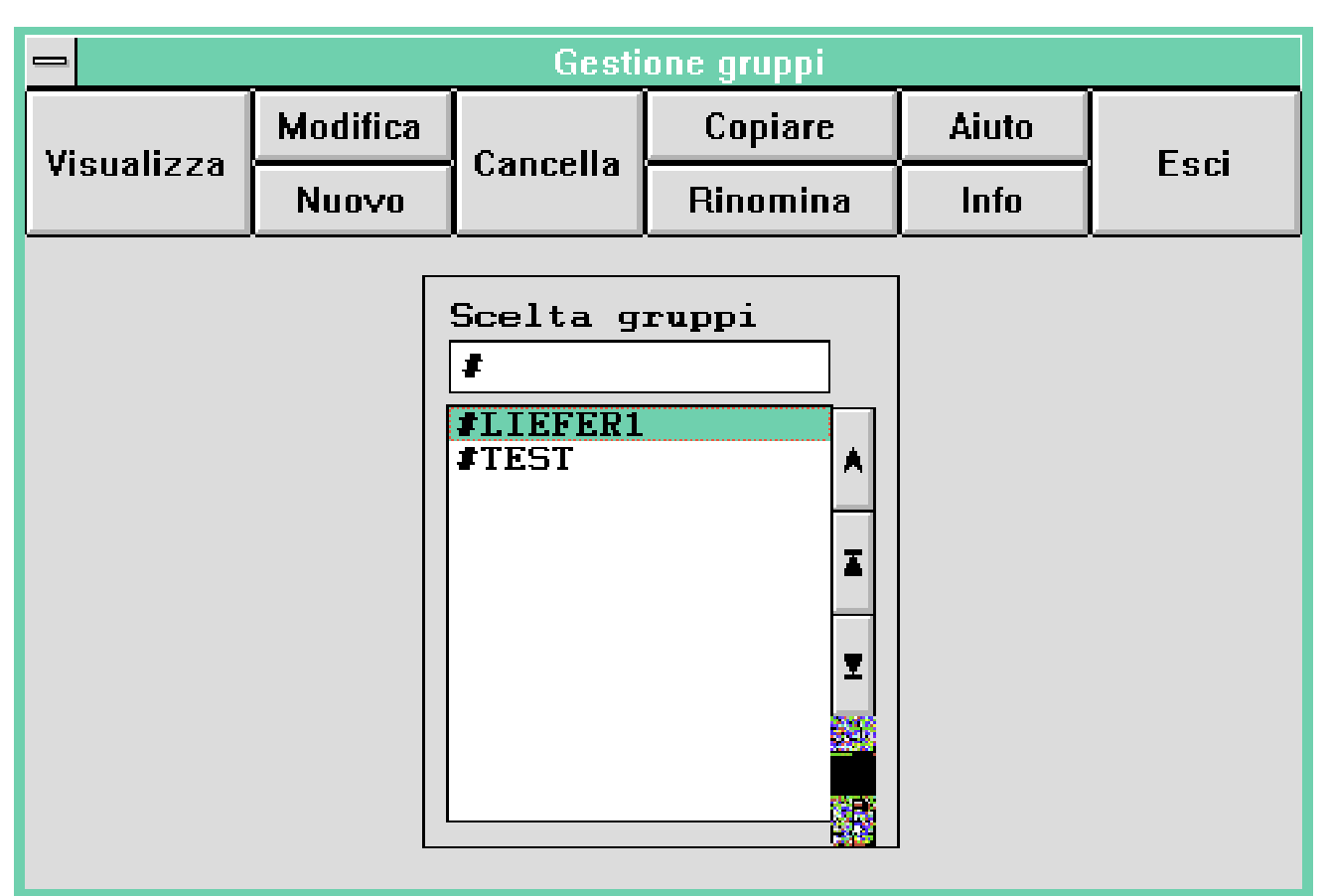

La funzione di visualizzazione apre una finestra con l'elenco dei indirizzi che formano il gruppo d'invio. Con tasti freccie ai lati della finestra é possibile sfogliare la lista riga per riga oppure pagina per pagina.

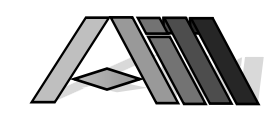

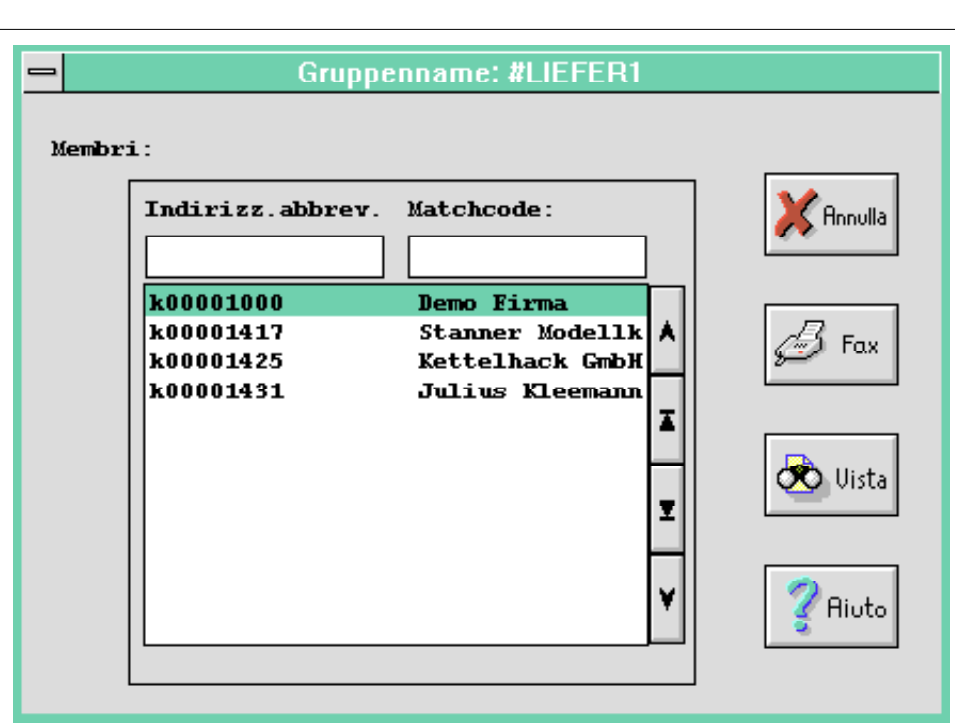

Il tasto 'Modifica' consento di aggiungere o togliere singoli indirizzi appartenenti ad un gruppo d'invio. La navigazione nei gruppi d'invio é facilitata da due indipendenti finestre una per gli indirizzi dell'anagrafica e quella destra con gli indirizzi del gruppo d'invio selezionato. Le freccie ai lati della finestre serve per sfogliare l'elenco mentre quelle poste tra le due finestre servono per trasferire un indirizzo da una finestra all'altra. Con il tasto OK si registrano tutte le modifiche eseguite mentre con il tasto Annulla si esce dai gruppi d'invio senza registrare le modifiche apportate.

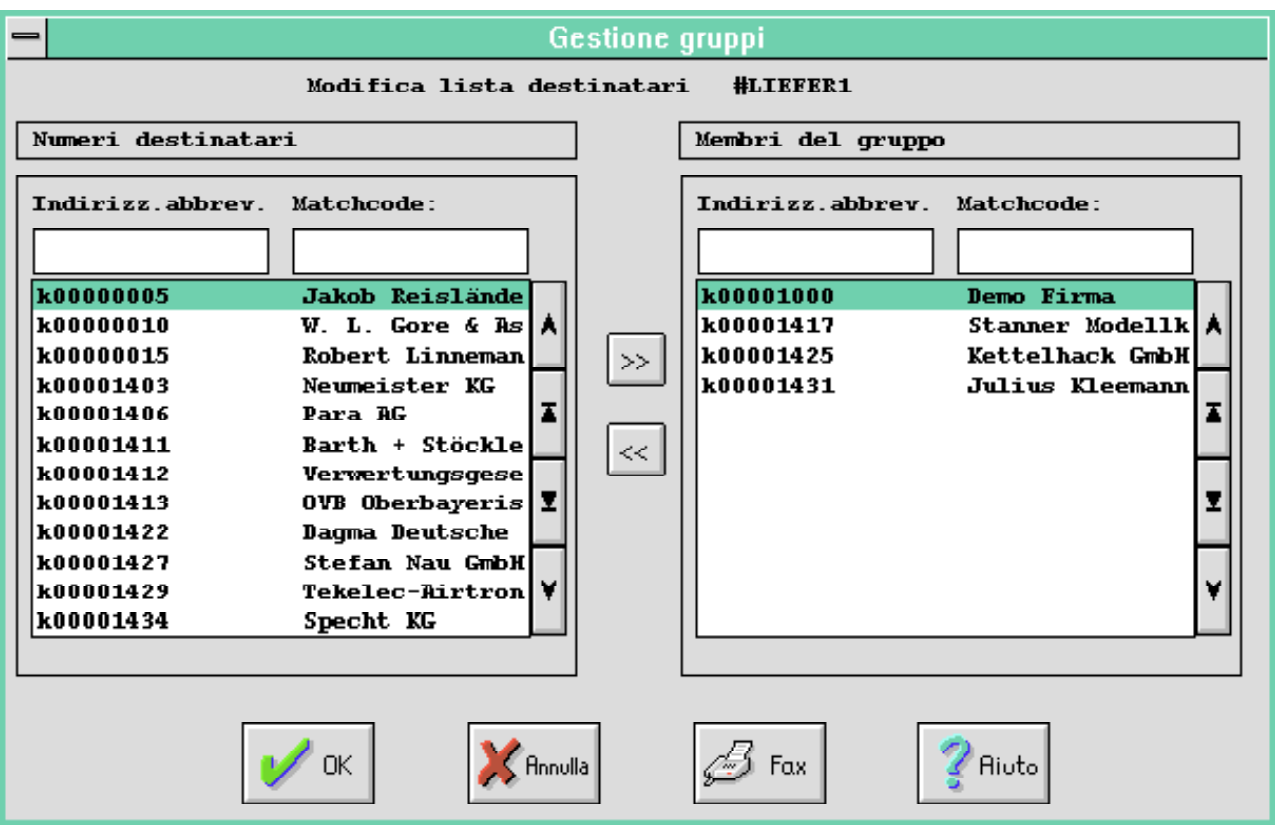

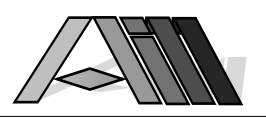

La funzione 'Nuovo' consente la creazione di un nuovo gruppo d'invio mentre la funzione 'Cancella' consente la cancellazione definitva del gruppo d'invio dall'AS/400. La funzioni 'Copia' consente di copiare un gruppo esistente per poi modificarlo mentre la funzione 'Rinomina' consente di cambiare il nome ad un gruppo d'invio sull'AS/400.

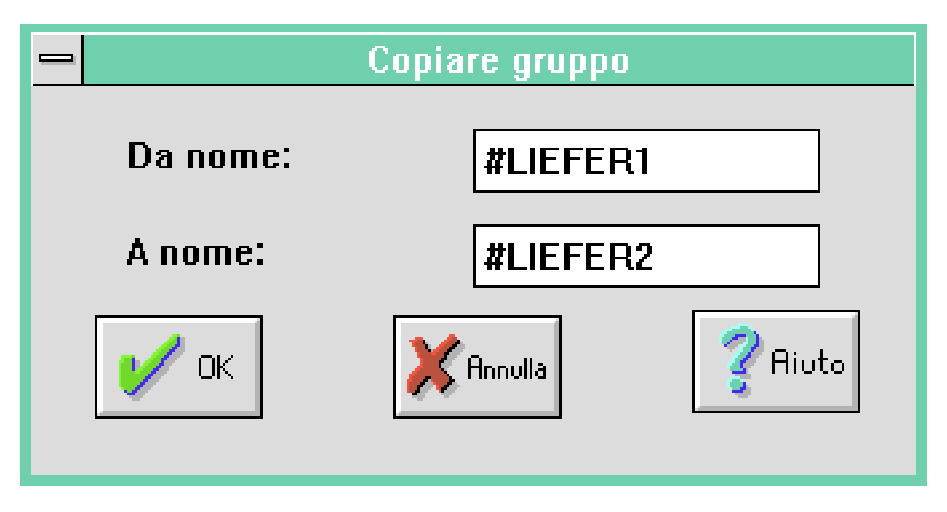

Con 'exit' si esce dal programma di gestioni gruppi d'invio sull'AS//400.

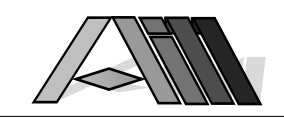

# 13.6.7 Anagrafica DirectFax™ sull'AS/400 da PC

 $\overline{a}$ 

Con un doppio click sull'icone 'Destinatari' si accede, tramite una funzione client/server all'anagrafica DirectFax™ che si trova sull'AS/400 (file FAXKA in libreria DIRECTFAXF). Così si puo lavorare con gli indirizzi sull'AS/400 direttamente dal Personal Computer.

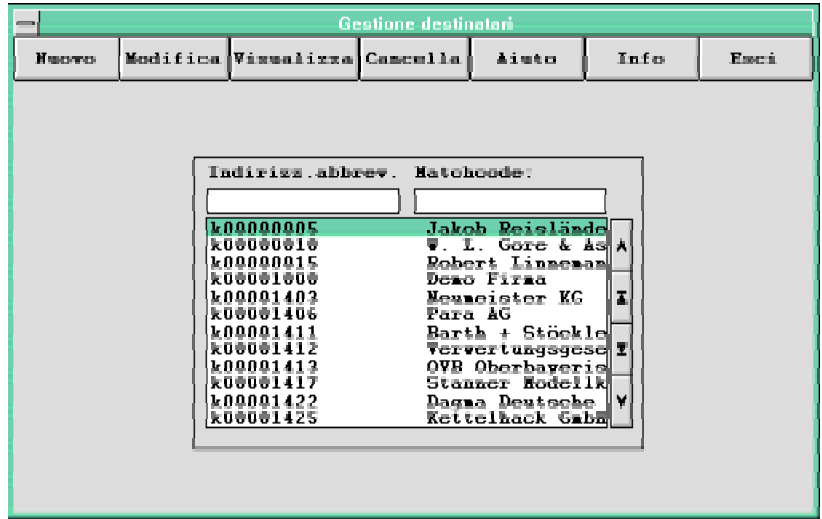

Le freccie ai lati della finestra servono per sfogliare l'elenco dei indirizzi, con un click del mouse si seleziona l'indirizzo e con un click sull'apposito bottone si accede alla funzione desiderata per l'indirizzo selezionato.

La funzione 'Nuovo' consente l'immissione di un nuovo indirizzo sull'anagrafica DirectFax™ dell'AS/400. Il minimo a informazioni da immettere consiste nell'indirizzo abbreviato (alfanumerico iniziando con un carattere) che funge come chiave di ricerca, il nome 1 (la ragione sociale), il luogo nonché il numero telefonico del fax. Uscendo con OK il nuovo indirizzo sara memorizzato mentre ANNULLA consente di uscire senza la registrazione del nuovo indirizzo.

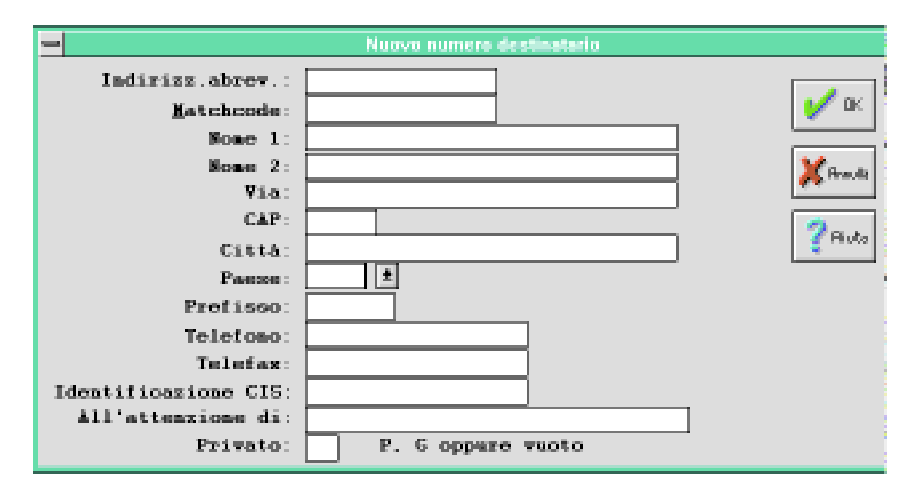
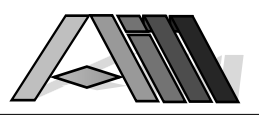

La funzione 'Modifica' permette la modifica dell'indirizzo sull'AS/400. OK registra la modifica mentre ANNULLA esce dal programma senza registrare le modifiche apportate.

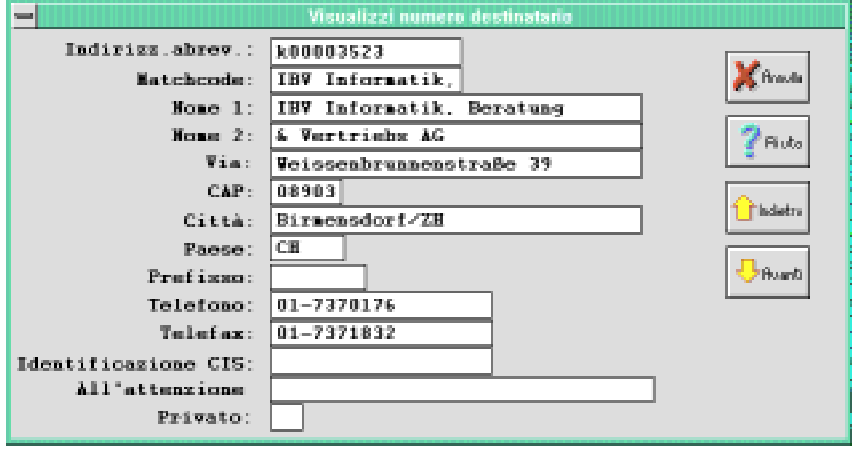

Con il tasto 'Cancella' é possibile cancellare sull'AS/400 l'indirizzo attualmente a video. Un messaggio chiederà esplicita conferma prima di cancellare l'indirizzo.

La funzioni 'Copia' consente di copiare un gruppo esistente per poi modificarlo mentre la funzione 'Rinomina' consente di cambiare il nome ad un gruppo d'invio sull'AS/400.

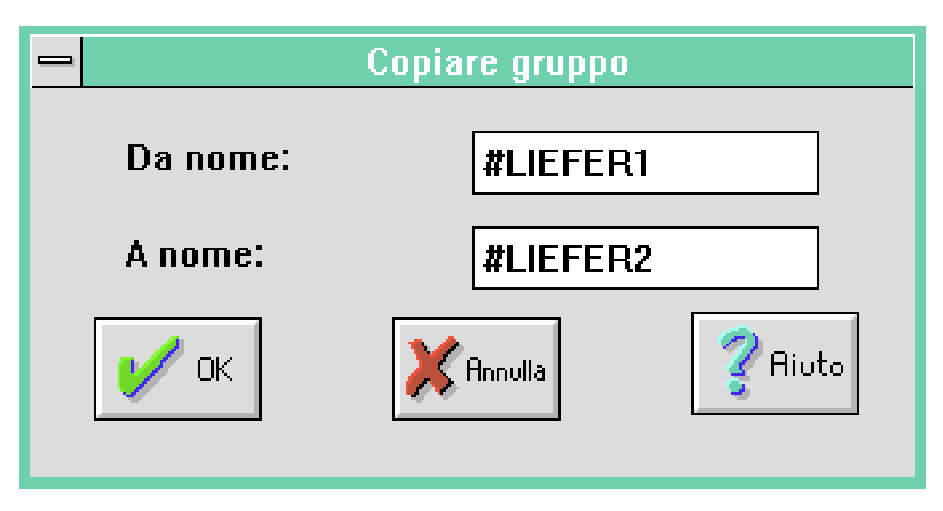

Con 'exit' si esce dal programma di gestioni indirizzi sull'AS//400.

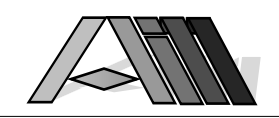

## Lista dei comandi DirectFax™

 $\overline{a}$ 

COMANDO FUNZIONE CFGDIRFAX Configurare il collegamento di DirectFax™<br>CHGDFIPAR Modificare parametri dell'interfaccia Direct CHGDFIPAR Modificare parametri dell'interfaccia DirectFax™<br>CHGFAXCSI Cambiare il proprio identificativo CIS CHGFAXCSI Cambiare il proprio identificativo CIS Valori di default per l'editore grafici di DirectFax™ CHGFAXDFT Valori di default per l'editor testi DirectFax™ CHGFAXNBR Cambiare numerazione dei fax trasmessi Cambiare numerazione dei fax ricevuti CHGNIGHTP Indicare tariffa notturna CHGOFCDFT Valori di default per l'editore di OfficeVision/400 CHGOVRFAXP Modificare parametri stampa protocollo d'invio CHGOVRFAXV Modificare parametri stampa locale CHGPRIKEN Impostare parola chiave per (LampoFax) fax prioritari<br>CHGSEUDFT Valori di default per l'editore di SEU/400 Valori di default per l'editore di SEU/400 CHGSPEED Cambiare velocità di trasmissione AS/400 - FaxBox CLRUSRTRF Cancellare indirizzi utenti da importazione file Ripresa grafici per trasmissione dati CVTDTATOPC Preparazione download impostazioni DirectFax™ per PC CRTFAXSRCF Creare file sorgente DirectFax™<br>CONTERTANT CONVERSIONE ATATICO Bitmap Conversione grafico Bitmap CVTTOBMP Conversione fax in grafico Bitmap CVTTOPCI Conversione fax in file grafico PC DLTLIB DIRECTFAX Cancellare libreria DIRECTFAX di DirectFax™ DLTLIB DIRECTFAXF Cancellare libreria DIRECTFAXF di DirectFax™ DSPFAXGRF Visualizzazione e stampa di elementi grafici<br>DSPFAXHST Visualizzare file history di DirectFax™ Visualizzare file history di DirectFax™ DSPFAXZ Visualizzare contatore di DirectFax™ DSPSNDSTS Stampare protocollo d'invio EDTFAX Edizione di documento fax EDTFAXGRF Edizione di un elemento grafico EDTSNDFAX Creazione ed invio di una comunicazione telefax EDTSNDOFC Scrivere fax ed inoltro con Office/400 EDTSNDSEU Scrivere fax ed inoltro con SEU/400 ENDDIRFAX Arresto di DirectFax™ EXCUSRTRF Esecuzione di importazione da file utente FAX (solo in Office) Richiamare immissione destinatario da istruzione \*RUN GO FAX Andare sul menu utente DirectFax™ GO FAXCNFG Andare sul menu di configurazione DirectFax™ GO FAXM Andare sul menu multilinee DirectFax™<br>GO FAXOPR Andare sul menu dell'operatore DirectF Andare sul menu dell'operatore DirectFax™ GO FAXOPR2 Andare sul secondo menu dell'operatore DirectFax™ HLDFAXQ Fermare coda fax INSPSW Immissione chiave d'installazione DirectFax™ PRTINCFAX Stampare documenti fax RGZFAXFIL Riorganizzare tutti i files di base di DirectFax™ RLSFAXQ Rilasciare coda fax STRDIRFAX Avvio trasmissione automatica STRFAXEMPF Avvio dialogo con ricevente STRFAXMON Avvio monitorraggio FaxBox TRFFAXGRF Ripresa grafico da telefax TRFGRF Ripresa elemento grafico WRKFAXDTR Lavorare con impostazioni ricevente (smistamento automatico) WRKFAXGRF Lavorare con elementi grafici DirectFax™ WRKFAXKA Gestione indirizzi abbreviati WRKFAXKWG Gestione gruppi di ricezione WRKFAXLKZ Gestione codici paesi WRKFAXMSG Gestione messaggi di controllo WRKFAXPAR Gestione impostazioni esterne per l'inio di files SPOOL WRKFAXPRF Gestione profilo utente WRKFAXSEC Gestione autorizzazioni utenti

Manuale d'utilizzo DirectFax™ per sistemi IBM® AS/400

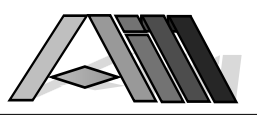

WRKFAXSTS Gestione coda fax e stato d'invio

 $^{\circ}$  CO  $^{\circ}$  C<sub>2</sub>

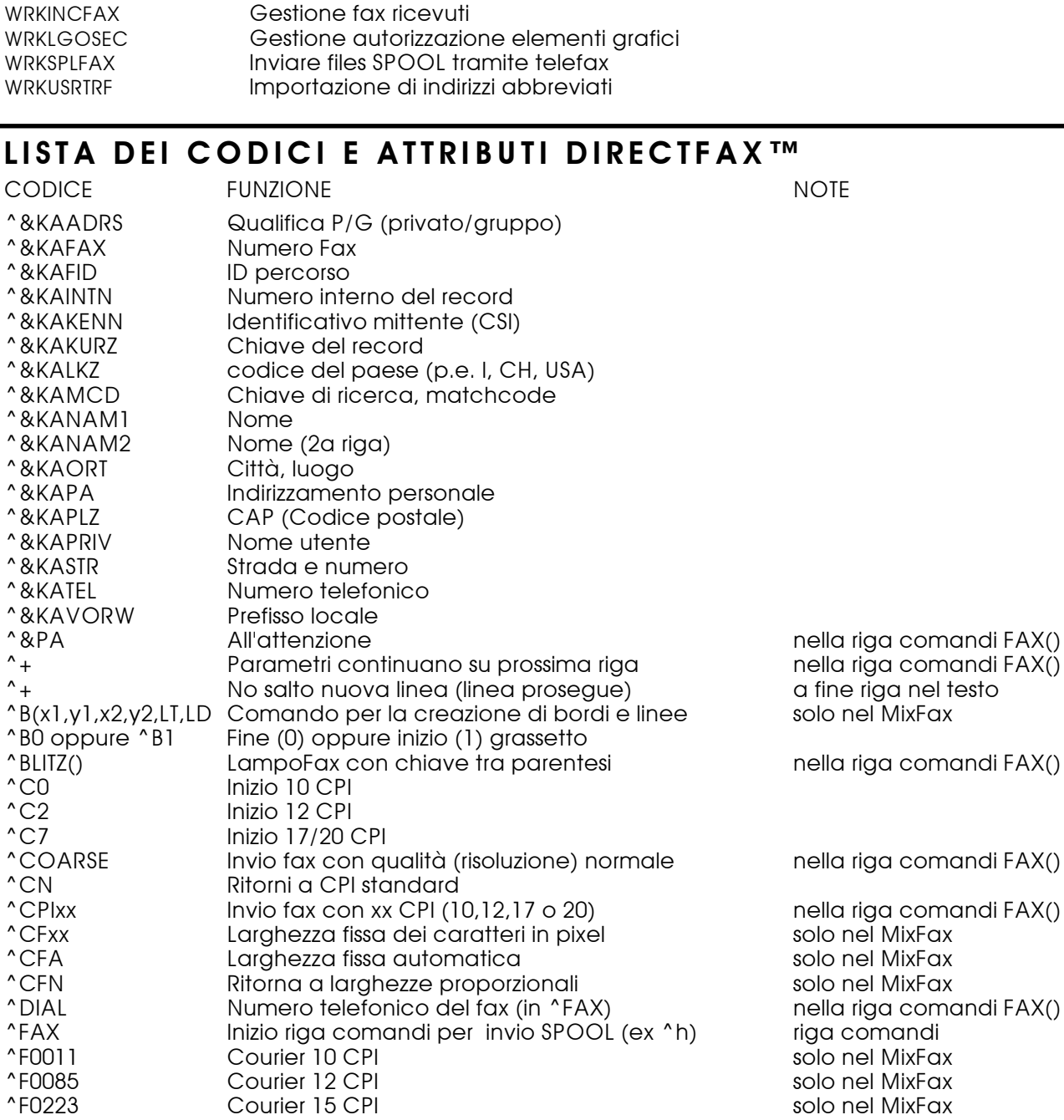

nella riga comandi FAX()

^F0223 Courier 15 CPI solo nel MixFax ^F0256 Courier 17 CPI solo nel MixFax ^F0280 Courier 20 CPI solo nel MixFax ^F2103 Bookmann 24 Punti Grassetto solo nel MixFax ^F2104 Helvetica 24 Punti solo nel MixFax ^F2105 Helvetica 10 Punti solo nel MixFax ^F2106 Helvetica 16 Punti solo nel MixFax ^F2107 Bookmann 10 Punti Grassetto solo nel MixFax ^F2108 Bookmann 16 Punti Grassetto solo nel MixFax ^F2109 Helvetica 24 Punti Grassetto solo nel MixFax ^F2110 Helvetica 10 Punti Grassetto solo nel MixFax ^F2111 Helvetica 16 Punti Grassetto solo nel MixFax ^F2113 Helvetica 12 Punti Grassetto solo nel MixFax ^F2114 Helvetica 12 Punti solo nel MixFax

^F2112 Helvetica 6 Punti Grassetto<br>^F2113 Helvetica 12 Punti Grassetto

Helvetica 6 Punti

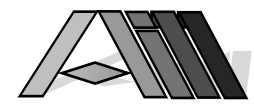

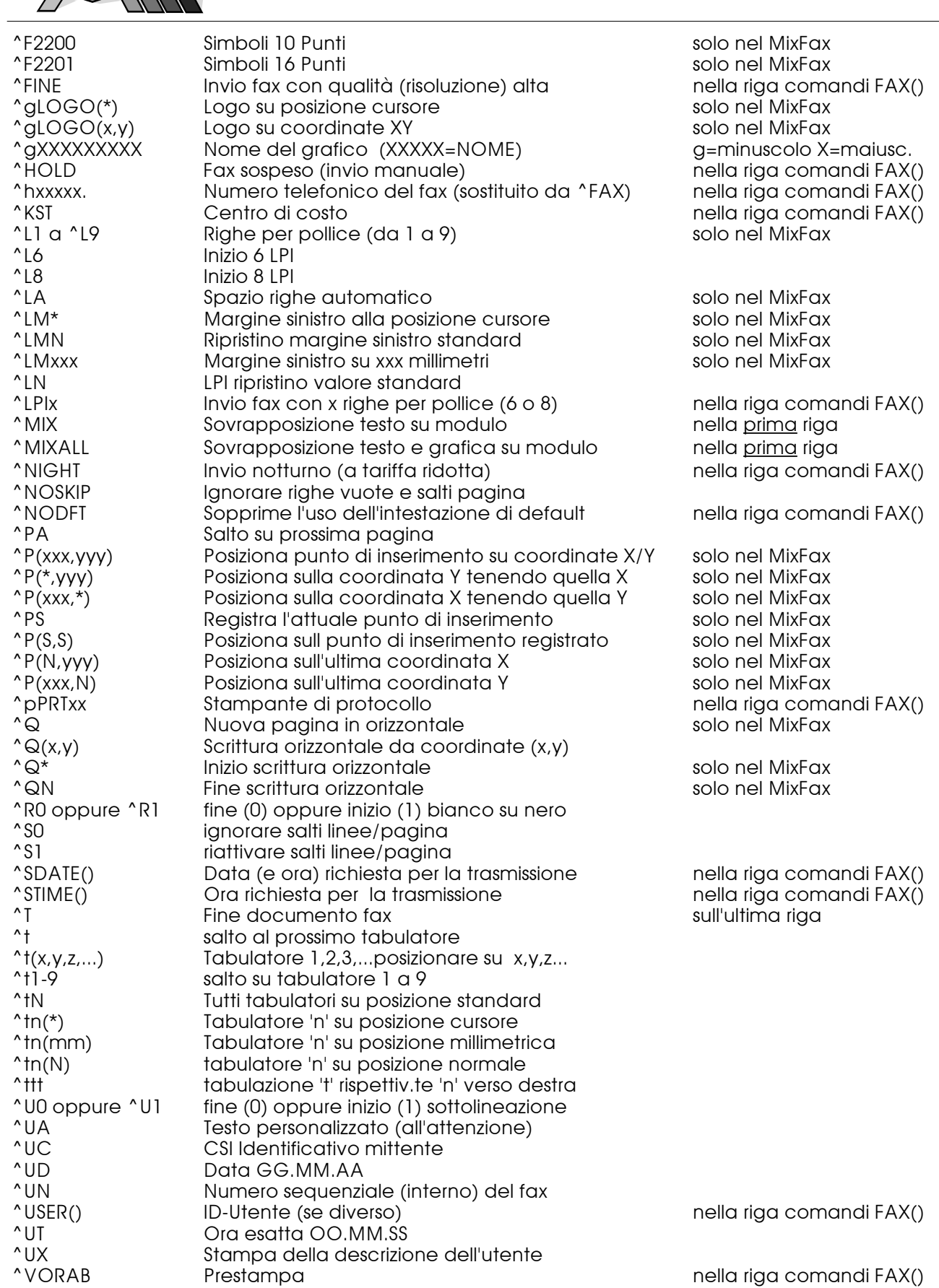

# **Windows95/98**

La cartella DIRECTFA.W95 sul disco dell'AS/400 contiene delle sottodirectory denominate DISK1, DISK2 ... DISKn. Copiate queste sottodirectory, tramite il File Manager sul disco locale del Vostro PC. Lanciate poi il comando SETUP.EXE in DISK1 che scompatta ed installa il software sul Vostro PC. (Non copiate il contenuto di DISK1, DISK2... DISKn in un'unica directory!)

Alla fine dell'installazione dei programmi viene proposto l'installazione automatica della stampante DirectFax™ (DF95.INF in PROGRAM\_FILES/TOOLMAKER/DIRECTFAX95). E' possibile che il programma chiede il CD di Windows95 per attualizzare/installare dei files DLL aggiuntivi. Sequenze di dialogo coll'assistente di stampa Windows95:

1) Tasto: Prosegui 2) Tasto: Prosegui 3) Tasto: Dischetto

Scegliete il percorso alla sottodirectory di DirectFax (p.e. C:\PROGRA\_2\TOOLMA\_1\DIRECT\_1) e<br>tasto OK 1) Tasto: Prosegui 2) Tasto: Prosegui 3) Tasto: Prosegui  $2)$  Tasto: Prosegui Viene richiesto il CD per Windows95. Immettetelo e confermate con OK.

Scegliete il disco corretto con la sottodirectory WIN95 per eventuali estensioni e controlli di Windows. Viene confermato l'aggiunta della stampante.

### **Windows95/Interruzione durante l'invio di fax/ COMCTL32.DLL**

In caso di errori durante l'invio di fax controllate (e aggiornate) il file COMCTL32.DLL che si trova in C:\WINDOWS\SYSTEM. Se il file COMCTL32.DLL non è di ca. 379KB si tratta di una versione superata che crea problemi all'invio dei fax. Cercate, anche sui altri PC, il file aggiornato COMCTL32.DLL ed installatelo su tutti i PC. La sostituzione va eseguita sotto DOS a Windows non attivo!

# **TCP/IP**

Per utilizzare i clients Windows95/NT (o Windows 3.1) sotto TCP/IP eseguite il seguente lavoro di preparazione:

Entrate con **CFGTCP** nel menu TCP e scegliete il **punto 12** dello stesso. Controllate bene sia il **nome del dominio locale** che il **nome del host locale** attenendosi rigorosamente alle regole di

impostazione previsto nei testi di aiuto (F1) della IBM. Esempio:

#### **nome dominio locale:** ITALY-AI<br>nome host locale: S4442560 **nome host locale:**

Nel **punto 10** dello stesso menu indicate (nella posizione del indirizzo TCP/IP valido per il vostro AS/400 p.e. 192.168.0.1) il corretto nome del host locale! Esempio (partendo da quello sopra):<br>Nome host: S4442560.ITALY-AIM.COM

#### **Nome host: S4442560.ITALY-AIM.COM**

**Qualsiasi errore in questa impostazione (sequenze di punti e nomi) compromette il funzionamento di DirectFax™ sui PC collegati.**

Dopo aver corretto le indicazioni sopra descritte disattivate TCP/IP e riattivatelo di nuovo scegliendo un momento appropriato per questa operazione.

Aggiungete un nuovo voce alla tabella servizio con il comando:

## **ADDSRVTBLE SERVICE(DFAXSERV) PORT(50000) PROTOCOL(TCP)**

Assegnate la coda di lavoro **TCPJOBQ** al sottosistema<sup>1</sup> valido per il Vostro sistema (p.e. QBASE oppure QINTER) con il comando:

## **ADDJOBQE SBSD(QINTER) JOBQ(DIRECTFAXF/TCPJOBQ)**

#### **MAXACT(\*NOMAX) SEQNBR(777)**

Per attivare TCP sull'AS/400 (nel caso non fosse già attivo) immettete i seguenti comandi:

### **STRTCP**

#### **STRHOSTSVR**

Per attivare il server TCP di DirectFax<sup>™</sup> aggiungete la libreria alla lista con il comando: **ADDLIBLE DIRECTFAXF**

attivando il server poi con il comando: **STRSRV** che attiverà il programma servente DirectFax TCP per i clients PC Controllate con **WRKACTJOB** se il server DirectFax™ (programma **DFXSERVTCP**) rimane attivo ed nello stato di TIMW. Se il server si disattiva da solo controllate di nuovo le indicazioni della configurazione nel menu CFGTCP!

# INTERVENTO PER RENDERE AUTOMATICO L'INVIO DI FAX DA PROGRAMMA (SPOOL)

Al documento presente nello spool attuale che veniva stampato sulla PRTXY (contiene il modulo prefincato):

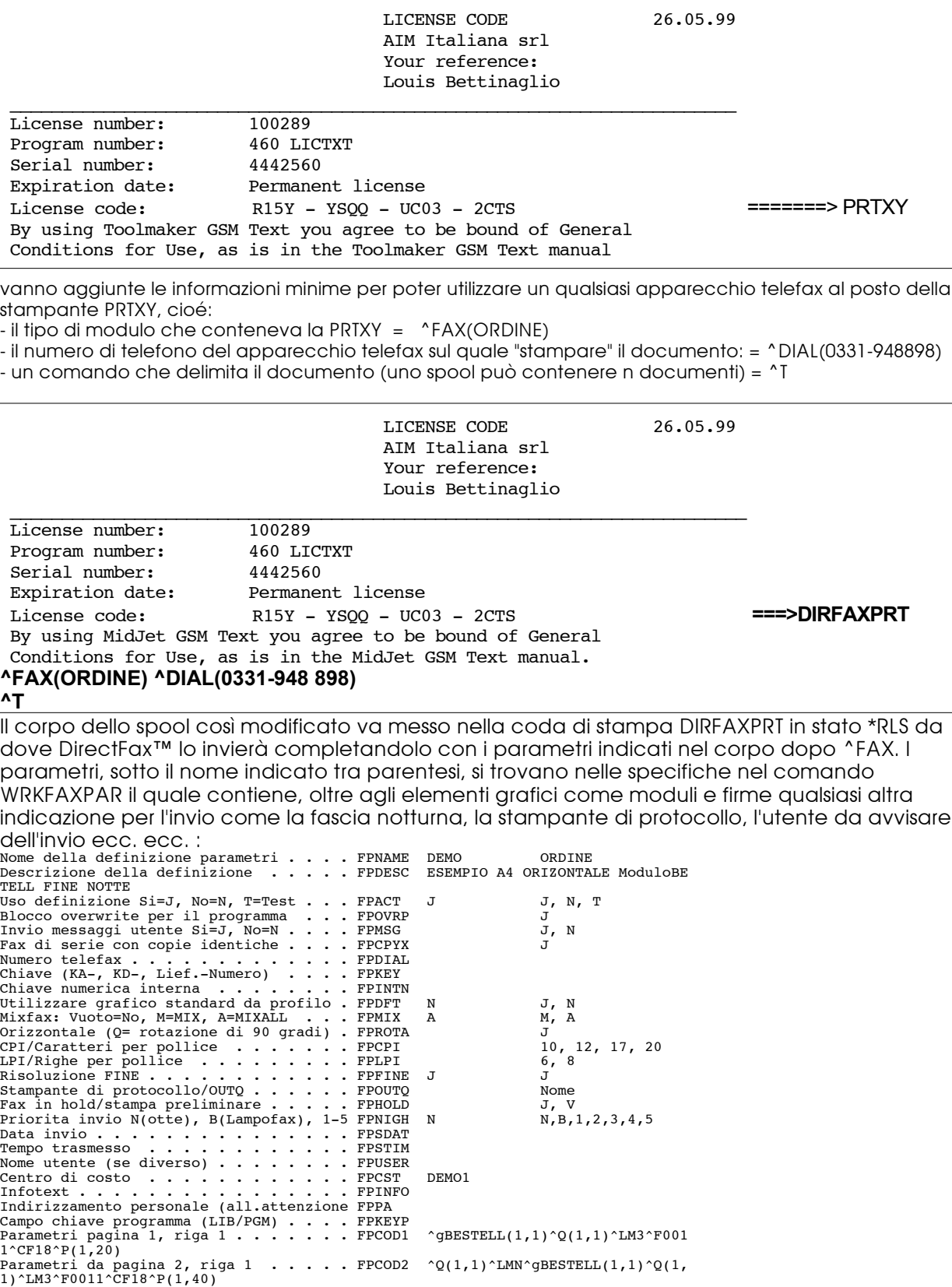

L,